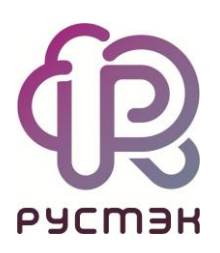

# **РУСТЭК-ЕСУ**

# Руководство администратора платформы

Версия 3.4.5

# **СОДЕРЖАНИЕ**

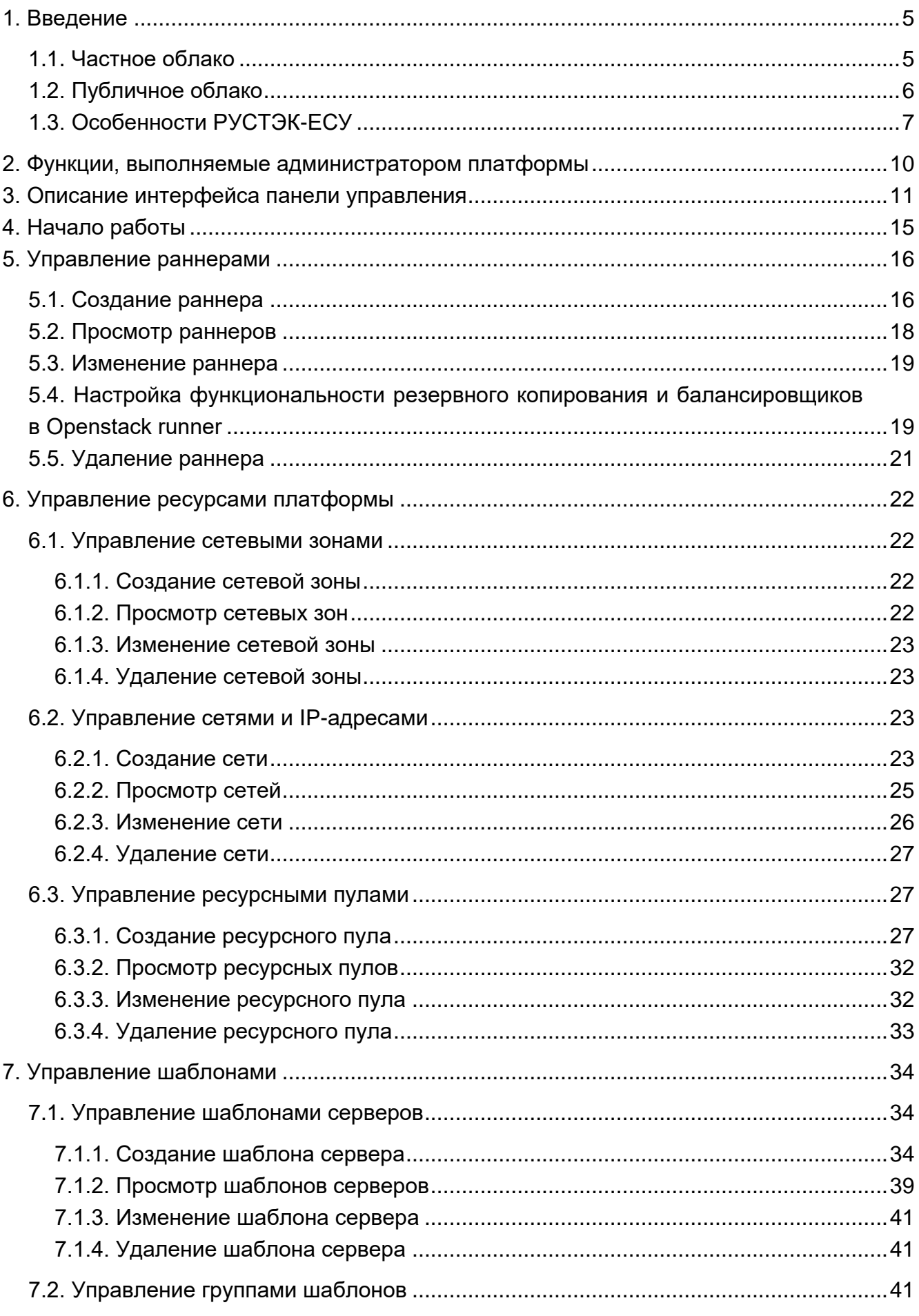

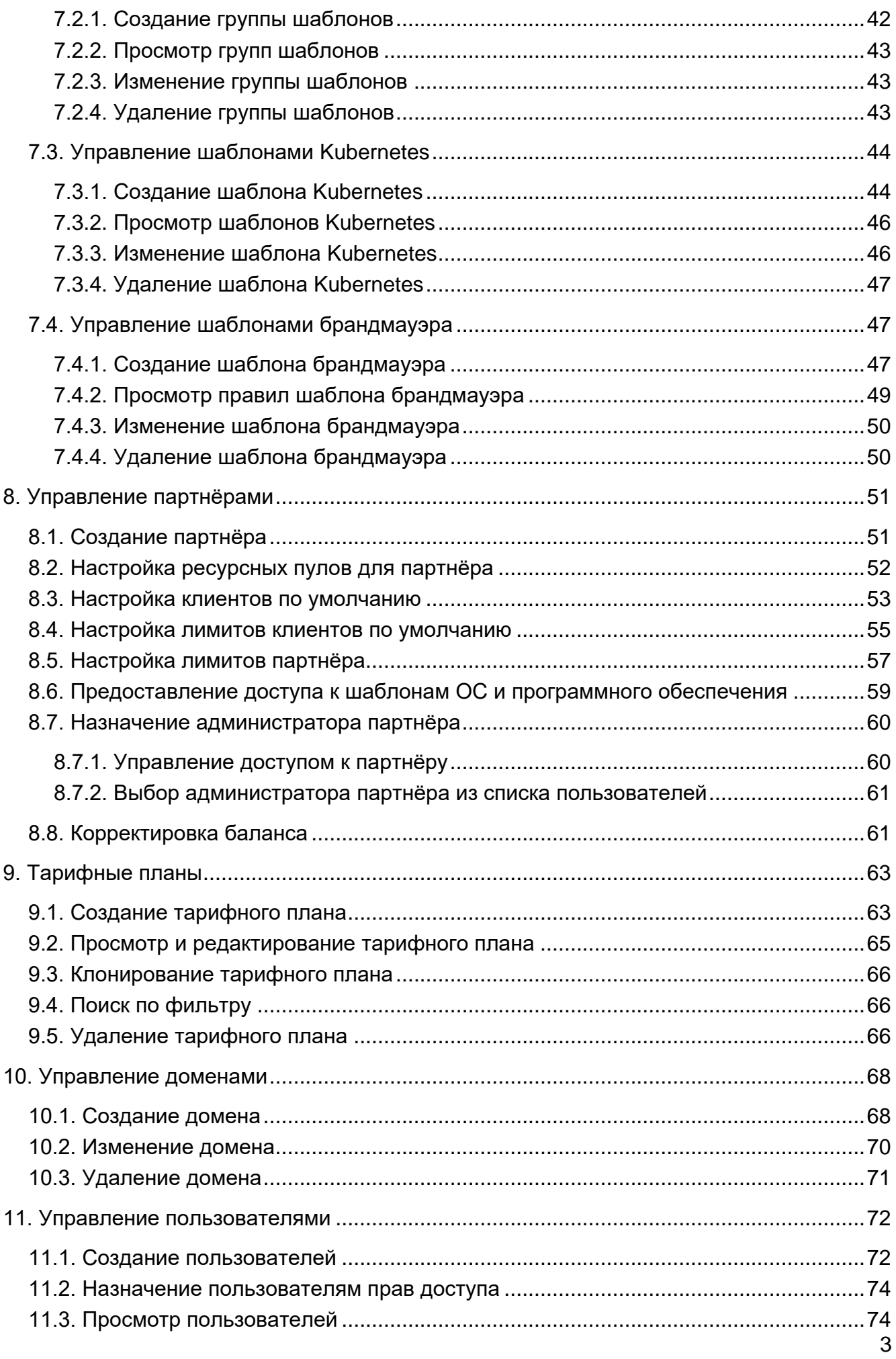

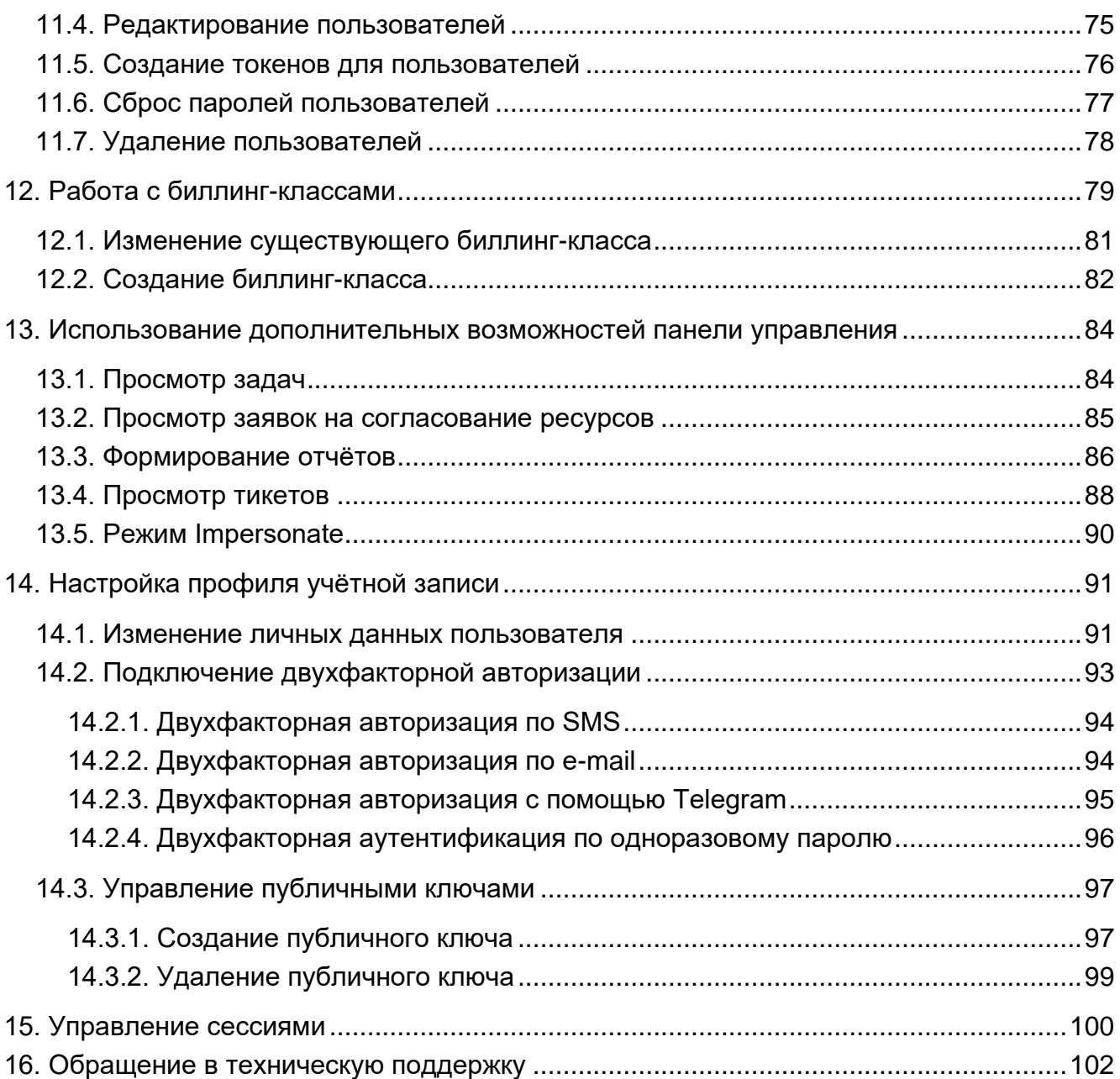

# <span id="page-4-0"></span>**1. Введение**

**Облачная инфраструктура** (облако) – виртуальная среда, в которой можно запускать виртуальные серверы с удаленным доступом. Физически облако состоит из аппаратной части (мощных «железных» серверов), платформы виртуализации, с помощью которой на одном физическом сервере разворачивается много виртуальных серверов (виртуальных машин — ВМ) и других сервисов, а также портала самообслуживания для конечных потребителей.

Концепция облака появилась еще в 1960 году и не перестает стремительно эволюционировать и развиваться. Сегодня облако – это не только удобное средство сетевого хранения данных, но и комплекс технологий для решения широкого спектра задач для различных категорий пользователей.

Облачные технологии универсальны – их используют в личных целях, в бизнесе, образовании, госсекторе и во множестве других направлений. Развитие технологий облачных сервисов позволяет подстраиваться под внешние изменения и под любой запрос клиента.

В 2016 году нашими разработчиками была представлена платформа для управления облачной инфраструктурой под названием «РУСТЭК-ЕСУ» (далее по тексту Система). «РУСТЭК-ЕСУ» – это единая система для создания и управления ИТинфраструктурой на различных виртуальных платформах.

Разработанный продукт является уникальным для российского рынка, занесен в Реестр российского ПО (запись в реестре №6672 от 09.06.2020).

РУСТЭК-ЕСУ используется для организации облачных IT-инфраструктур разных типов.

#### <span id="page-4-1"></span>**1.1. Частное облако**

**Частное облако** (private cloud) — облачная инфраструктура, предназначенная для использования одной организацией, состоящей из множества потребителей вычислительных ресурсов, например, филиалов, подразделений, коллективов. В частном облаке все ресурсы изолированы и находятся под контролем одной организации.

В рамках частного облака можно развернуть все необходимые ИТ-сервисы и обеспечить их стабильную работу при пиковых нагрузках. Частное облако позволяет обеспечить более надёжный уровень безопасности по сравнению с публичным облаком с помощью собственных инструментов информационной безопасности.

Крупная компания может развернуть частное облако в собственном центре обработки данных (ЦОД). Такой способ организации частного облака требует от компании значительных капиталовложений и текущих расходов на обеспечение жизнедеятельности ЦОД, техническое обслуживание и обновление оборудования. Для сокращения текущих расходов компания может арендовать стойки в коммерческом ЦОД для размещения собственных серверов. Компания-владелец ЦОД берёт на себя

работу по энергообеспечению, техническому обслуживанию, обеспечению безопасности и подключению к каналам связи оборудования заказчика.

Распространённый способ построения частных облаков основан на долгосрочной аренде серверов, сетевого оборудования и систем хранения в коммерческом ЦОД. Компания-владелец ЦОД осуществляет полное техническое обслуживание арендованного оборудования. При необходимости организация-заказчик может легко масштабировать арендованные ресурсы. В одном ЦОД могут быть выделены ресурсы для частных облаков множества заказчиков, поэтому компании-владельцы ЦОД обычно гарантируют физическую изоляцию стоек заказчиков.

РУСТЭК-ЕСУ используется как платформа для управления облачными ресурсами одной организации. Если частное облако развёрнуто в собственном ЦОД организации, провайдером может служить какой-либо специализированный отдел по виртуализации. Потребители частного облака — отделы разработки, исследований, различные трудовые коллективы, которые непосредственно используют облачные ресурсы. В крупных организациях потребителями могут быть подразделения филиалов, дочерние компании.

# <span id="page-5-0"></span>**1.2. Публичное облако**

**Публичное облако** (public cloud) — это общедоступная облачная инфраструктура, принадлежащая провайдеру. Облачные ресурсы в публичных облаках обычно предоставляются с помощью моделей обслуживания Infrastructure-as-a-Service (IaaS), Platform-as-a-Service (PaaS), Software-as-a-Service (SaaS), и, как правило, предлагаются потребителям облачных услуг за определенную плату или коммерциализируются другими способами. Провайдер ответственен за создание и управление облаком и его ресурсами. Организации и пользователи обычно используют облако через публичную сеть Интернет.

В силу того, что в публичном облаке все клиенты располагаются на едином ландшафте, политики безопасности настраиваются не так гибко как в частном облаке. В то же время физическая инфраструктура публичного облака размещается в коммерческих ЦОД с уровнем эксплуатационной готовности 99.9% и выше.

РУСТЭК-ЕСУ используется как платформа для управления виртуальными ресурсами публичного облака. С помощью РУСТЭК-ЕСУ провайдер может реализовать все известные модели обслуживания с различными способами сотрудничества с организациями, физическими и юридическими лицами. Широкий круг разнообразных по своей сущности потребителей позволяет строить сложные облачные иерархические инфраструктуры, где партнёры сотрудничают с провайдером на выгодных условиях и предоставляют облачные ресурсы своим клиентам. При этом сами клиентские организации могут состоять из различных отделов, работники которых непосредственно используют РУСТЭК-ЕСУ для выделения виртуальных центров обработки данных (ВЦОД) и работы с ними. С другой стороны, небольшие компании с малым числом сотрудников или индивидуальные предприниматели могут непосредственно пользоваться облачными услугами провайдера.

# <span id="page-6-0"></span>**1.3. Особенности РУСТЭК-ЕСУ**

РУСТЭК-ЕСУ – комплексное решение, которое позволяет компаниям использовать в своих бизнес-процессах виртуальные ресурсы и вычисления.

Ключевое преимущество РУСТЭК-ЕСУ состоит в совокупности технологических возможностей, которые впервые на российском рынке объединены в рамках одного продукта:

- РУСТЭК-ЕСУ «облачный» дистрибутив, инсталляция «из коробки», может быть развёрнута для компаний любого масштаба – от стартапа до холдинга федерального уровня.
- Быстрота развёртывания частного облака: настройка РУСТЭК-ЕСУ и перевод в эксплуатацию могут быть реализованы за 4-5 дней. Администратор платформы проводит обучение инженеров из штата заказчика по установке и сопровождению программно-аппаратного комплекса.
- РУСТЭК-ЕСУ позволяет управлять различными платформами виртуализации благодаря модульности: в состав «коробочной» версии входят модули интеграции с API платформ виртуализации OpenStack (гипервизор KVM) и VMware vSphere (гипервизор ESXi).
- РУСТЭК-ЕСУ предоставляет собственный RESTful API, что позволяет клиентам, используя привычные средства автоматизации, управлять своей облачной инфраструктурой и решать интеграционные задачи.
- РУСТЭК-ЕСУ является модульным решением: каждый заказчик может использовать необходимый набор модулей в соответствии со своими потребностями:
	- o Для частного облака заказчик на старте может использовать только коробочное решение, а в дальнейшем наращивать интеграционные модули своими силами.
	- o Для всех типов облаков средствами панели управления заказчик может выбирать необходимые для его деятельности модули и отключать лишние.

В публичном облаке платформа РУСТЭК-ЕСУ предоставляет возможность сотрудничества с организациями, физическими и юридическими лицами в качестве **партнёров**. Партнёром можно стать как с целью использования ресурсов системы для предоставления услуг своим клиентам, так и для перепродаж услуг облака – реселлинга.

На данный момент выделяются возможные направления сотрудничества с провайдером:

1. **White-label** – партнёр может предоставлять своим клиентам услуги по использованию платформы РУСТЭК-ЕСУ под *своим брендом*. Организация самостоятельно устанавливает тарифы и акции для таких услуг.

2. **Реселлинг** – партнёр может предоставлять своим клиентам услуги по использованию платформы РУСТЭК-ЕСУ. Реселлер не может назначать тарифные планы на использование услуг (тарифные планы создаёт администратор платформы), однако может устанавливать скидки и акции для своих клиентов.

В зависимости от типа организации облачной IT-инфраструктуры, применение ролевой модели в частном и публичном облаках будет различно. В РУСТЭК-ЕСУ соблюдается иерархия – [Рисунок](#page-7-0) 1.

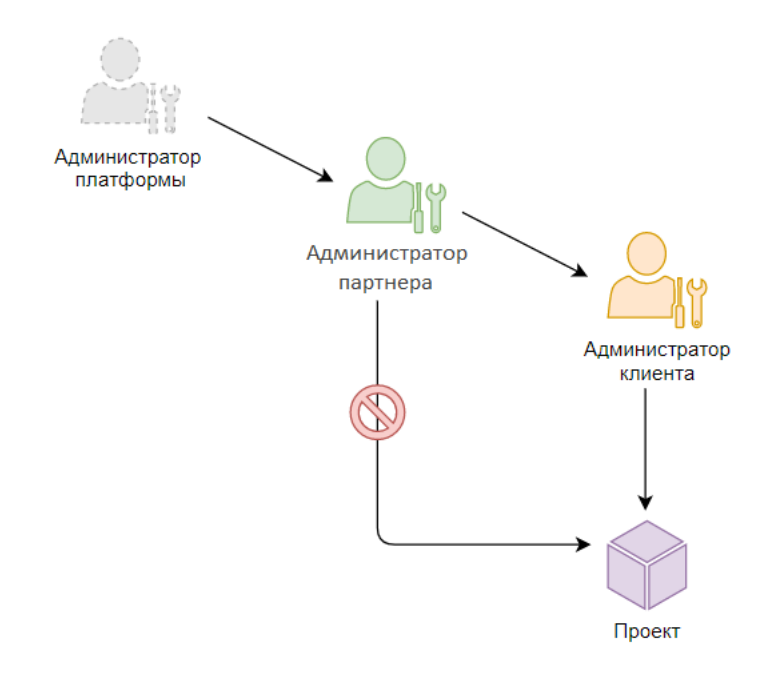

#### Рисунок 1

<span id="page-7-0"></span>В публичном облаке в качестве платформы подразумевается РУСТЭК-ЕСУ, партнёром может являться white-label партнёр, реселлер, партнёры по умолчанию для группы клиентов (например, физические и юридические лица), а клиентом эти же физические и юридические лица, потребляющее услуги облака по договору с поставщиком услуг или партнёром.

В частном и общественном облаках возможно отсутствие фактических партнёров, однако эти объекты системы должны быть созданы. В таком случае рекомендуется несколько вариантов:

- 1. Создаются объекты по умолчанию (партнёр, клиент), с назначением одного или нескольких администраторов, для того, чтобы в дальнейшем пользователи могли работать корректно с системой.
- 2. Назначение подразделений компании/учебного заведения, ее дочерних предприятий/филиалов в качестве объектов «партнёры». В качестве клиентов могут выступать отдел/подразделение/учебная группа и т.д., использующие ресурсы, предоставленные их организациям.

В данном Руководстве приведено описание работы **администратора платформы** с РУСТЭК-ЕСУ: управление инсталляцией, управление партнёрами (партнёрскими

организациями), работа с тарифными планами и др. При этом платформа РУСТЭК-ЕСУ должна быть установлена и настроена.

**Администратор платформы** – роль, назначаемая пользователю, осуществляющему техническую настройку РУСТЭК-ЕСУ для управления облаком, заведение других администраторов, создание базового тарифного плана, создание партнёров и назначение им ресурсных пулов. При установке системы автоматически создаётся первая учётная запись с ролью администратора платформы.

# <span id="page-9-0"></span>**2. Функции, выполняемые администратором платформы**

К функциям администратора платформы относится:

- Управление ресурсными пулами, сетевыми зонами, сетями и IP-адресами.
- Управление раннерами (микросервисами).
- Управление доменами.
- Управление шаблонами:
	- o шаблонами серверов,
	- o группами шаблонов,
	- o шаблонами Kubernetes,
	- o шаблонами брандмауэра.
- Управление партнёрами:
	- o создание партнёров,
	- o настройка ресурсных пулов партнёров,
	- o настройка клиентов по умолчанию,
	- o настройка лимитов клиентов по умолчанию,
	- o настройка лимитов партнёров,
	- o назначение администраторов партнёров,
	- o коррекция балансов партнёров.
- Управление пользователями:
	- o создание и редактирование пользователей,
	- o создание токенов для пользователей,
	- o сброс паролей пользователей,
	- o удаление пользователей.
- Работа с биллинг-классами и тарифными планами:
	- o создание и редактирование биллинг классов,
	- o управление тарифными планами: создание, редактирование, клонирование.
- Дополнительные возможности:
	- o создание, просмотр и скачивание отчётов по используемым клиентами ресурсам,
	- o редактирование профиля учётной записи.

# <span id="page-10-0"></span>**3. Описание интерфейса панели управления**

Выполнение всех операций администратору платформы доступно через панель управления. Панель управления состоит из горизонтального и вертикального меню [\(Рисунок](#page-10-1) 2).

В верхнем горизонтальном меню администратору платформы доступно изменение темы на тёмную и переход в настройки личного профиля [\(Рисунок](#page-10-1) 2, 1).

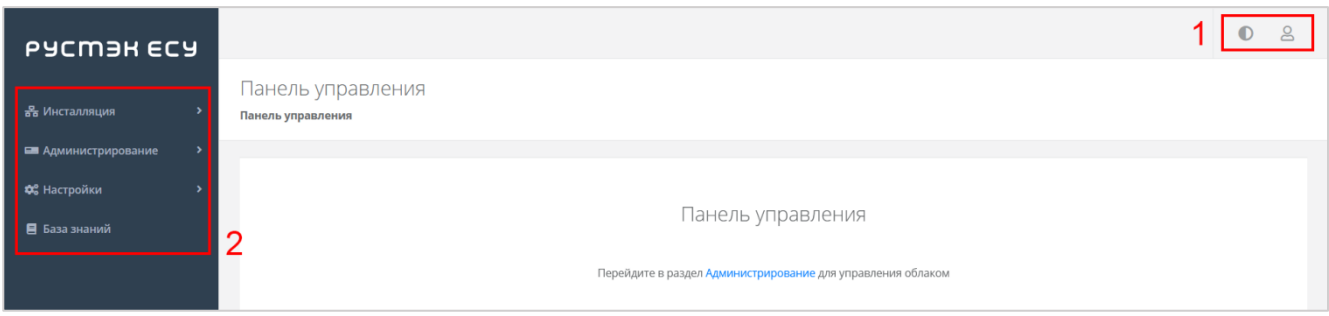

Рисунок 2

<span id="page-10-1"></span>В вертикальном меню доступны разделы [\(Рисунок](#page-10-1) 2, 2):

#### **Инсталляция**

В разделе производится подготовка платформы к работе: настройка раннеров, ресурсных пулов, сетевых зон, сетей и шаблонов.

Раздел меню включает подразделы:

- o Система доступно создание, управление и просмотр раннеров, просмотр задач.
- o Ресурсы доступно создание, управление и просмотр ресурсных пулов, сетевых зон и сетей.
- o Шаблоны доступно создание, управление и просмотр шаблонов серверов, групп шаблонов, шаблонов Kubernetes и шаблонов брандмауэра. Для шаблонов серверов доступна проверка скриптов.

На главной странице раздела меню **Инсталляция** можно увидеть статистику по числу занятых сетевых зон и внешних сетей [\(Рисунок](#page-11-0) 3), исторические данные по платформе с детализацией за день/неделю/месяц/год по зонам в виде графиков [\(Рисунок](#page-11-1) 4, [Рисунок](#page-11-2) 5):

- o Число свободных идентификаторов VNI виртуальных сетей VXLAN.
- o Число свободных публичных IP.
- o Число виртуальных сетей VLAN.

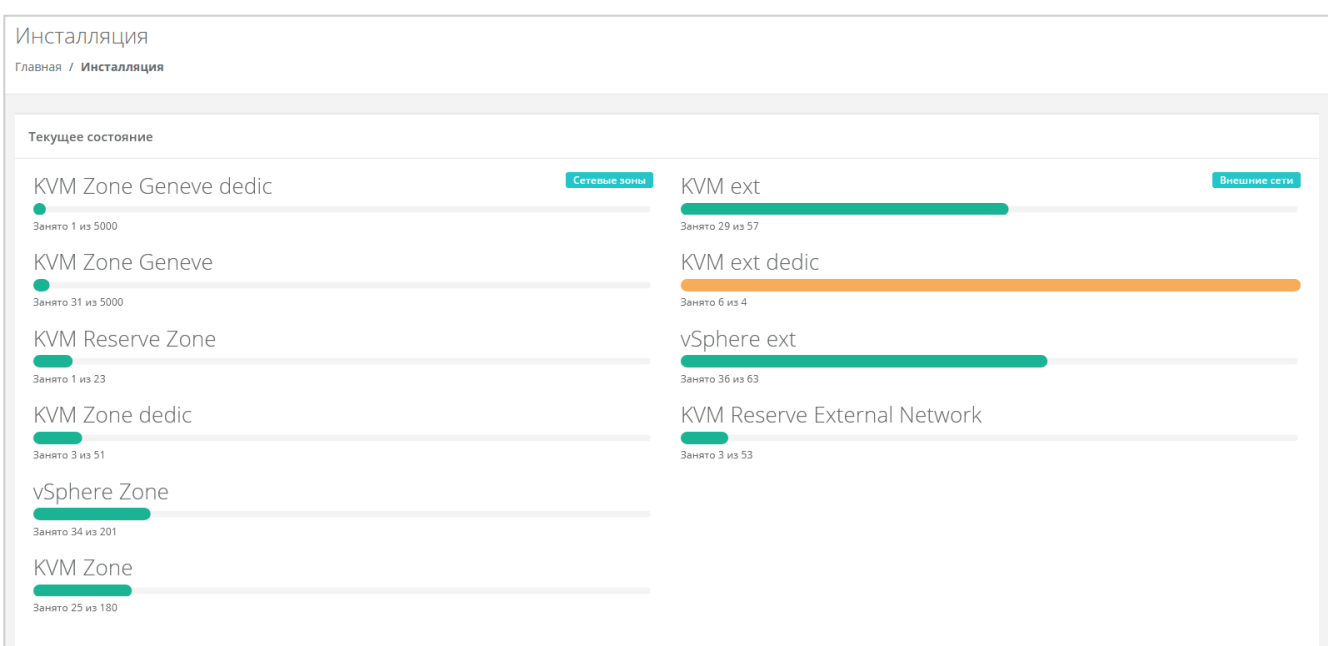

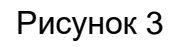

<span id="page-11-0"></span>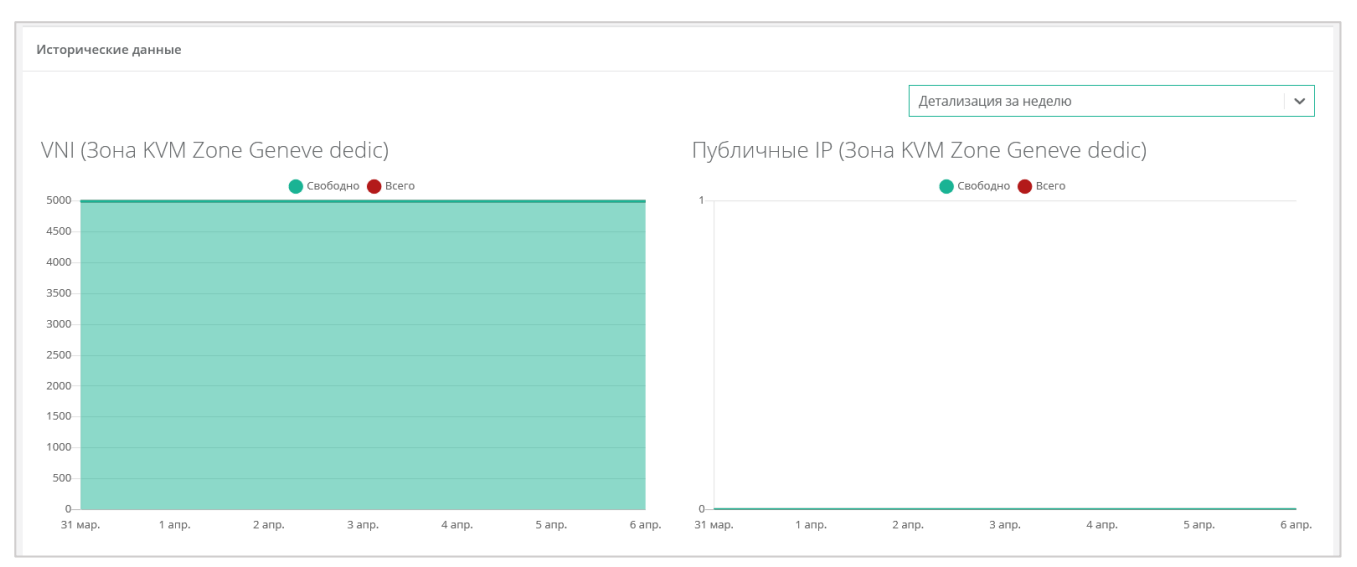

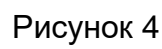

<span id="page-11-2"></span><span id="page-11-1"></span>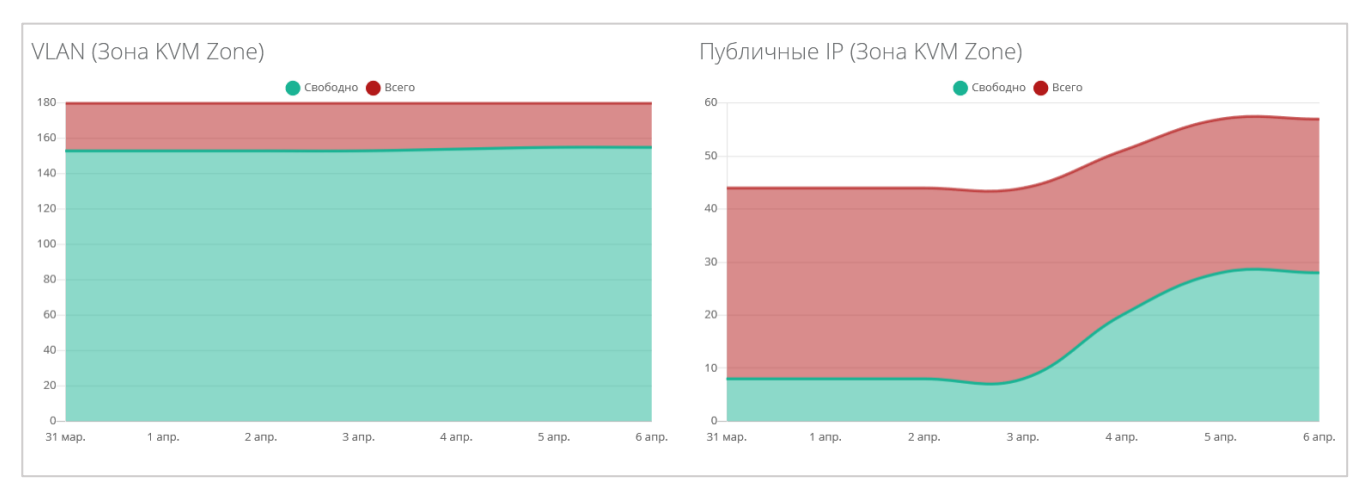

Рисунок 5

#### **Администрирование**

Вся основная административная работа производится из этого раздела меню.

На главной странице раздела меню **Администрирование** можно увидеть состояние платформы применительно к выбранному из списка партнёру с детализацией за день/неделю/месяц/год в виде графиков [\(Рисунок](#page-12-0) 6, [Рисунок](#page-12-1) 7):

- o Общая информация содержит следующие данные: количество ВЦОД и серверов, используемых клиентами партнёра, общее число клиентов, число активных клиентов.
- o Использование vCPU/RAM.
- o Диски заказанный объём дисков.
- o Лимиты по использованию ВЦОД, серверов, дисков, IP, CPU, RAM, ядер vCPU, сетей, роутеров по сегментам РУСТЭК и VMware.

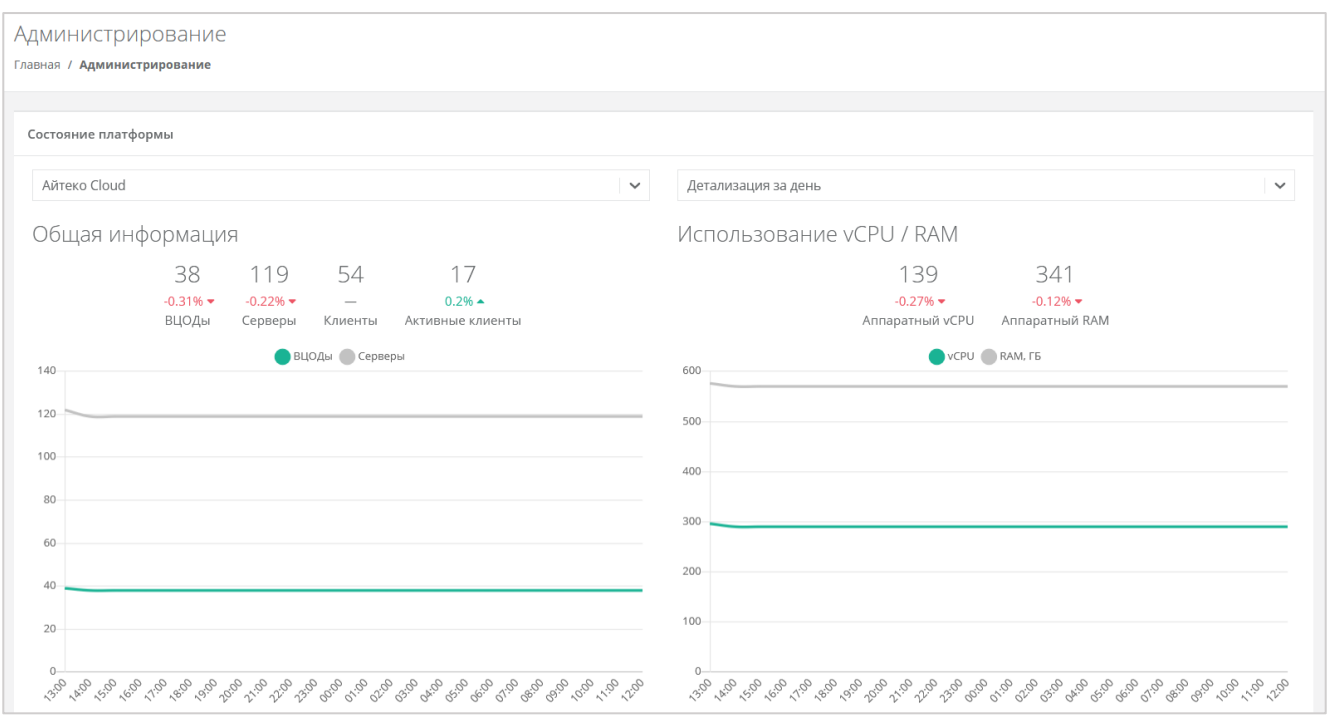

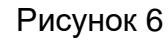

<span id="page-12-1"></span><span id="page-12-0"></span>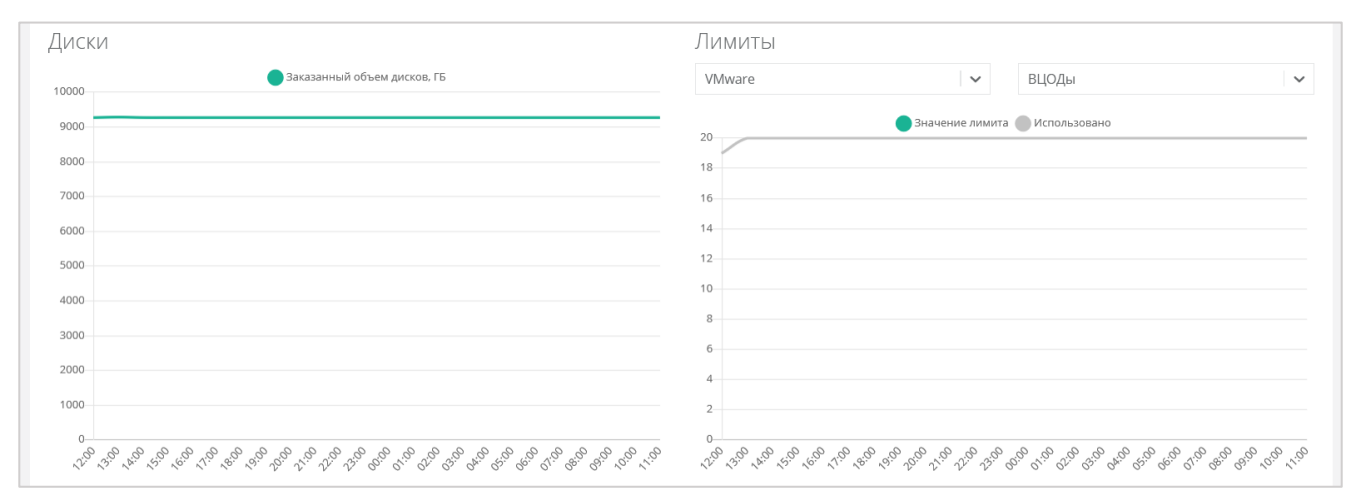

Рисунок 7

Раздел меню **Администрирование** включает подразделы:

- o **Домены** доступно создание, управление и просмотр доменов, связывание доменов с партнёрами.
- o **Партнёры**  доступно создание и просмотр партнёров, управление их настройками, настройками и лимитами клиентов по умолчанию, установка лимитов партнёра, управление доступом к партнёру.
- o **Контракты** просмотр и изменение созданных контрактов, просмотр связей платформа–партнёр, просмотр балансов и тарифных планов партнёров.
- o **Отчёты** доступно создание, просмотр, скачивание отчётов для контроля расходов клиентов партнёров.
- o **Биллинг классы**  доступно создание и изменение биллинг-классов.
- o **Тарифные планы** доступно создание и управление тарифными планами партнёров и клиентов $^{\rm 1}.$
- o **Тикеты** доступен просмотр обращений пользователей в техническую поддержку.
- o **Пользователи** доступно создание, управление, удаление пользователей, переход в панель управления пользователя (режим Impersonate).
- **Настройки**:

l

- o **События** доступен просмотр действий, совершённых пользователями платформы.
- o **Публичные ключи** доступно создание публичного и приватного ключа.
- o **Сессии** доступно создание новых сессий и просмотр текущих и ранее запущенных сессий.
- **База знаний** ссылка на текущую документацию РУСТЭК-ЕСУ.

 $^{\text{\tiny{\textup{1}}}}$ Только для первоначальной настройки клиентов партнёров.

# <span id="page-14-0"></span>**4. Начало работы**

Порядок работы во многом зависит от задачи, которая стоит перед администратором платформы. В общем случае можно выделить следующие этапы:

1. После установки РУСТЭК-ЕСУ и входа в систему администратор платформы настраивает взаимодействие РУСТЭК-ЕСУ со связанными платформами виртуализации с помощью раннеров, создаёт и настраивает ресурсные пулы, сетевые зоны, сети и шаблоны. Подробное описание этих настроек приведено в разделах [5](#page-15-0)[–7,](#page-33-0) а также в **Руководстве по установке и настройке РУСТЭК-ЕСУ**.

2. Администратор создаёт как минимум один тарифный план, согласно которому партнёр и клиенты будут оплачивать аренду необходимых им ресурсов. Позже можно создать отдельные тарифные планы как для партнёров, так и для их клиентов. Подробнее см. в разделе [9.](#page-62-0)

Тарифный план — прайс-лист, в котором перечислены наименования предоставляемых услуг и цена за каждую единицу услуги. Для каждого партнёра и клиента может быть свой тарифный план или единый. Тарифные планы после создания можно изменять.

3. Администратор платформы добавляет партнёра, устанавливает для него тарифные планы, назначает ресурсные пулы и первоначальные настройки для клиентов партнёра. Подробнее см. в разделах [8.1](#page-50-1)[–8.4.](#page-54-0)

4. Администратор платформы создаёт домен и связывает его с созданным партнёром. Подробнее см. в разделе [10.1.](#page-67-1)

5. Администратор платформы назначает администратора партнёра из числа зарегистрированных пользователей или по приглашению. Подробнее см. в разделе [8.7.](#page-59-0)

Администратору партнёра в свою очередь делегируются следующие задачи:

- управление партнёрской организацией,
- создание и подключение клиентов к платформе, управление настройками клиентов и пользователей,
- работа с тарифными планами, контрактами, акциями и лимитами для клиентов,
- настройка доступа к ресурсам облака для пользователей из служб каталогов по протоколу LDAP (Lightweight Directory Access Protocol),
- согласование облачных ресурсов и интеграция с системами электронного документооборота (СЭД) и планирования ресурсов (ERP).

Подробнее об этих задачах см. в **Руководстве администратора партнёра**.

# <span id="page-15-0"></span>**5. Управление раннерами**

Взаимодействие РУСТЭК-ЕСУ с платформами виртуализации, системами резервного копирования и другими функциональными узлами осуществляется с помощью раннеров (микросервисов) — самостоятельных программных модулей, предоставляющих собственный интерфейс прикладного программирования (API). Список зарегистрированных в РУСТЭК-ЕСУ раннеров, добавление новых и настройка доступны в разделе **Инсталляция → Система** на вкладке **Раннеры**. Стандартная модель раннера предполагает реализацию механизма самостоятельной регистрации в ЕСУ. Если авторегистрации раннера по каким-либо причинам не произошло, есть возможность зарегистрировать раннер в ручном режиме.

# <span id="page-15-1"></span>**5.1. Создание раннера**

Для создания раннера перейдите в раздел меню **Инсталляция → Система → Раннеры** и нажмите кнопку **Добавить раннер**.

В открывшейся форме заполните поля основных настроек раннера [\(Рисунок 8\)](#page-16-0):

- ID идентификатор раннера.
- Тип доступны следующие типы раннеров:
	- o vSphere,
	- o OpenStack,
	- o EDGE Router,
	- o Telegram 2FA,
	- o NetApp StorageGRID,
	- o MinIO Storage,
	- o Veeam Backup,
	- o DNS Runner,
	- o Kubernetes Runner.
- Callback URL адрес и порт, по которому раннер регистрируется в РУСТЭК-ЕСУ. По этому адресу API РУСТЭК-ЕСУ обращается к API раннера.
- Включен при установленном флаге раннер включен.

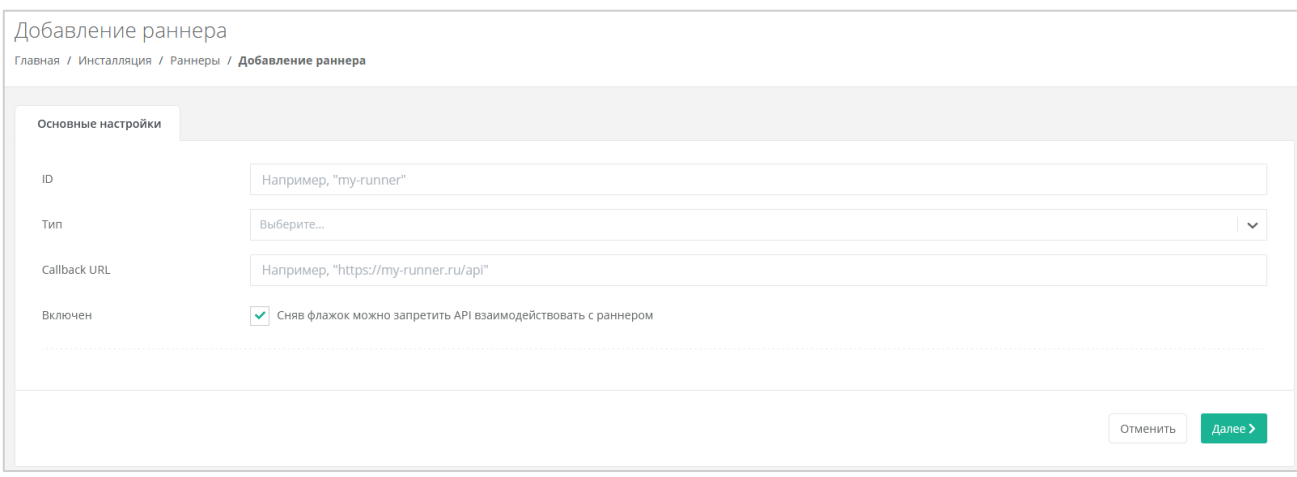

<span id="page-16-0"></span>После заполнения основных настроек нажмите кнопку **Далее**. Будет создан новый раннер, при этом для некоторых типов раннеров нужно заполнить дополнительные настройки.

### **Для раннера vSphere**:

- Название дата-центра название должно соответствовать фактическому названию в vSphere.
- IP адрес хоста vCenter. Например: 10.10.10.1.
- Имя пользователя и пароль для доступа к vCenter учётная запись должна быть с правами администратора.
- Имя DVSwitch (распределённого коммутатора), под которым будут создаваться сети (порт-группы). Например: DSwitch0.

### **Для раннера OpenStack**:

- URL, на котором расположена служба Keystone. Может быть http://1.2.3.4 или https://1.2.3.4.
- Имя и пароль пользователя для авторизации посредством службы Keystone.
- Содержимое файла clouds.yml, описывающего параметры подключения к OpenStack Identity.

Также здесь можно настроить функциональность резервного копирования и управления балансировщиками. Подробнее см. в подразделе [5.4.](#page-18-1)

### **Для раннера Telegram 2FA**:

- Токен вида aaaa:bbbb токен, который нужно получить от специального Telegram-бота @botfather при регистрации бота для подключения двухфакторной авторизации.
- $\bullet$  Ссылка на бот вида https://t.me/xxxx, где xxxx название (username) бота.

### **Для раннера NetApp StorageGRID и MinIO Storage**:

• Адрес API NetApp / MinIO  $-$  указать адрес, по которому доступен API NetApp StorageGRID / MinIO Storage.

- Имя и пароль пользователя-администратора указать логин и пароль администратора NetApp StorageGRID / MinIO Storage.
- URL к хранилищу S3, через который будут работать конечные пользователи указать URL, по которому доступно S3 хранилище.

### **Для раннера Veeam Backup**:

- $\bullet$  IP адрес хоста Veeam. Например: 10.10.10.1.
- Имя пользователя и пароль для взаимодействия с Veeam Backup & Replication логин и пароль администратора сервера, на котором доступно приложение Veeam Backup & Replication.
- Название ScaleOut backup репозитория, с которым будут создаваться задачи резервного копирования. Например: SOBR-01-PROD.
- Таймзона, в которой работает сервер Veeam. Например: Europe/Moscow.

Более подробное описание настроек раннеров vSphere, OpenStack, Telegram 2FA, NetApp StorageGRID, MinIO Storage и Veeam Backup приведено в **Руководстве по установке и настройке РУСТЭК-ЕСУ**.

После заполнения всех полей нажмите кнопку **Сохранить**.

Если настройки заданы верно, индикатор раннера должен быть зелёным [\(Рисунок](#page-17-1) 9).

| ID              | Тип                | <b>Callback URL</b>               | Последнее изменение |
|-----------------|--------------------|-----------------------------------|---------------------|
| router-a729cb34 | <b>EDGE Router</b> | and the control of the control of | 14.04.2023 14:15    |
| router-97dc59d0 | <b>EDGE Router</b> | the company's company's           | 14.04.2023 14:03    |

Рисунок 9

# <span id="page-17-1"></span><span id="page-17-0"></span>**5.2. Просмотр раннеров**

Все созданные раннеры отображаются в разделе меню **Инсталляция → Система → Раннеры** [\(Рисунок](#page-17-2) 10).

| Раннеры   | Задачи              |                          |                                               |                     |          |
|-----------|---------------------|--------------------------|-----------------------------------------------|---------------------|----------|
| • Фильтры |                     |                          |                                               |                     |          |
|           | ID                  | Тип                      | <b>Callback URL</b>                           | Последнее изменение |          |
|           | router-73de6214     | <b>EDGE Router</b>       | THE CONTRACTOR OF CONTRACTOR                  | 27.04.2023 14:35    | Изменить |
|           | router-a729cb34     | <b>EDGE Router</b>       | FOR 254 14 1 20 8020                          | 14.04.2023 14:15    | Изменить |
|           | router-97dc59d0     | <b>EDGE Router</b>       | Milano or Hallis, 25 and 21 million applicate | 14.04.2023 14:03    | Изменить |
|           | kubernetes-7779a25b | <b>Kubernetes Runner</b> | FIRE 254 TO TATARDA                           | 11.04.2023 17:09    | Изменить |

Рисунок 10

<span id="page-17-2"></span>На вкладке приведены следующие параметры раннеров:

• ID раннера — при нажатии на ID открывается форма изменения раннера.

- Тип раннера.
- Callback URL.
- Дата последнего изменения.

Список раннеров можно фильтровать. Для активации фильтров нажмите кнопку **Фильтры**. Доступны следующие параметры для фильтрации:

- По имени (ID) раннера.
- Скрыть сервисные выберите **Да** или **Нет**.
- По типу раннера. Типы раннеров приведены в разделе [5.1.](#page-15-1)

Для фильтрации списка раннеров по одному или нескольким параметрам нажмите кнопку **Добавить фильтр**.

Для сброса всех созданных фильтров нажмите кнопку **Сбросить фильтры**.

# <span id="page-18-0"></span>**5.3. Изменение раннера**

Для изменения настроек раннера перейдите в раздел меню **Инсталляция → Система → Раннеры** и нажмите кнопку **Изменить** или на ID раннера [\(Рисунок](#page-18-2) 11).

| Задачи<br>Раннеры |                     |                          |                                     |                     |          |  |  |
|-------------------|---------------------|--------------------------|-------------------------------------|---------------------|----------|--|--|
|                   | <b>Т</b> Фильтры    |                          |                                     |                     |          |  |  |
|                   | ID                  | Тип                      | <b>Callback URL</b>                 | Последнее изменение |          |  |  |
|                   | router-73de6214     | <b>EDGE Router</b>       | THEM IT WAS JUST THE TRIP WILL BE   | 27.04.2023 14:35    | Изменить |  |  |
|                   | router-a729cb34     | <b>EDGE Router</b>       | THESE CITY AND JOIN 1-8. THE REGIST | 14.04.2023 14:15    | Изменить |  |  |
|                   | router-97dc59d0     | <b>EDGE Router</b>       | THE 25A 2 SET MILE                  | 14.04.2023 14:03    | Изменить |  |  |
|                   | kubernetes-7779a25b | <b>Kubernetes Runner</b> | THE CALIFORNIA CALL CARD IN CALL    | 11.04.2023 17:09    | Изменить |  |  |

Рисунок 11

<span id="page-18-2"></span>Откроется форма **Изменение раннера**, в которой можно редактировать основные настройки раннера кроме его ID и типа.

# <span id="page-18-1"></span>**5.4. Настройка функциональности резервного копирования и балансировщиков в Openstack runner**

Для настройки функциональности резервного копирования и балансировщиков в Openstack runner перейдите в раздел меню **Инсталляция → Система → Раннеры**, выберите из списка раннеров **default-openstack-runner** и нажмите на ID раннера или на кнопку **Изменить** [\(Рисунок](#page-20-1) 16). Откроется форма изменения раннера.

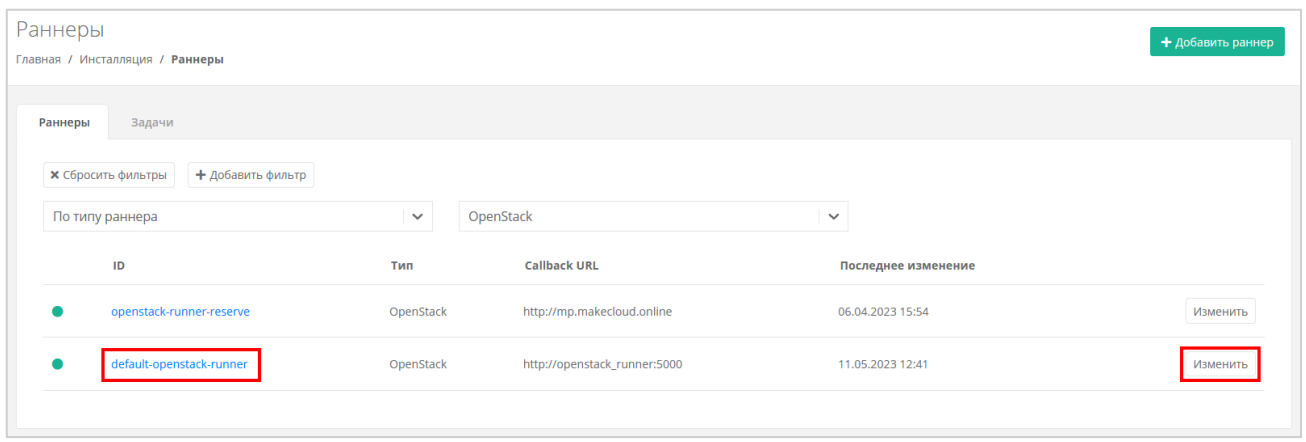

Рисунок 12

Если необходимо включить балансировку нагрузки, установите флаг «Включить Octavia», если необходимо включить резервное копирование, установите флаг «Включить Cinder Backup» [\(Рисунок](#page-19-0) 13).

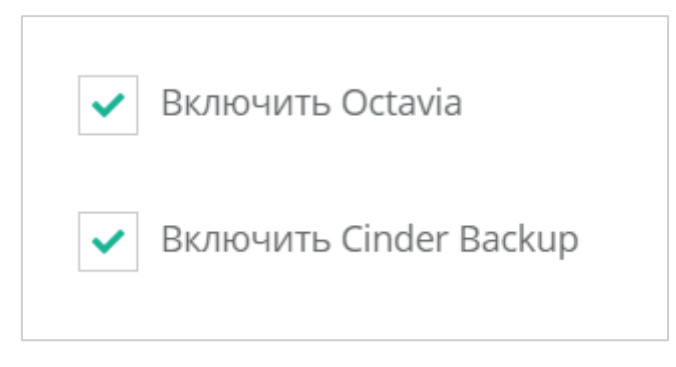

### Рисунок 13

<span id="page-19-0"></span>Для корректной работы балансировщиков убедитесь, что в файле clouds.yml в разделе rustack и в разделе rustack system для поля interface установлено public [\(Рисунок 14,](#page-19-1) [Рисунок 15\)](#page-20-2).

<span id="page-19-1"></span>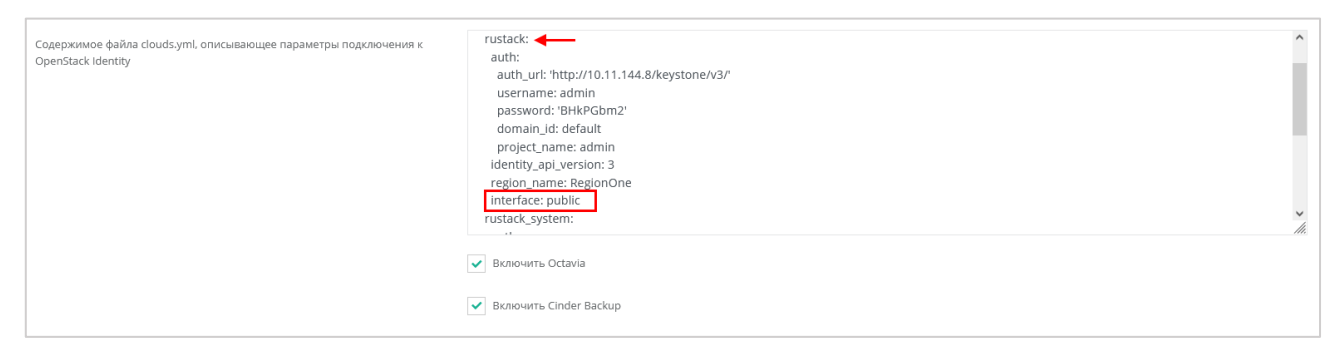

Рисунок 14

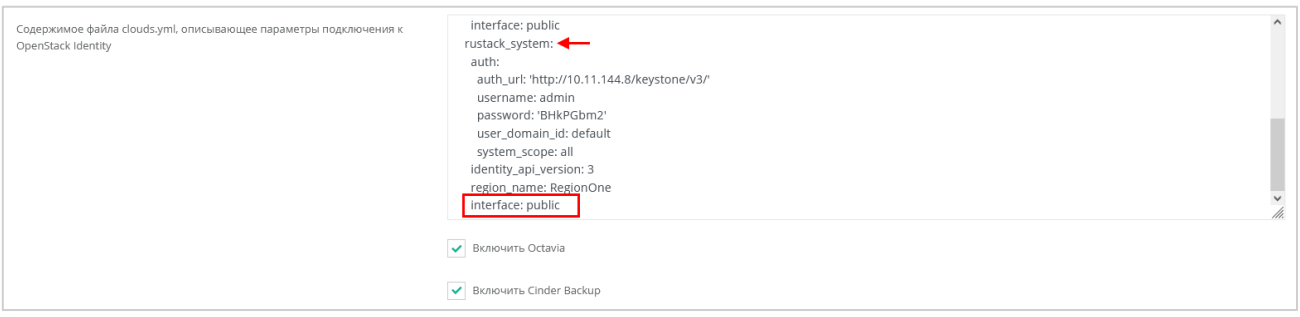

Рисунок 15

<span id="page-20-2"></span>Другие настройки раннера Openstack подробно рассмотрены в разделе [5.1.](#page-15-1)

# <span id="page-20-0"></span>**5.5. Удаление раннера**

## **Удаление раннера может нарушить работу всей платформы.**

Для удаления раннера перейдите в раздел меню **Инсталляция → Система → Раннеры** и нажмите кнопку **Изменить** или на ID раннера [\(Рисунок](#page-18-2) 11).

<span id="page-20-1"></span>Откроется форма **Изменение раннера**. Для удаления раннера нажмите кнопку **Удалить** в нижнем левом углу формы [\(Рисунок](#page-20-1) 16).

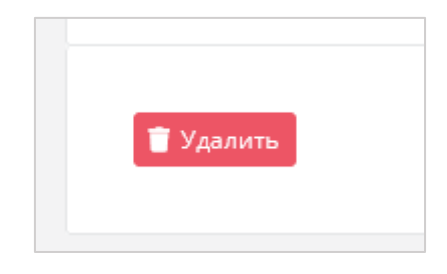

Рисунок 16

# <span id="page-21-0"></span>**6. Управление ресурсами платформы**

#### <span id="page-21-1"></span>**6.1. Управление сетевыми зонами**

#### <span id="page-21-2"></span>**6.1.1. Создание сетевой зоны**

Для создания сетевой зоны перейдите в раздел меню **Инсталляция → Ресурсы → Сетевые зоны** и нажмите кнопку **Создать сетевую зону**.

В открывшейся форме создания сетевой зоны введите имя сетевой зоны и выберите сегмент: VLAN, VxLAN или Geneve. Затем нажмите кнопку **Далее**.

После нажатия кнопки **Далее** появится возможность добавления пулов идентификаторов VID (VLAN identifier) для VLAN или VNI (virtual network identifier) для VxLAN и Geneve. Для добавления пула нажмите кнопку **Добавить пул** и в открывшемся окне введите значения начала и конца диапазона. В результате в поле «Пулы» появится новый диапазон [\(Рисунок 17\)](#page-21-4).

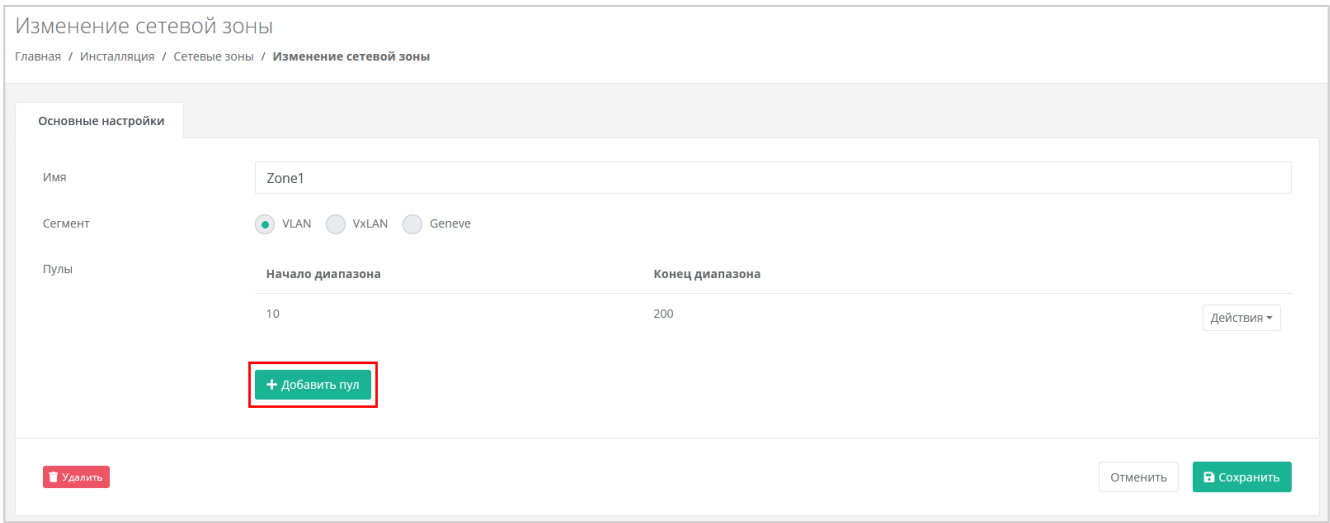

Рисунок 17

#### <span id="page-21-4"></span><span id="page-21-3"></span>**6.1.2. Просмотр сетевых зон**

Все созданные сетевые зоны отображены в разделе меню **Инсталляция → Ресурсы → Сетевые зоны** [\(Рисунок 18\)](#page-21-5).

| Сетевые зоны<br>Главная / Инсталляция / Сетевые зоны |             |                                | + Создать сетевую зону |
|------------------------------------------------------|-------------|--------------------------------|------------------------|
| Ресурсные пулы<br>Сети и ІР<br>Сетевые зоны          |             |                                |                        |
| Имя                                                  | Сегмент     | Пулы                           |                        |
| <b>KVM Reserve Zone</b>                              | <b>VLAN</b> | $2014 - 2014$<br>$2023 - 2044$ | Изменить               |
| <b>KVM Zone Geneve dedic</b>                         | Geneve      | $5001 - 10000$                 | Изменить               |
| <b>KVM Zone Geneve</b>                               | Geneve      | $1 - 5000$                     | Изменить               |

Рисунок 18

<span id="page-21-5"></span>На вкладке отображается следующая информация:

- Имя при нажатии на имя сетевой зоны открывается форма изменения сетевой зоны.
- Сегмент VLAN, VxLAN или Geneve.
- Пулы пулы идентификаторов виртуальных сетей.

#### <span id="page-22-0"></span>**6.1.3. Изменение сетевой зоны**

Для изменения сетевой зоны перейдите в раздел меню **Инсталляция → Ресурсы → Сетевые зоны** и нажмите на имя сетевой зоны или на кнопку **Изменить** [\(Рисунок](#page-22-4) 19).

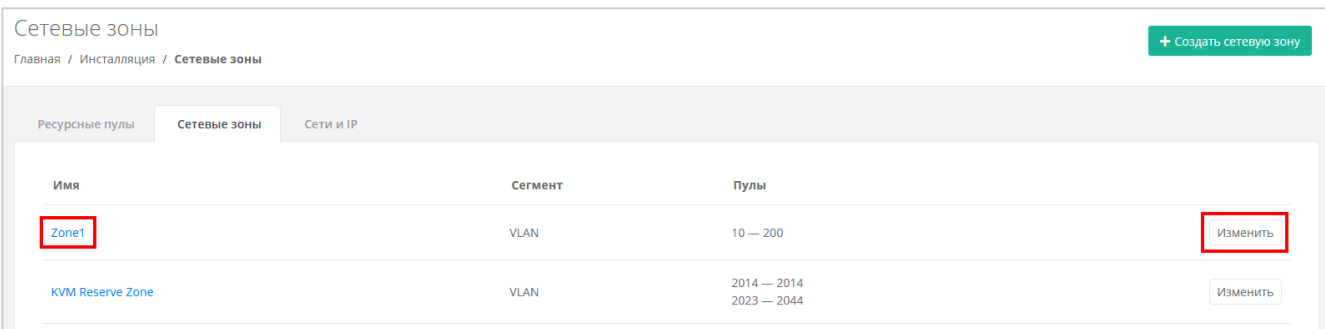

Рисунок 19

<span id="page-22-4"></span>Откроется форма **Изменение сетевой зоны**, в которой можно редактировать настройки сетевой зоны.

#### <span id="page-22-1"></span>**6.1.4. Удаление сетевой зоны**

#### **Удаление сетевой зоны может нарушить работу всей платформы.**

Для удаления сетевой зоны перейдите в раздел меню **Инсталляция → Ресурсы → Сетевые зоны** и нажмите на имя сетевой зоны или на кнопку **Изменить** [\(Рисунок](#page-22-4) 19).

Откроется форма **Изменение сетевой зоны**. Для удаления сетевой зоны нажмите кнопку **Удалить** в нижнем левом углу формы [\(Рисунок 20\)](#page-22-5).

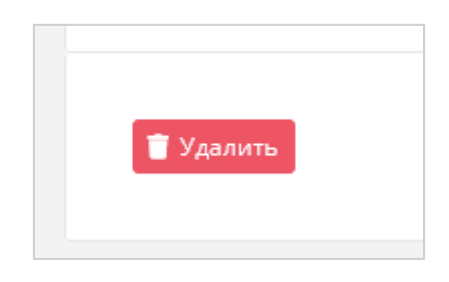

Рисунок 20

# <span id="page-22-5"></span><span id="page-22-2"></span>**6.2. Управление сетями и IP-адресами**

#### <span id="page-22-3"></span>**6.2.1. Создание сети**

Для создания сети необходима сетевая зона. Подробнее о создании сетевой зоны см. в разделе [6.1.1](#page-21-2)

Для создания сети перейдите в раздел меню **Инсталляция → Ресурсы → Сети и IP** и нажмите кнопку **Создать сеть**.

В открывшейся форме заполните следующие поля настроек:

- Имя имя сети.
- Сетевая зона выбирается из списка созданных сетевых зон.

После выбора сетевой зоны добавятся дополнительные поля настроек [\(Рисунок](#page-23-0) 21):

- VID/VNID при нажатии кнопки **Выбрать** откроется окно выбора идентификатора VID/VNID, где доступны следующие опции:
	- o Автоматический выбор автоматический выбор идентификатора.
	- o Ввести произвольный при выборе этой опции на вкладке **Основные настройки** под полем выбора VID/VNID появится текстовое поле для ввода VID/VNID.
	- o Выбор VID/VNID из доступных диапазонов пулов сетевой зоны.
- Тип сети выберите тип «Внешняя» или «Сервисная».
- Имя на платформе виртуализации.

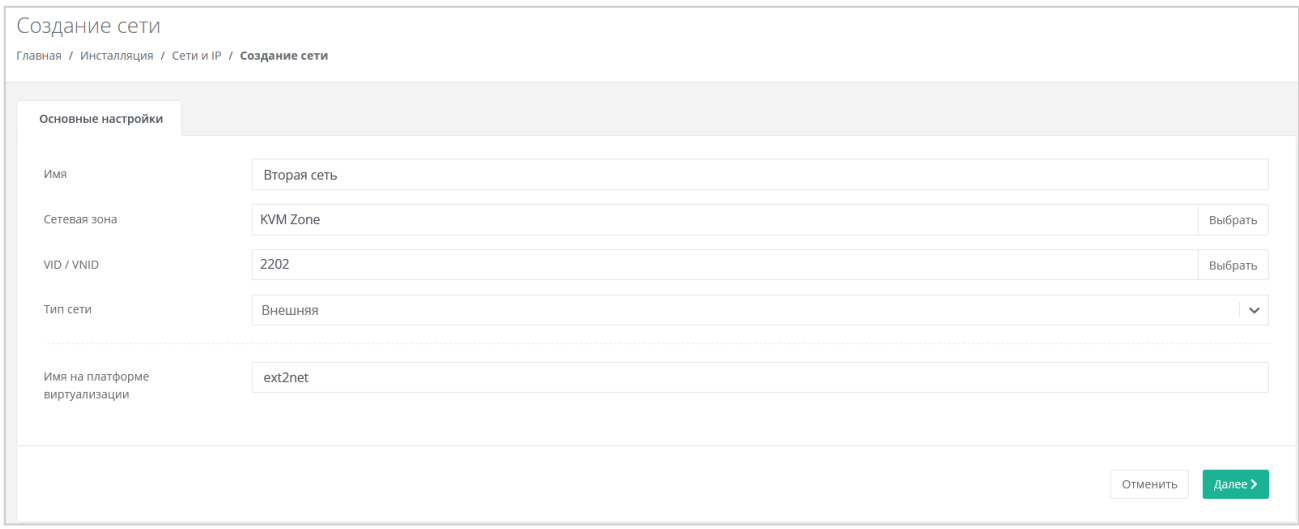

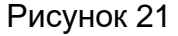

<span id="page-23-0"></span>Для создания сети нажмите кнопку **Далее**. На вкладке **Основные настройки** появится дополнительное поле «Подсети» с возможностью добавления подсетей. Для добавления подсети нажмите кнопку **Добавить подсеть**. В открывшемся окне заполните поля настроек подсети [\(Рисунок 22\)](#page-24-1):

- CIDR ввод адресации. При наведении на значок  $\bullet$ , отображаются доступные диапазоны сетей:
	- $\circ$  a.0.0.0/8, a = 1...255;
	- o  $a.b.0.0/12$ ,  $a = 0...255$ ,  $b = 0... (16n)$   $\dots$  240, rge n = 1, 2, 3  $\dots$ ;
	- o a.b.0.0/16, a = 0…255, b = 0…255.

#### **Запрещено создавать сети с адресом 0.0.0.0!**

DHCP – включение/отключение возможности подключения по DHCP.

- Шлюз подсети назначается автоматически после ввода CIDR.
- Диапазон адресов назначается автоматически после ввода CIDR. При необходимости можно задать произвольный диапазон адресов.
- DNS-серверы назначение адресации DNS-серверов при необходимости.
- Маршруты добавление маршрутов: CIDR назначения и следующий прыжок IP. Для добавления маршрута нажмите **Добавить маршрут**. Для удаления маршрута нажмите кнопку  $\blacksquare$ .

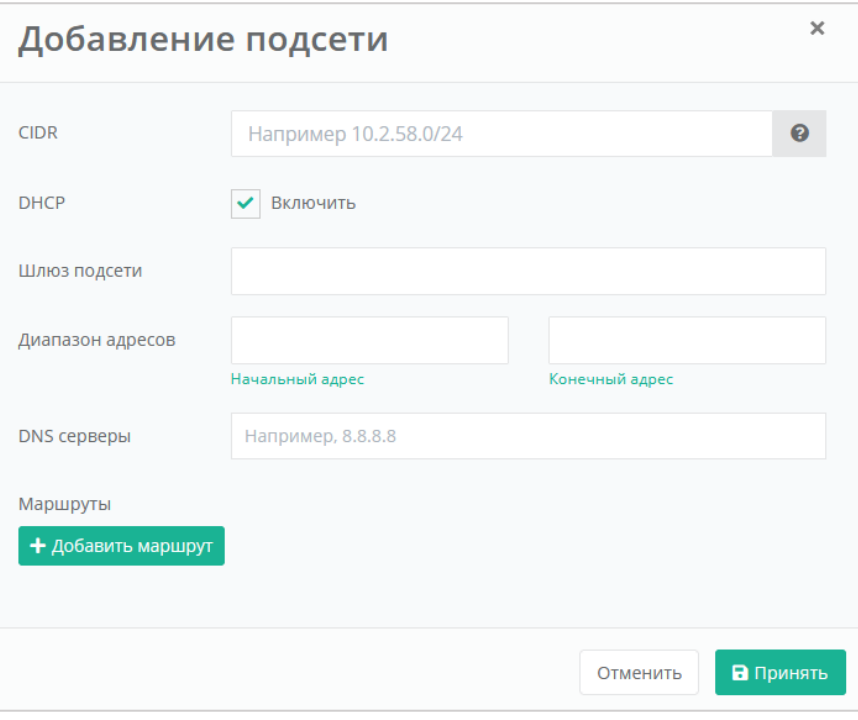

Рисунок 22

<span id="page-24-1"></span>После заполнения полей настроек подсети нажмите кнопку **Принять**.

Созданные подсети можно редактировать. Для этого нажмите на ID подсети или на кнопку **Действия → Изменить**.

Для удаления подсети нажмите кнопку **Действия → Удалить**.

Для сохранения настроек сети нажмите кнопку **Изменить**.

#### <span id="page-24-0"></span>**6.2.2. Просмотр сетей**

Все созданные сети отображены в разделе меню **Инсталляция → Ресурсы → Сети и IP** [\(Рисунок 23\)](#page-25-1).

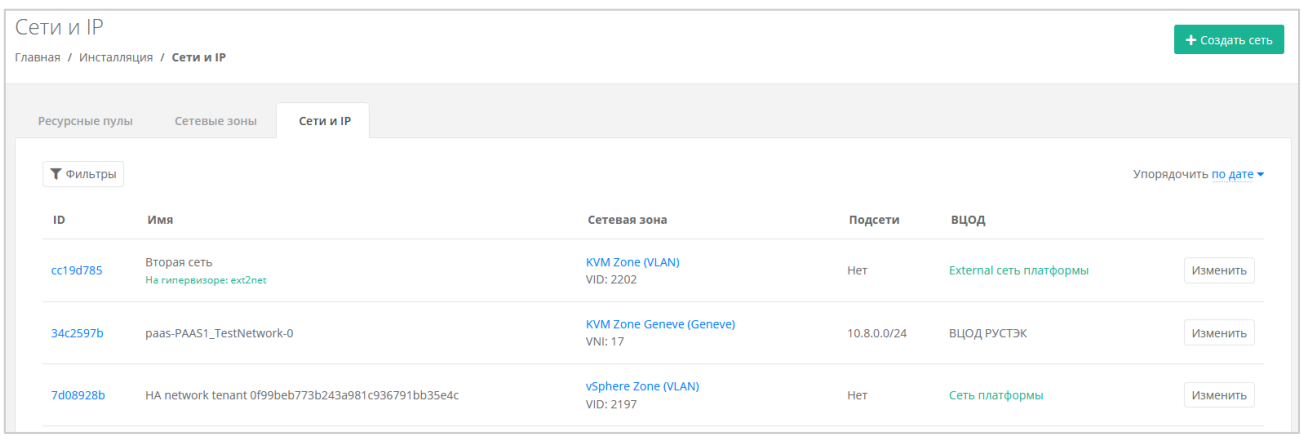

<span id="page-25-1"></span>На вкладке отображается следующая информация:

- ID идентификатор сети, при нажатии на который открывается форма изменения сети.
- Имя имя сетевой зоны.
- Сетевая зона имя связанной сетевой зоны с выбранным для сети VID или VNI. При нажатии на имя сетевой зоны открывается форма изменения сетевой зоны.
- Подсети при наличии подсетей указываются их CIDR.
- ВЦОД отображаемая информация зависит от типа сети:
	- o для внешней сети указывается «External сеть платформы»;
	- o для сервисной сети указывается «Сеть платформы»;
	- o для пользовательской или транковой пользовательской сети указывается наименование ВЦОД.

Список сетей можно фильтровать по одному параметру — является сеть внешней или нет. Для активации фильтра нажмите кнопку **Фильтры**. Напротив фильтра «Показать только внешние сети» выберите **Да** или **Нет**.

Для сброса фильтра нажмите кнопку **Сбросить фильтры**.

Список сетей можно упорядочить по дате, имени, VID/VNI и ВЦОД по возрастанию и убыванию.

#### <span id="page-25-0"></span>**6.2.3. Изменение сети**

Для изменения сети перейдите в раздел меню **Инсталляция → Ресурсы → Сети и IP** и нажмите на ID сети или на кнопку **Изменить** [\(Рисунок 24\)](#page-26-3).

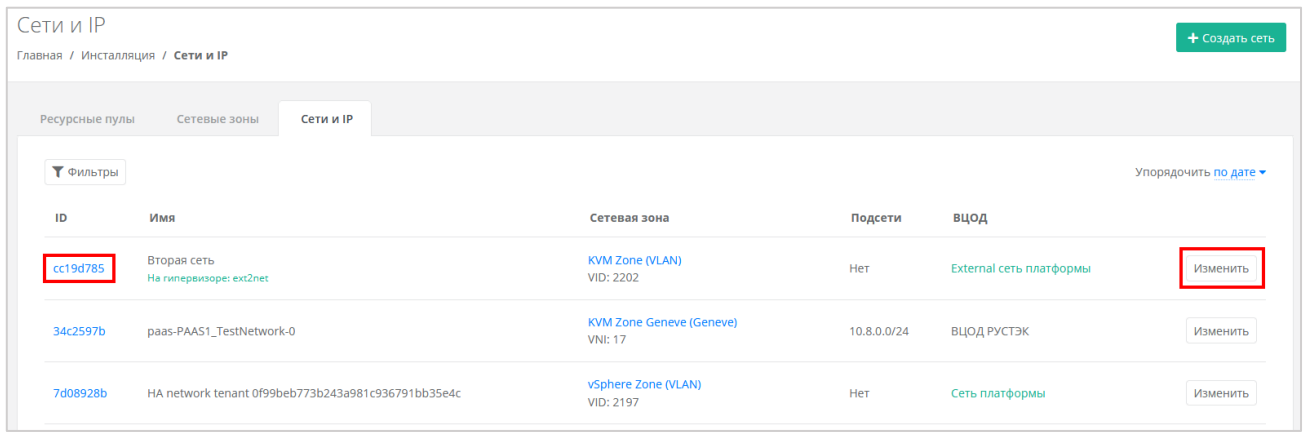

<span id="page-26-3"></span>Откроется форма **Изменение сети**, в которой можно редактировать настройки сети. Доступно только изменение имени сети и возможность добавления, редактирования и удаления подсетей.

#### <span id="page-26-0"></span>**6.2.4. Удаление сети**

#### **Удаление сети может нарушить работу всей платформы.**

Для удаления сети перейдите в раздел меню **Инсталляция → Ресурсы → Сети и IP** и нажмите на ID сети или на кнопку **Изменить** [\(Рисунок 24\)](#page-26-3).

Откроется форма **Изменение сети**. Для удаления сети нажмите кнопку **Удалить** в нижнем левом углу формы [\(Рисунок 25\)](#page-26-4).

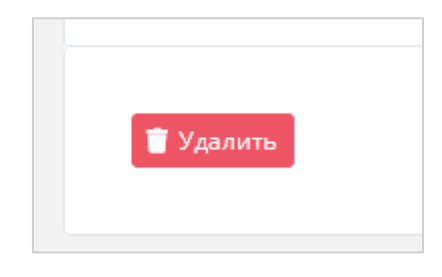

Рисунок 25

#### <span id="page-26-4"></span><span id="page-26-1"></span>**6.3. Управление ресурсными пулами**

#### <span id="page-26-2"></span>**6.3.1. Создание ресурсного пула**

Перед созданием ресурсного пула должна быть создана сетевая зона и внешняя сеть. Подробнее о создании сетевой зоны см. в разделе [6.1.1,](#page-21-2) подробнее о создании внешней сети — в разделе [6.2.1.](#page-22-3)

Для создания ресурсного пула перейдите в раздел меню Инсталляция → **Ресурсы → Ресурсные пулы** и нажмите кнопку **Добавить ресурсный пул**.

В открывшейся форме заполните поля основных настроек ресурсного пула [\(Рисунок 27\)](#page-28-0):

- Имя имя ресурсного пула.
- Тип VMware или KVM.
- Сетевая зона выбирается из списка созданных сетевых зон.
- Внешние сети выбирается из списка созданных внешних сетей.
- Ограничения на один сервер:
	- o vCPU максимальное количество виртуальных ядер.
	- o RAM максимальный объём оперативной памяти.
	- o Диски максимальное количество дисков.
	- o Подключения максимальное количество портов, подключённых к серверу и роутеру.
- Позиция определяет расположение кнопки создания ВЦОД в данном ресурсном пуле на главной странице панели управления администратора или пользователя клиента [\(Рисунок 26\)](#page-27-0).

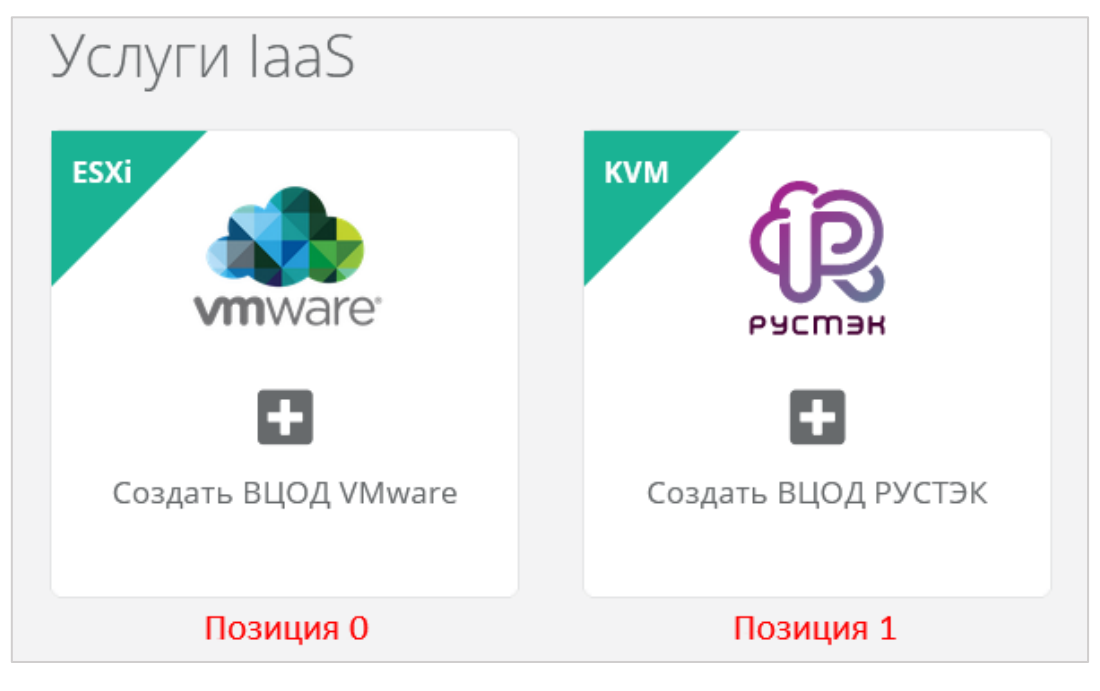

Рисунок 26

- <span id="page-27-0"></span>Примечание — примечание к ресурсному пулу.
- Иконка можно задать логотип для ресурсного пула кнопка **Выберите файл…**.

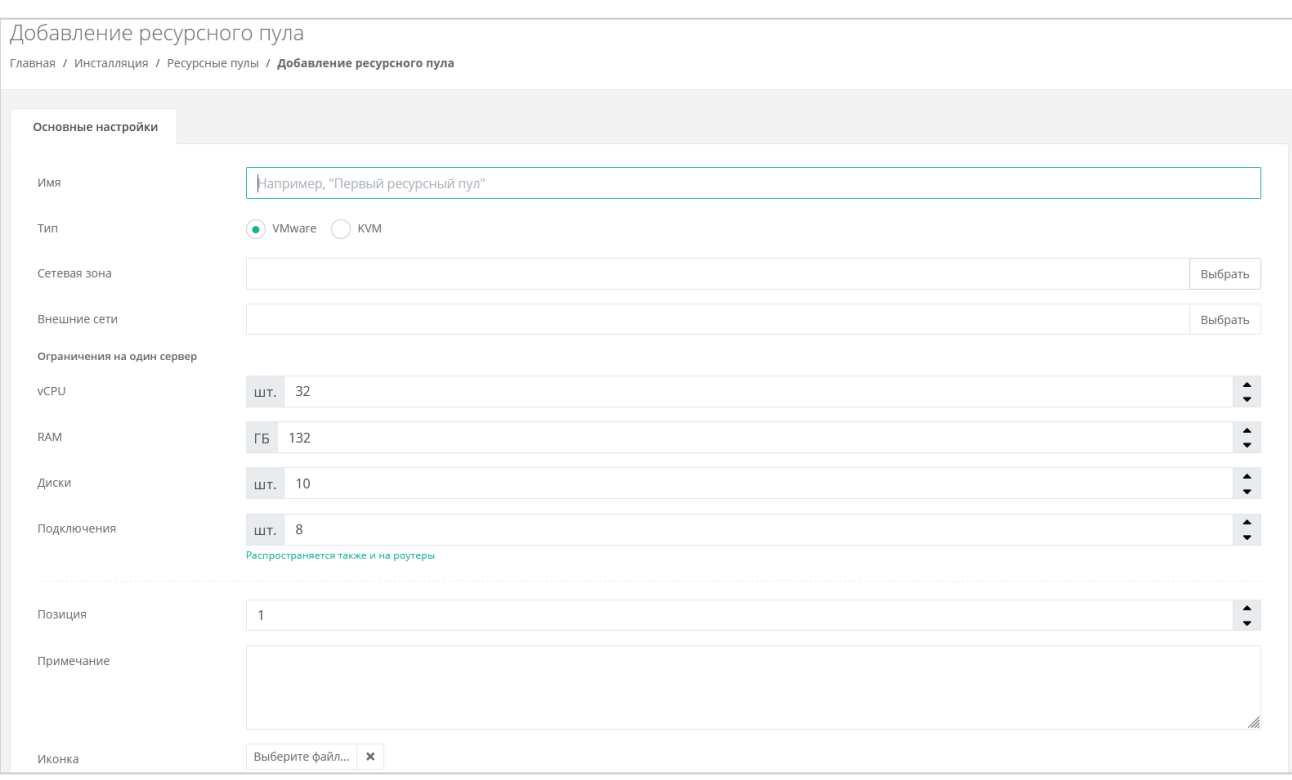

<span id="page-28-0"></span>Для создания ресурсного пула нажмите кнопку **Далее**. Появятся дополнительные настройки на вкладке **Основные настройки** и две новые вкладки **Профили хранения** и **Платформы**. На вкладке **Основные настройки** заполните следующие поля:

- Раннеры выберите соответствующий раннер из списка созданных раннеров, например, default-openstack-runner для ресурного пула РУСТЭК. Подробнее о создании раннера см. в разделе [5.1.](#page-15-1)
- Включен при установленном флаге ресурсный пул активен и клиенты могут создавать ВЦОД в данном ресурсном пуле.
- Переподписка vCPU отношение количества физических ядер к количеству выделенных для ВМ виртуальных ядер. Значение переподписки должно находиться в диапазоне от 0.03125 до 1, например 0.5 (1/2) или 0.33 (1/3).
- Переподписка RAM отношение объёма физической оперативной памяти к суммарному объёму выделенной для ВМ виртуальной оперативной памяти. Значение переподписки должно находиться в диапазоне от 0.03125 до 1, например 0.5 (1/2) или 0.33 (1/3).

Настройка переподписки vCPU и RAM имеет значение только для ресурсного пула VMware.

В нижней части вкладки **Основные настройки** добавятся поля настроек, которые зависят от выбранного типа ресурсного пула.

#### **Для VMware**:

 Название шаблона роутера, который будет использоваться при создании новых ВЦОД у клиентов. Например: edge-1.2.3.

- Название management сети, в которой работает ЕСУ и ее компоненты, включая пользовательские роутеры. Например: Toochka\_mgmt.
- Название служебного датастора, на котором будут размещаться пользовательские роутеры и служебные сервисы. Обычно это тот же датастор, в котором размещена сама ЕСУ. Например: DS\_Management.
- Адрес ЕСУ в management сети, по которому будет доступно API. Это значение используется при автоматическом развертывании роутеров EDGE в клиентских ВЦОД. Например: http://192.168.20.5.
- Токен, который будет использоваться роутерами EDGE при их автоматическом развёртывании в клиентских ВЦОД.
- Название директории, в которой будут расположены ВЦОД клиентов.
- DSN службы мониторинга Zabbix. Например: http://username:password@example.com?timeout=10.
- Адрес к сервису LBaaS в K8s-инфраструктуре вида 1.2.3.4:12345.

# **Для KVM**:

- Название management сети, в которой работает ЕСУ и ее компоненты, включая пользовательские роутеры. Например: Toochka\_mgmt.
- Адрес ЕСУ в management сети, по которому будет доступно API. Это значение используется при автоматическом развёртывании роутеров EDGE в клиентских ВЦОД. Например: http://192.168.20.5.
- Токен, который будет использоваться роутерами EDGE при их автоматическом развёртывании в клиентских ВЦОД.
- DSN службы мониторинга Zabbix. Например: http://username:password@example.com?timeout=10.
- Адрес к сервису LBaaS в K8s-инфраструктуре вида 1.2.3.4:12345.

Перейдите на вкладку **Профили хранения** и добавьте как минимум один профиль хранения. Профили хранения определяют виды создаваемых пользователями дисков, максимальные размеры дисков и связанные с ними биллинг-классы. Для добавления профиля хранения нажмите кнопку **Добавить профиль хранения** [\(Рисунок 28\)](#page-29-0).

<span id="page-29-0"></span>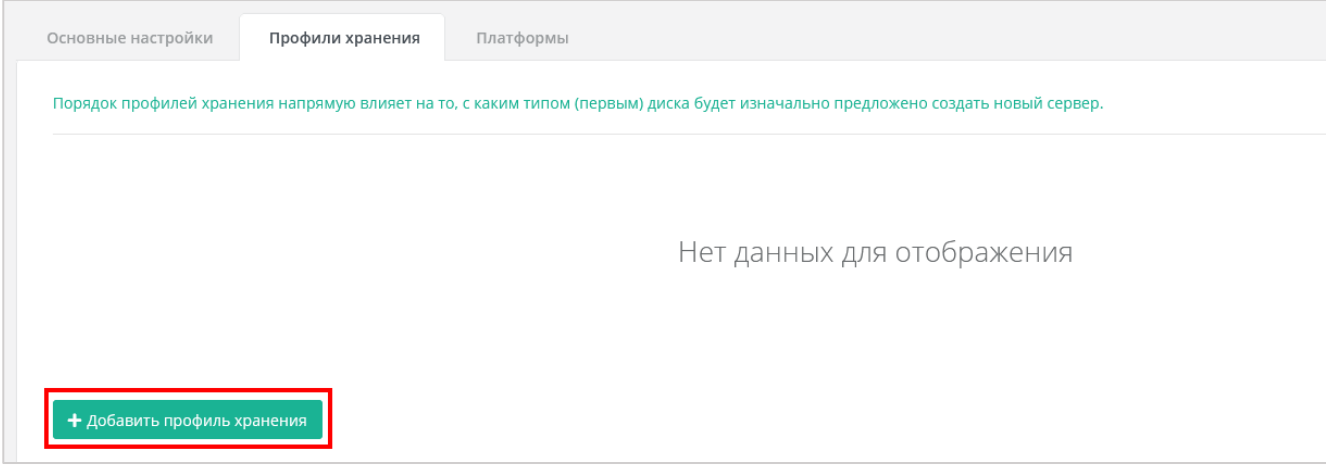

Рисунок 28

В открывшемся окне заполните поля настроек профиля:

- Имя имя профиля в соответствии с подсказкой: SSD, SATA, SAS,
- *Для VMware*: имя SDRS-кластера название Storage DRS-кластера vSphere, который будет использоваться для хранения дисков ВМ.
- *Для KVM*: имя вольюм тайпа в соответствии с доступными volume type в РУСТЭК.
- Биллинг-класс выбирается биллинг-класс, предназначенный для расчёта стоимости использования виртуальной памяти.
- Макс. размер диска максимальный размер диска в ГБ, который сможет создать пользователь.
- Позиция определяет порядок расположения профилей хранения, который напрямую влияет на то, с каким первым типом диска будет изначально предложено создать новый сервер пользователям клиента.

Нажмите кнопку **Принять**, чтобы создать новый профиль хранения с выбранными настройками.

Перейдите на вкладку **Платформы** и добавьте как минимум одну платформу. Для добавления платформы нажмите кнопку **Добавить платформу** [\(Рисунок 29\)](#page-30-0).

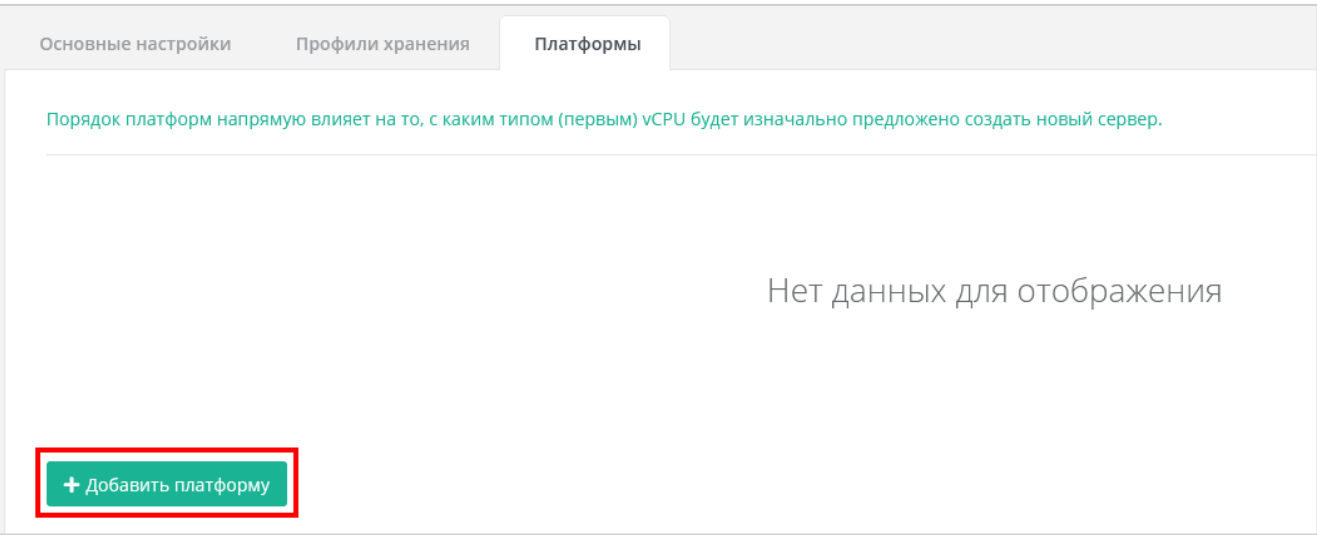

#### Рисунок 29

<span id="page-30-0"></span>В открывшемся окне заполните поля настроек платформы:

- Имя имя платформы, которое будет отображаться у пользователя при конфигурировании платформы.
- Бил. класс (vCPU) выбирается биллинг-класс, предназначенный для расчёта стоимости использования виртуальных ядер.
- Бил. класс (RAM) выбирается биллинг-класс, предназначенный для расчёта стоимости использования виртуальной памяти.
- Позиция определяет порядок расположения платформ, который напрямую влияет на то, с каким первым типом vCPU будет изначально предложено создать новый сервер пользователям клиента.
- Имя кластера (для VMware), имя агрегата (для РУСТЭК) имя кластера VMware или имя агрегата РУСТЭК.
- Частота частота виртуальных ядер в МГц. *Эта настройка имеет значение только для платформы виртуализации VMware vSphere*.

Нажмите кнопку **Принять**, чтобы создать новую платформу с выбранными настройками.

Более подробное описание настроек ресурсных пулов приведено в **Руководстве по установке и настройке РУСТЭК-ЕСУ**.

#### <span id="page-31-0"></span>**6.3.2. Просмотр ресурсных пулов**

Все созданные ресурсные пулы отображены в разделе меню **Инсталляция → Ресурсы → Ресурсные пулы** [\(Рисунок](#page-31-2) 30).

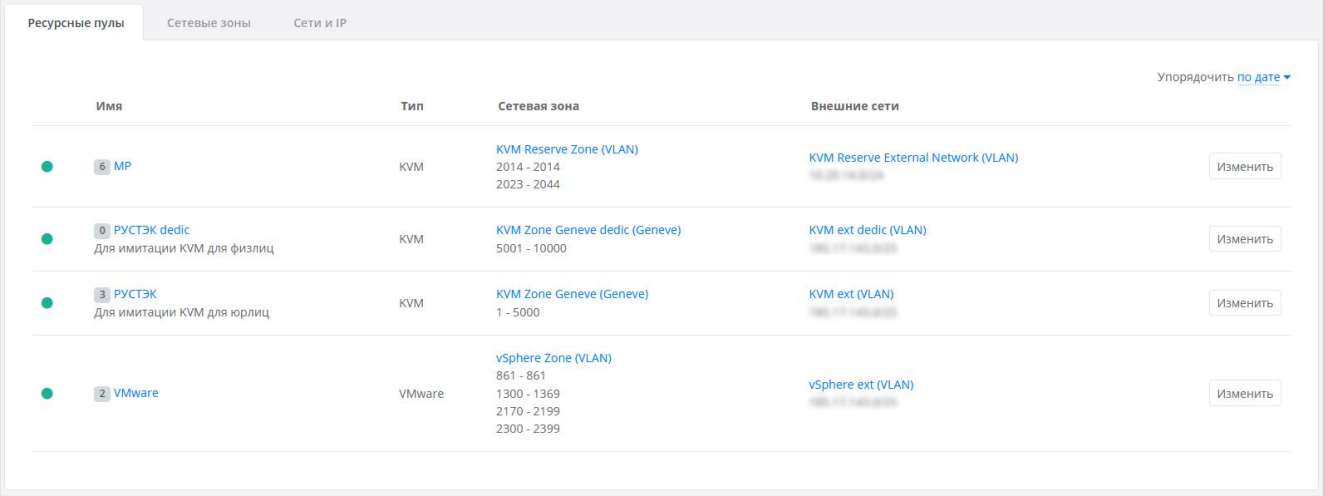

#### Рисунок 30

<span id="page-31-2"></span>На вкладке отображается следующая информация:

- Имя при нажатии на имя ресурсного пула открывается форма изменения ресурсного пула.
- Тип ресурсного пула VMware или KVM.
- Сетевая зона отображается имя сетевой зоны и пулы идентификаторов виртуальных сетей. При нажатии на имя сетевой зоны открывается форма её изменения.
- Внешние сети отображается имя внешней сети и CIDR подсетей. При нажатии на имя внешней сети открывается форма её изменения.

Список ресурсных пулов можно упорядочить по дате, позиции и имени по возрастанию и убыванию

#### <span id="page-31-1"></span>**6.3.3. Изменение ресурсного пула**

Для изменения настроек ресурсного пула перейдите в раздел меню **Инсталляция → Ресурсы → Ресурсные пулы** и нажмите на имя ресурсного пула или на кнопку **Изменить** [\(Рисунок 31\)](#page-32-1).

| Ресурсные пулы | Сети и ІР<br>Сетевые зоны                                  |            |                                                                                 |                                                       |                       |
|----------------|------------------------------------------------------------|------------|---------------------------------------------------------------------------------|-------------------------------------------------------|-----------------------|
|                | Имя                                                        | Тип        | Сетевая зона                                                                    | Внешние сети                                          | Упорядочить по дате ▼ |
|                |                                                            | <b>KVM</b> | <b>KVM Reserve Zone (VLAN)</b><br>$2014 - 2014$<br>2023 - 2044                  | KVM Reserve External Network (VLAN)<br>10.25 14.034   | Изменить              |
| ●              | 0 PYCT <sub>3</sub> K dedic<br>Для имитации KVM для физлиц | <b>KVM</b> | KVM Zone Geneve dedic (Geneve)<br>$5001 - 10000$                                | KVM ext dedic (VLAN)<br><b>MALL AT THE ANTIFACTOR</b> | Изменить              |
|                | 3 PYCT <sub>3</sub> K<br>Для имитации KVM для юрлиц        | <b>KVM</b> | <b>KVM Zone Geneve (Geneve)</b><br>$1 - 5000$                                   | <b>KVM ext (VLAN)</b><br>THE FT LEE BOY               | Изменить              |
|                | 2 VMware                                                   | VMware     | vSphere Zone (VLAN)<br>$861 - 861$<br>1300 - 1369<br>2170 - 2199<br>2300 - 2399 | vSphere ext (VLAN)<br><b>MAIN FRANCIS</b>             | Изменить              |
|                |                                                            |            |                                                                                 |                                                       |                       |

Рисунок 31

<span id="page-32-1"></span>Откроется форма **Изменение ресурсного пула**, в которой можно редактировать настройки пула.

### <span id="page-32-0"></span>**6.3.4. Удаление ресурсного пула**

#### **Удаление ресурсного пула может нарушить работу всей платформы.**

Для удаления ресурсного пула перейдите в раздел меню **Инсталляция → Ресурсы → Ресурсные пулы** и нажмите на имя ресурсного пула или на кнопку **Изменить** [\(Рисунок 31\)](#page-32-1).

<span id="page-32-2"></span>Откроется форма **Изменение ресурсного пула**. Для удаления ресурсного пула нажмите кнопку **Удалить** в нижнем левом углу формы [\(Рисунок 32\)](#page-32-2).

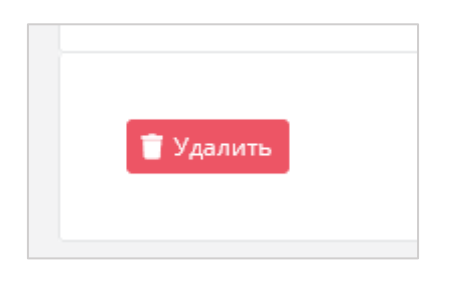

Рисунок 32

# <span id="page-33-0"></span>**7. Управление шаблонами**

## <span id="page-33-1"></span>**7.1. Управление шаблонами серверов**

### <span id="page-33-2"></span>**7.1.1. Создание шаблона сервера**

При создании шаблона сервера можно выбрать только тот образ операционной системы, который изначально был загружен на платформу виртуализации. В зависимости от того какой сегмент выбран (VMware или KVM) список доступных образов будет отличаться. Подготовка образов операционных систем для сегментов РУСТЭК и VMware рассмотрена подробно в **Руководстве по установке и настройке РУСТЭК-ЕСУ**.

Для создания шаблона сервера перейдите в раздел меню **Инсталляция → Шаблоны → Серверы** и нажмите кнопку **Создать шаблон**.

В открывшейся форме на вкладке **Основные настройки** заполните следующие поля настроек [\(Рисунок 33\)](#page-34-0):

- Доступен для выберите сегмент VMware или KVM.
- Имя имя шаблона, которое будет показываться на витрине в каталоге образов у пользователей.
- Группа шаблонов укажите группу шаблонов, к которой будет относиться создаваемый шаблон. Подробнее о создании группы шаблонов см. раздел [7.2.1.](#page-41-0)
- Включен при установленном флаге шаблон сервера будет показываться на витрине в каталоге образов у пользователей.
- Windows лицензия при установленном флаге с баланса клиента будут списываться денежные средства за лицензию Windows.
- Имя шаблона при нажатии кнопки **Выбрать** откроется окно выбора образа операционной системы из списка загруженных на соответствующую платформу виртуализации образов. После выбора образа нажмите кнопку **Применить**.
- Рекомендации до деплоя можно написать рекомендации, которые будут показаны пользователю при создании ВМ.
- Рекомендации после деплоя можно написать рекомендации, которые будут показаны пользователю при редактировании созданной машины.
- Иконка можно выбрать изображение для иконки шаблона при помощи кнопки **Выберите файл…**.

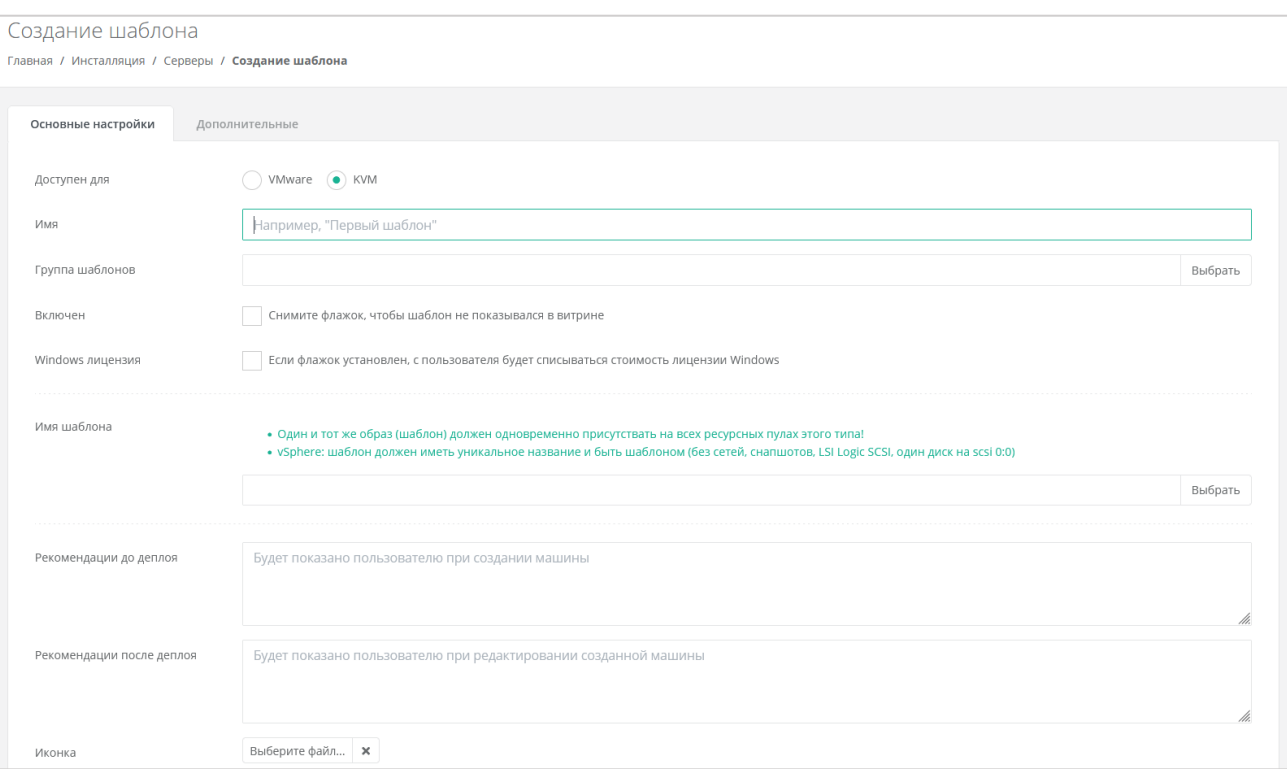

Рисунок 33

<span id="page-34-0"></span>Перейдите на вкладку **Дополнительные** и заполните следующие поля настроек:

- Доступен партнёрам можно выбрать партнёров, которым будет доступен выбранный шаблон. Оставьте это поле пустым, чтобы шаблон был доступен всем партнёрам.
- Доступен клиентам можно выбрать клиентов, которым будет доступен выбранный шаблон. Оставьте это поле пустым, чтобы шаблон был доступен всем клиентам.
- Позиция определяет расположение кнопки создания шаблона сервера на витрине в каталоге образов у пользователей [\(Рисунок 34\)](#page-34-1).

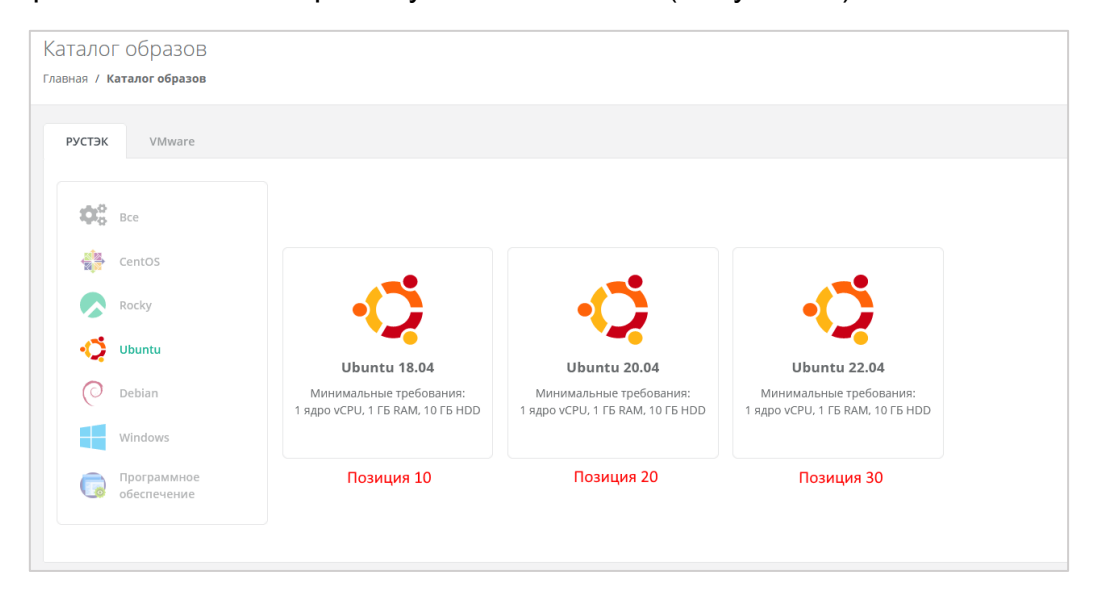

Рисунок 34

<span id="page-34-1"></span>vCPU — требуемое минимальное число виртуальных ядер для шаблона.

- RAM требуемый минимальный объём оперативной памяти для шаблона в ГБ.
- НDD требуемый минимальный объём памяти на диске для шаблона в ГБ.

После заполнения полей настроек нажмите кнопку **Далее**. Будет создан новый шаблон сервера и появятся дополнительные вкладки в форме изменения шаблона сервера: **Поля для скрипта**, **Скрипт развёртывания** и **Auto DevOps**.

На вкладке **Поля для скрипта** добавляются поля метаданных для скрипта развёртывания виртуального сервера. Эти поля появляются на вкладке **Создание сервера** после выбора шаблона при создании пользователем нового сервера. Пользователь заполняет поля различной информацией в зависимости от настроек полей.

Для добавления нового поля нажмите кнопку **Добавить поле** [\(Рисунок 35\)](#page-35-0).

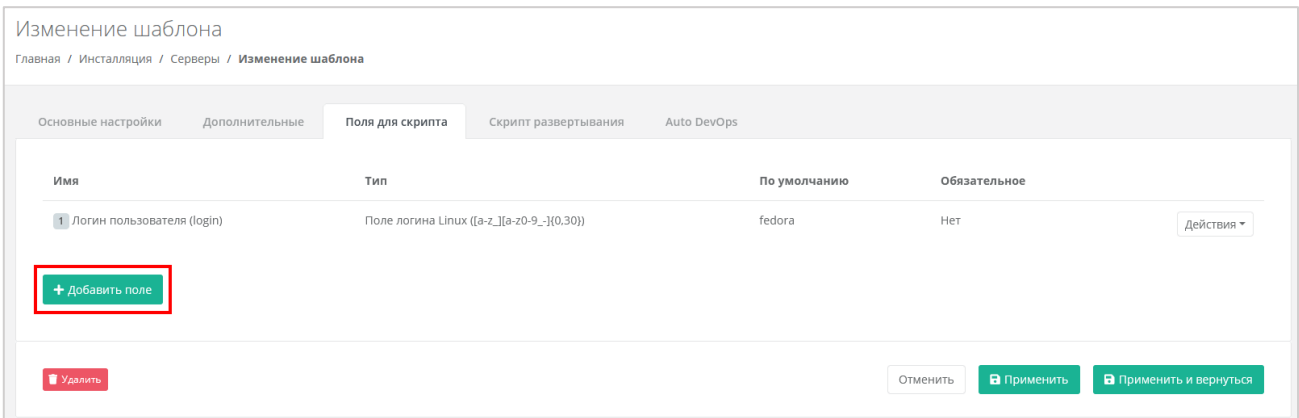

Рисунок 35

<span id="page-35-0"></span>В открывшемся окне заполните поля настроек:

- $\bullet$  Имя имя поля
- Идентификатор имя поля в системе (скрипте развёртывания).
- Тип определяет вид поля и вводимую пользователем информацию:
	- o Текстовое поле.
	- o Поле логина Linux ([a-z\_][a-z0-9\_-]{0,30}) логин пользователя должен быть в нижнем регистре, начинаться с латинских символов a-z или с символа нижнего подчеркивания «\_» и далее содержать до 30 латинских символов, цифр или символов «\_», «-». Запрещено использовать системные логины: root, bin, sshd и др.
	- o Поле логина Windows ([a-zA-Z\_][a-zA-Z0-9\_-]{0,30}) имя пользователя должно начинаться с латинских символов a-z, A-Z или с символа нижнего подчеркивания «\_» и далее содержать до 20 латинских символов, цифр или символов "", "-". Запрещено использовать системные имена: administrator, guest и др.
	- o Поле пароля (текст со звездочками, обычный) поле для ввода пароля. Шифрование пароля не используется.
	- o Поле пароля (текст со звездочками, sha512) поле для ввода пароля. Алгоритм шифрования пароля — SHA-512.
- o Поле пароля (текст со звездочками, bcrypt) поле для ввода пароля. Алгоритм шифрования пароля — bcrypt.
- o Поле пароля (текст со звездочками, mysql) поле для ввода пароля. Пароль шифруется в соответствии с методами MySQL.
- o Поле электронной почты (текст с проверкой) поле для ввода электронной почты.
- o Галочка пользователь должен будет установить или снять флаг.
- o Выбор опций введите опции для выбора поля, например: Default:, One:1, Two:2. Пользователь для этого поля будет выбирать опции из раскрывающегося списка.
- o Публичный ключ SSH поле для ввода публичного ключа. Пользователь сможет выбрать ранее созданный публичный ключ или создать его с помощью кнопки **Создать публичный ключ** в раскрывающемся списке.
- o Имя хоста поле для ввода имени хоста. Имя хоста должно начинаться с латинской буквы, далее содержать буквы, цифры или дефис. Общая длина не должна превышать 15 символов.
- По умолчанию введите значение по умолчанию. Для всех типов полей кроме «Галочка» и «Публичный ключ SSH» введите текст в текстовом поле. Для типа «Галочка» выберите состояние флага по умолчанию. Для типа «Публичный ключ» значение по умолчанию вводить не следует.
- Позиция определяет расположение поля на вкладке **Создание сервера** в интерфейсе пользователя.
- Обязательное установите флаг, если поле обязательно для заполнения.
- Примечание текст примечания, который располагается под именем поля. При необходимости введите текст подсказки для пользователя. Например, для пароля можно ввести примечание: «*Не менее 8 символов, должен содержать заглавные и строчные буквы, цифры, и специальные символы*».

Нажмите **Принять** для добавления поля. Для сохранения внесённых изменений в шаблоне нажмите кнопку **Применить** или **Применить и вернуться** (помимо сохранения выполняется автоматический переход в раздел меню **Инсталляция → Шаблоны → Серверы**).

На вкладке **Скрипт развёртывания** добавляется скрипт развёртывания [\(Рисунок](#page-37-0)  [36\)](#page-37-0), который применяется внутри операционной системы сервера во время развёртывания виртуальной машины. Универсальный скрипт развёртывания для Linux OS приведён в **Руководстве по установке и настройке РУСТЭК-ЕСУ**.

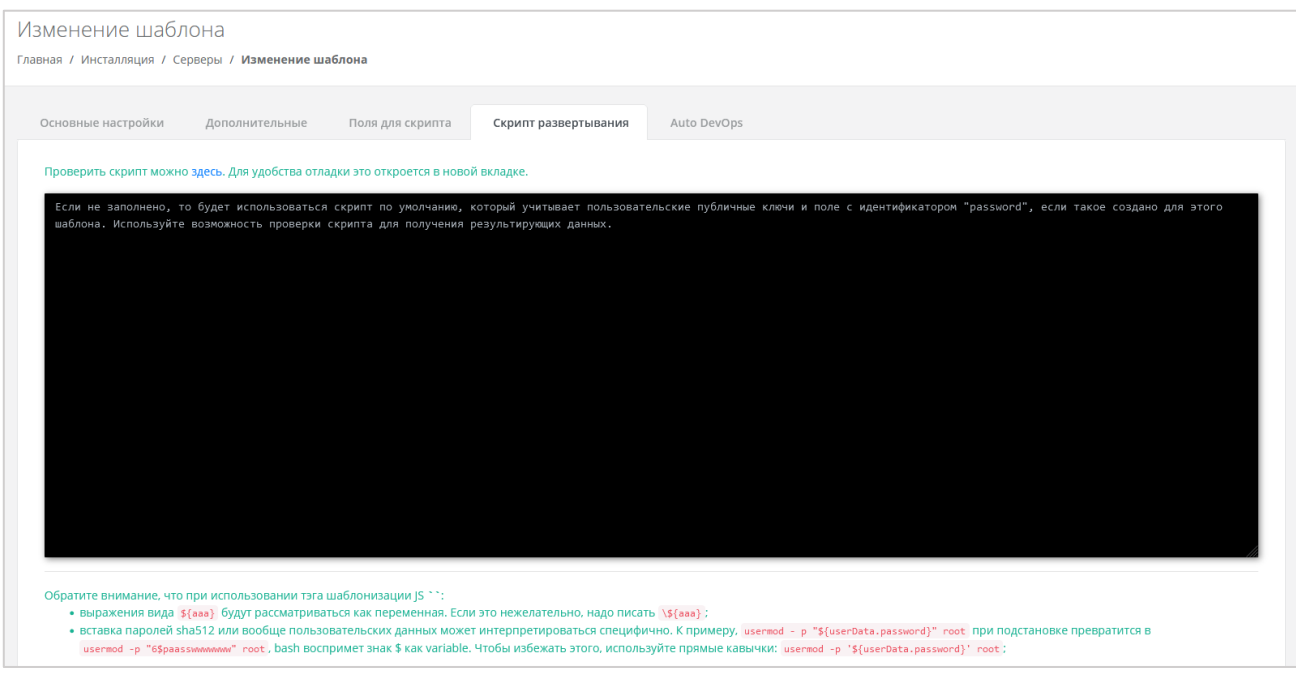

Рисунок 36

<span id="page-37-0"></span>Можно проверить поля скрипта нажав на ссылку в тексте. Откроется новая вкладка, где можно ввести тестовые значения полей и проверить данные, которые будут сформированы для cloud-init [\(Рисунок 37\)](#page-37-1).

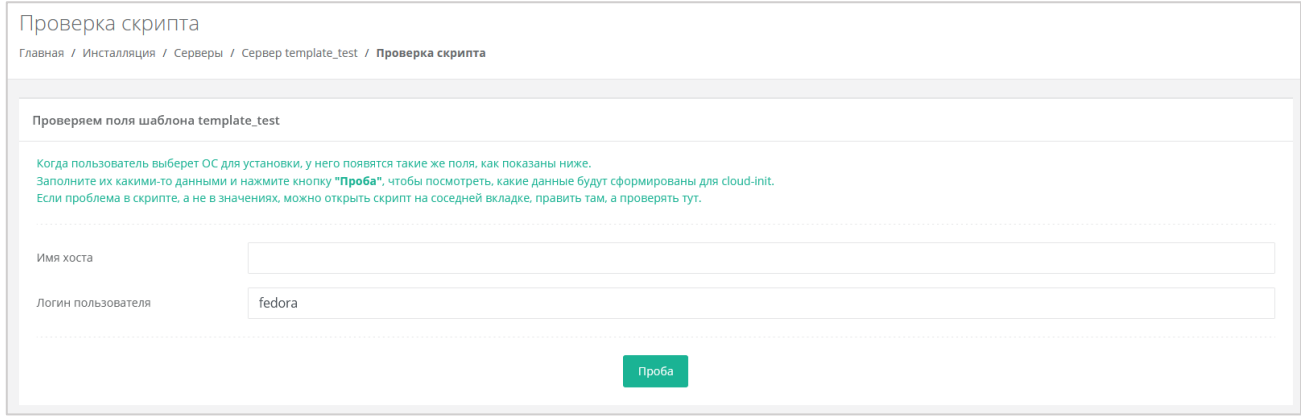

Рисунок 37

<span id="page-37-1"></span>На вкладке **Auto DevOps** можно настроить Auto DevOps-скрипт [\(Рисунок 38\)](#page-38-0). Скрипт обращается к API РУСТЭК-ЕСУ для выполнения указанных в скрипте операций.

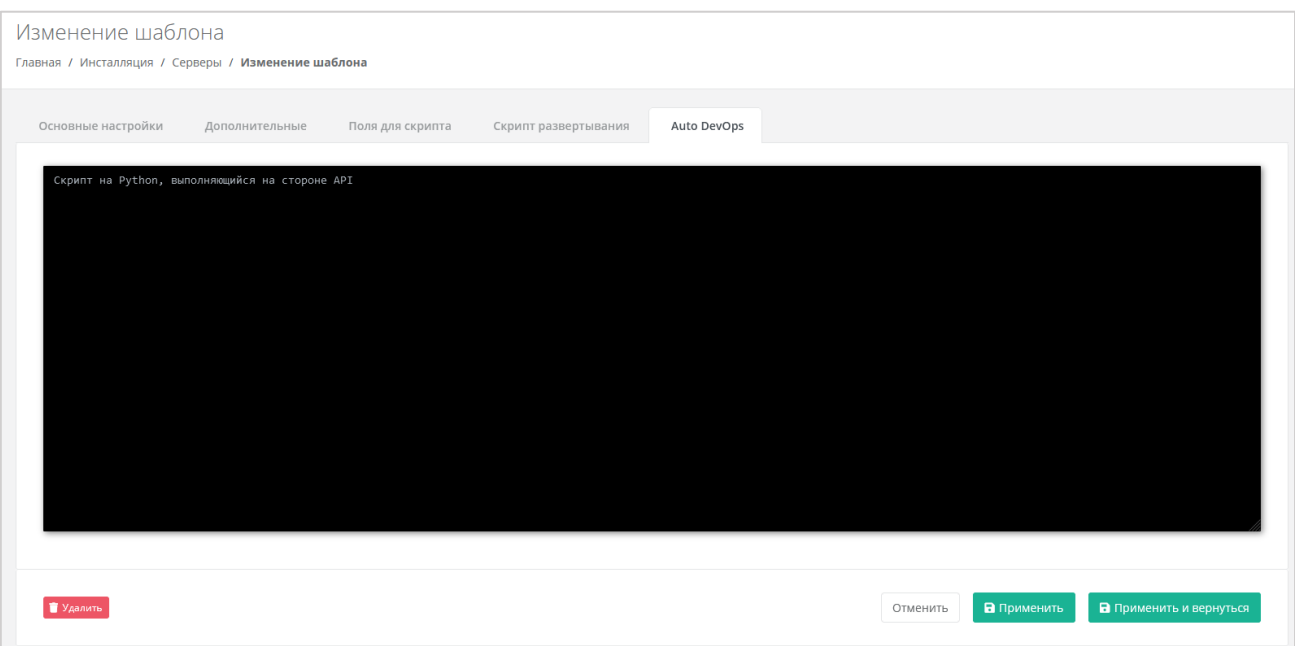

<span id="page-38-0"></span>Auto DevOps-скрипт пишется на языке Python и используется для выполнения дополнительных операций с сервером во время его создания и/или запуска.

**Внесение изменений в Auto DevOps-скрипт рекомендуется только для вендоров. Просьба не редактировать настройки скрипта самостоятельно**.

Пример скрипта приведён в **Руководстве по установке и настройке РУСТЭК-ЕСУ**.

# **!!!Важно!!! После внесения изменений в скрипт нужно обязательно нажать кнопку Применить.**

В результате редактирования настроек Auto DevOps-скрипта вносятся изменения в панели управления. Например, применяются необходимые шаблоны брандмауэра после разворачивания виртуальной машины.

После внесения всех изменений в шаблон нажмите кнопку **Применить и вернуться**.

### **7.1.2. Просмотр шаблонов серверов**

Все созданные шаблоны серверов отображены в разделе меню **Инсталляция → Шаблоны → Серверы** [\(Рисунок 39\)](#page-39-0).

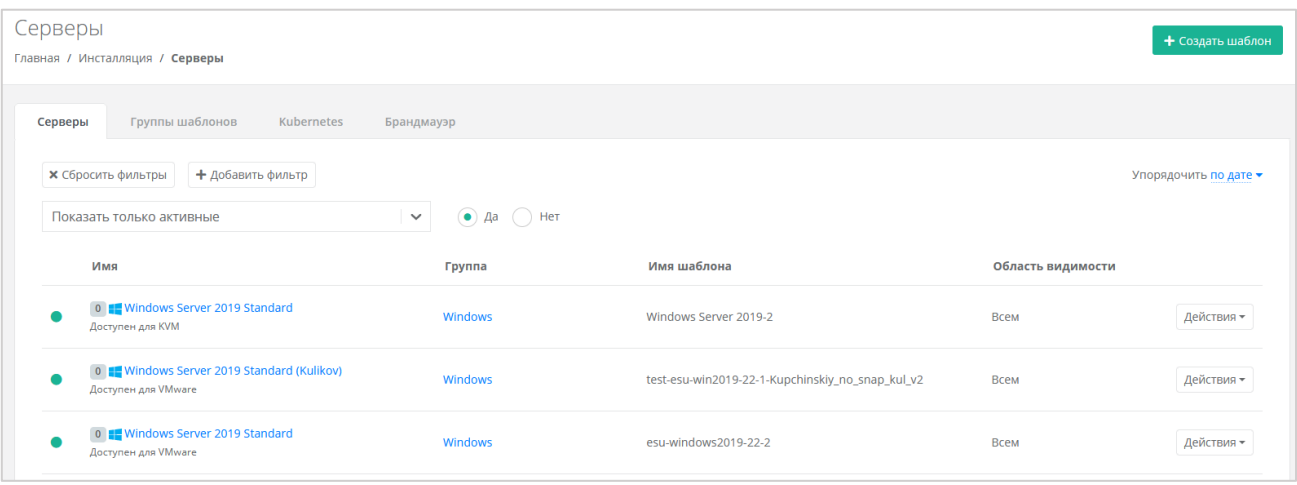

<span id="page-39-0"></span>На вкладке отображается следующая информация:

- Имя при нажатии на имя шаблона открывается форма изменения шаблона.
- Группа группа, в которую входит шаблон. При нажатии открывается форма изменения группы шаблонов.
- Имя шаблона название используемого образа операционной системы.
- Область видимости если шаблон доступен всем партнёрам и клиентам, отображается слово «Всем». Иначе отображается раскрывающийся список **Показать >**, при нажатии на который выводится список партнёров и клиентов, которым доступен шаблон [\(Рисунок 40\)](#page-39-1).

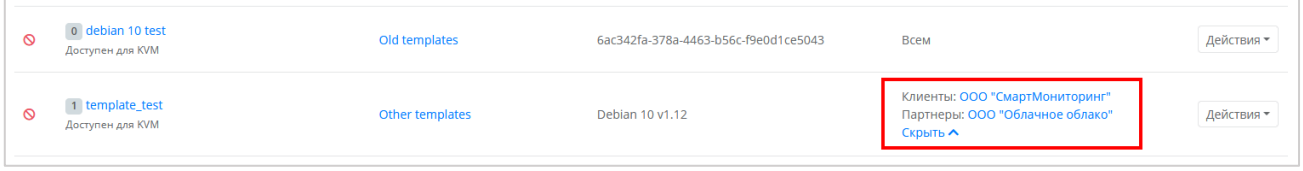

#### Рисунок 40

<span id="page-39-1"></span>Список шаблонов можно фильтровать. Для активации фильтров нажмите кнопку **Фильтры**. Доступны следующие параметры для фильтрации:

- По имени шаблона.
- Показать только активные выберите **Да** или **Нет**. По умолчанию фильтр всегда активен.
- По гипервизору из раскрывающегося списка можно выбрать VMware или KVM.
- По группе шаблонов. При активации фильтра появится кнопка **Выбрать**, при нажатии на которую откроется окно выбора группы шаблонов.

Для добавления параметра фильтрации нажмите кнопку **Добавить фильтр**. Для сброса всех созданных фильтров нажмите кнопку **Сбросить фильтры**.

Список шаблонов серверов можно упорядочить по дате, позиции, имени, типу ресурсного пула и группе по возрастанию и убыванию.

### **7.1.3. Изменение шаблона сервера**

Для изменения шаблона сервера перейдите в раздел меню **Инсталляция → Шаблоны → Серверы** и нажмите на имя шаблона или на кнопку **Действия → Изменить** [\(Рисунок 41\)](#page-40-0).

| Серверы                                                                  |                                              |                                                  |                   | + Создать шаблон             |
|--------------------------------------------------------------------------|----------------------------------------------|--------------------------------------------------|-------------------|------------------------------|
| Главная / Инсталляция / Серверы                                          |                                              |                                                  |                   |                              |
| Группы шаблонов<br><b>Kubernetes</b><br>Серверы                          | Брандмауэр                                   |                                                  |                   |                              |
| <b>x</b> Сбросить фильтры<br>+ Добавить фильтр                           |                                              |                                                  |                   | Упорядочить по дате ▼        |
| Показать только активные                                                 | $\bigodot$ Да $\bigodot$ Нет<br>$\checkmark$ |                                                  |                   |                              |
| Имя                                                                      | Группа                                       | Имя шаблона                                      | Область видимости |                              |
| 0 F Windows Server 2019 Standard<br>Доступен для KVM                     | Windows                                      | Windows Server 2019-2                            | Всем              | Действия -                   |
| 0 <b>E</b> Windows Server 2019 Standard (Kulikov)<br>Доступен для VMware | Windows                                      | test-esu-win2019-22-1-Kupchinskiy_no_snap_kul_v2 | Всем              | Изменить<br>Проверить скрипт |
| 0 <b>E</b> Windows Server 2019 Standard<br>Доступен для VMware           | Windows                                      | esu-windows2019-22-2                             | Всем              | Клонировать<br>Действия -    |

Рисунок 41

<span id="page-40-0"></span>Откроется форма **Изменение шаблона**, в которой можно редактировать настройки шаблона сервера.

### **7.1.4. Удаление шаблона сервера**

Для удаления шаблона перейдите в раздел меню **Инсталляция → Шаблоны → Серверы** и нажмите на имя шаблона или на кнопку **Действия → Изменить** [\(Рисунок](#page-40-0)  [41\)](#page-40-0).

Откроется форма **Изменение шаблона**. Для удаления шаблона нажмите кнопку **Удалить** в нижнем левом углу формы [\(Рисунок](#page-50-0) 58).

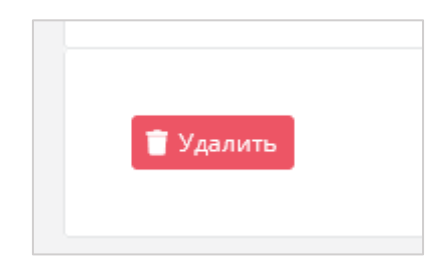

Рисунок 42

# **7.2. Управление группами шаблонов**

**Группа шаблонов** — объединение шаблонов операционных систем по какомулибо признаку, например, по принадлежности к одному дистрибутиву: Ubuntu, Debian, CentOS и т.д. Группы шаблонов облегчают пользователям выбор нужного шаблона сервера в каталоге образов панели управления [\(Рисунок 43\)](#page-41-0).

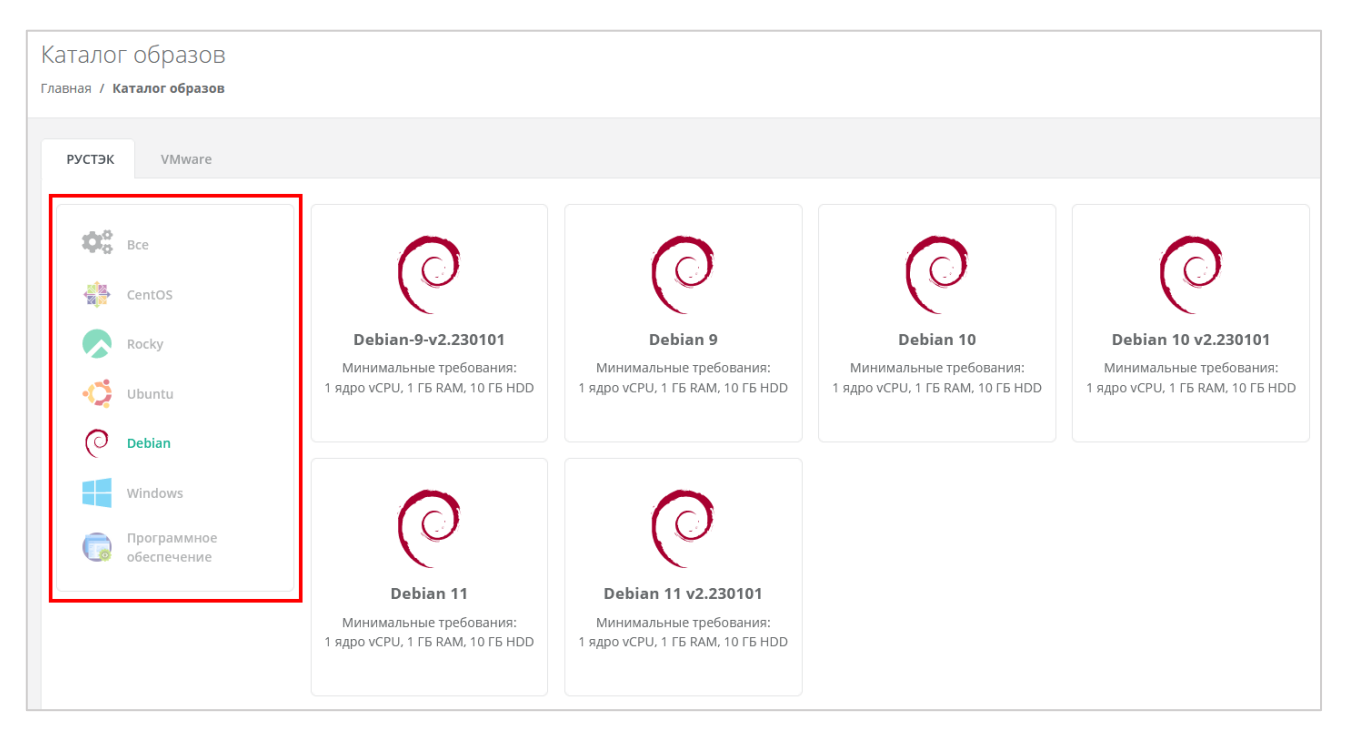

Рисунок 43

## <span id="page-41-0"></span>**7.2.1. Создание группы шаблонов**

Для создания группы шаблонов перейдите в раздел меню **Инсталляция → Шаблоны → Группы шаблонов** и нажмите кнопку **Создать группу шаблонов**.

В открывшейся форме на вкладке **Основные настройки** заполните следующие поля настроек [\(Рисунок 44\)](#page-41-1):

- Имя имя группы шаблонов.
- Позиция определяет расположение иконки группы шаблонов на витрине в каталоге образов у пользователей [\(Рисунок 43\)](#page-41-0).
- Иконка можно выбрать изображение для иконки группы шаблонов при помощи кнопки **Выберите файл…**.
- Примечание введите текст примечания при необходимости.

<span id="page-41-1"></span>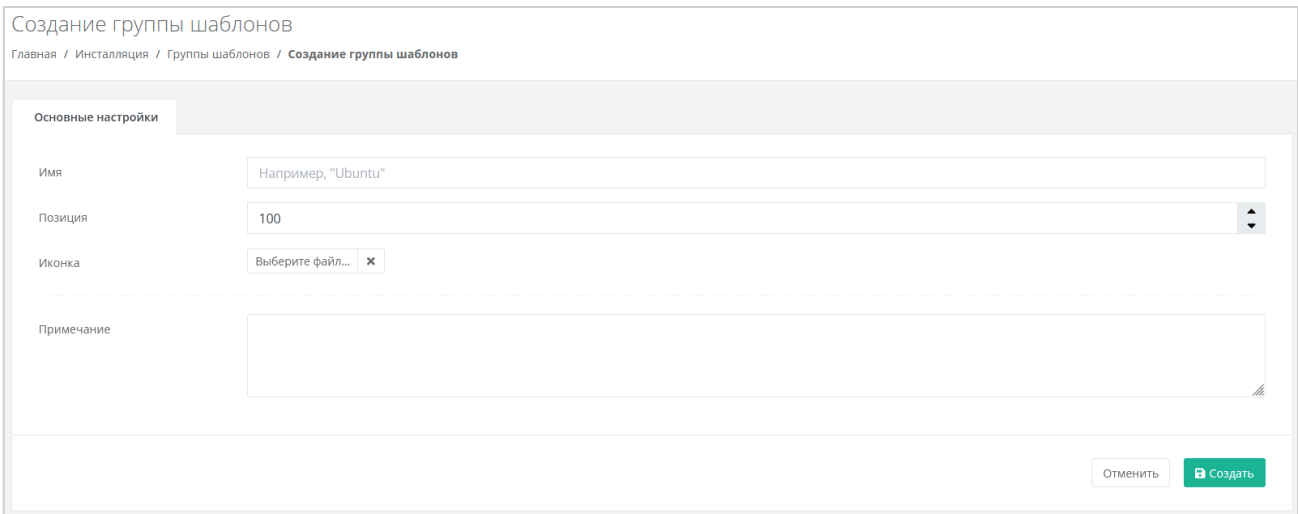

Рисунок 44

Для создания группы шаблонов нажмите кнопку **Создать**.

## **7.2.2. Просмотр групп шаблонов**

Все созданные группы шаблонов отображены в разделе меню **Инсталляция → Шаблоны → Группы шаблонов** [\(Рисунок 45\)](#page-42-0).

| Группы шаблонов | Главная / Инсталляция / Группы шаблонов |            |                          |            | + Создать группу шаблонов |
|-----------------|-----------------------------------------|------------|--------------------------|------------|---------------------------|
| Серверы         | Группы шаблонов                         | Kubernetes | Брандмауэр               |            |                           |
| ID              |                                         |            | Имя                      | Примечание |                           |
| 848902c8        |                                         |            | <b>CentOS</b>            | Her        | Изменить                  |
| d1a0cd9b        |                                         |            | <b>Ф</b> Оригинальные ОС | Нет        | Изменить                  |
| 9e012bd8        |                                         |            | Rocky                    | Her        | Изменить                  |
| 5c04e4cc        |                                         |            | O Ubuntu                 | Her        | Изменить                  |

Рисунок 45

<span id="page-42-0"></span>На вкладке отображается следующая информация:

- ID идентификатор группы шаблонов. При нажатии на ID открывается форма изменения группы шаблонов.
- Имя имя группы шаблонов.
- Примечание текст примечания.

### **7.2.3. Изменение группы шаблонов**

Для изменения группы шаблонов перейдите в раздел меню **Инсталляция → Шаблоны → Группы шаблонов** и нажмите на ID группы или на кнопку **Изменить** [\(Рисунок 46\)](#page-42-1).

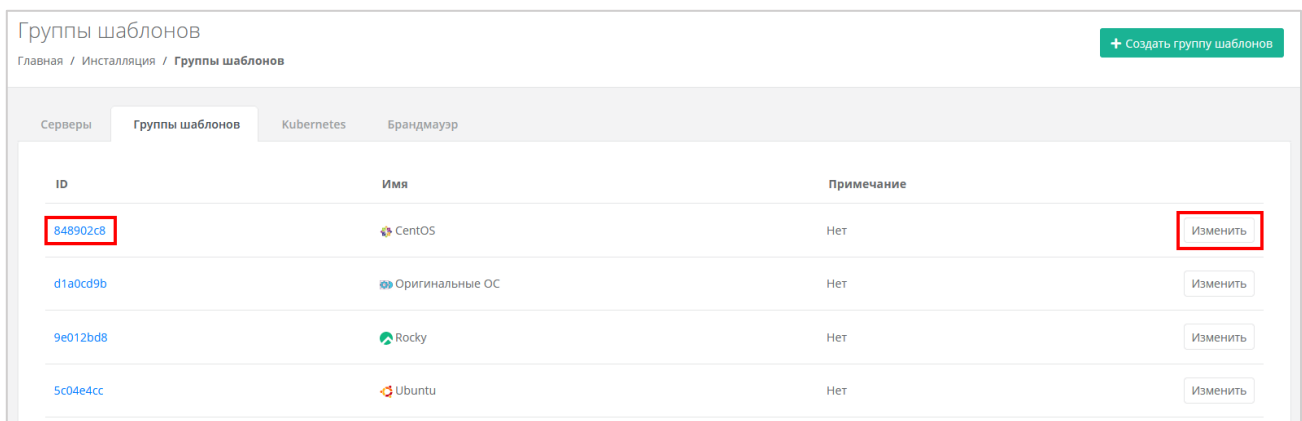

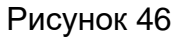

<span id="page-42-1"></span>Откроется форма **Изменение группы шаблонов**, в которой можно редактировать настройки группы.

### **7.2.4. Удаление группы шаблонов**

Невозможно удалить группу, содержащую шаблоны серверов.

Для удаления группы шаблонов перейдите в раздел меню **Инсталляция → Шаблоны → Группы шаблонов** и нажмите на ID группы или на кнопку **Изменить** [\(Рисунок 46\)](#page-42-1).

Откроется форма **Изменение группы шаблонов**. Для удаления группы нажмите кнопку **Удалить** в нижнем левом углу формы [\(Рисунок](#page-50-0) 58).

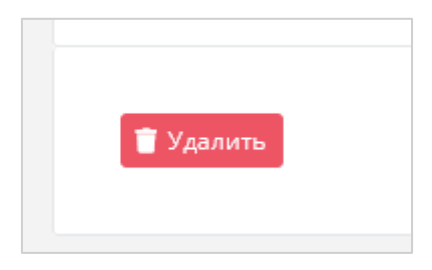

Рисунок 47

# **7.3. Управление шаблонами Kubernetes**

## **7.3.1. Создание шаблона Kubernetes**

Перед созданием шаблонов Kubernetes в РУСТЭК-ЕСУ сначала необходимо загрузить шаблоны master-ноды и обычной ноды (worker-ноды) на платформы виртуализации РУСТЭК и VMware vSphere. Процедура загрузки шаблонов нод зависит от платформы виртуализации. Подробнее см. в **Руководстве по установке и настройке РУСТЭК-ЕСУ**.

Для создания шаблона Kubernetes перейдите в раздел меню **Инсталляция → Шаблоны → Kubernetes** и нажмите кнопку **Создать шаблон**.

В открывшейся форме на вкладке **Основные настройки** заполните следующие поля настроек [\(Рисунок 48\)](#page-44-0):

- Доступен для выберите сегмент VMware или KVM.
- Имя имя шаблона.
- Включен при установленном флаге шаблон Kubernetes будет показываться в раскрывающемся списке в поле «Версия» при создании кластера Kubernetes пользователем или администратором клиента [\(Рисунок](#page-44-1) 49).
- Позиция определяет расположение имени шаблона в раскрывающемся списке в поле «Версия» при создании кластера Kubernetes пользователем или администратором клиента [\(Рисунок](#page-44-1) 49).
- Темплейт мастера выберите шаблон master-ноды, загруженный на платформу виртуализации, из списка в отдельном окне.
- Темплейт ноды выберите шаблон worker-ноды, загруженный на платформу виртуализации, из списка в отдельном окне.
- Видимый шаблон ОС выберите любой шаблон сервера из списка. Влияет только на название, которое будет отображаться в списке серверов.
- vCPU требуемое минимальное число виртуальных ядер для шаблона.
- RAM требуемый минимальный объём оперативной памяти для шаблона в ГБ.
- HDD требуемый минимальный объём памяти на диске для шаблона в ГБ.

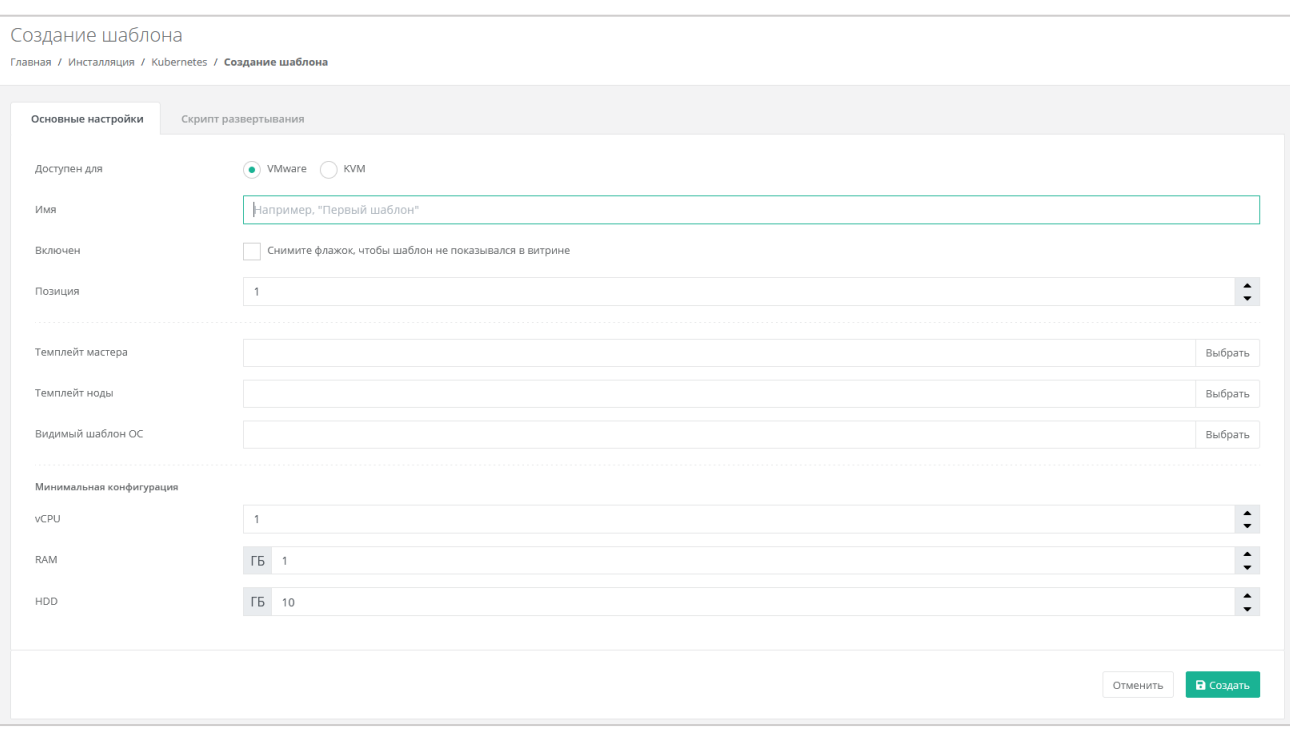

<span id="page-44-0"></span>Перейдите на вкладку **Скрипт развёртывания** и добавьте скрипт развёртывания. Скрипты развёртывания приведены в **Руководстве по установке и настройке РУСТЭК-ЕСУ**.

После выполнения всех настроек и добавления скрипта нажмите кнопку **Создать** для создания шаблона.

В результате у пользователей и администраторов клиента появится возможность создания кластеров Kubernetes различных версий, если создано несколько шаблонов Kubernetes [\(Рисунок 50\)](#page-45-0).

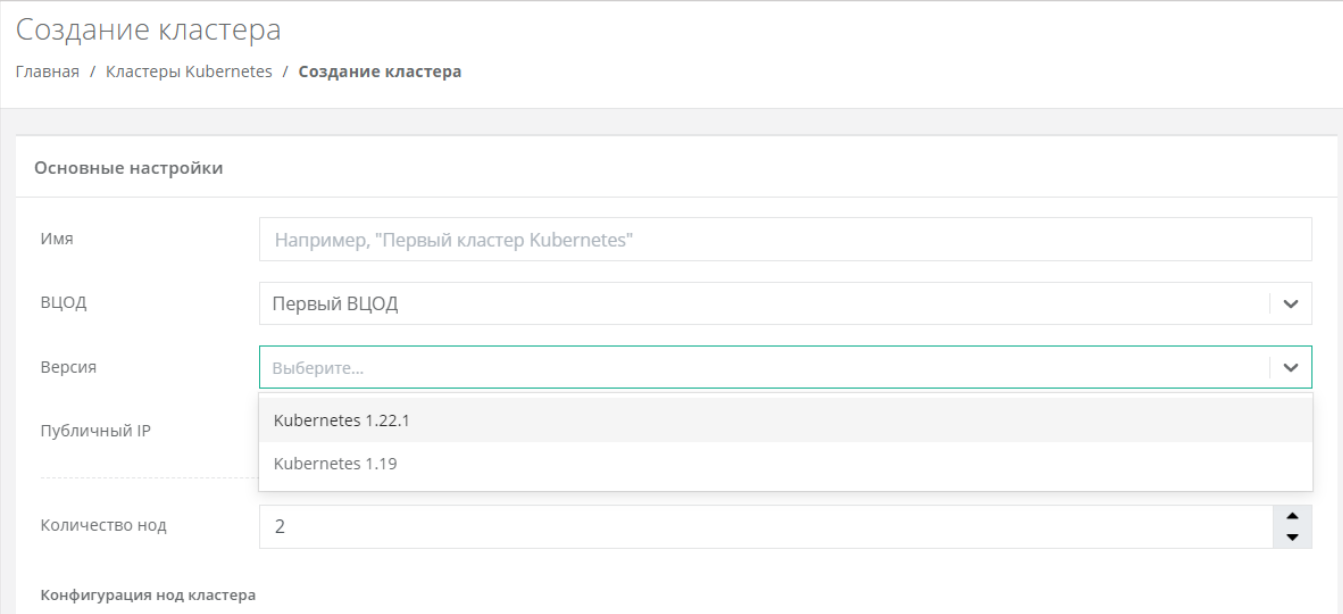

<span id="page-44-1"></span>Рисунок 49

# **7.3.2. Просмотр шаблонов Kubernetes**

Все созданные шаблоны Kubernetes отображены в разделе меню **Инсталляция → Шаблоны → Kubernetes** [\(Рисунок 50\)](#page-45-0).

| <b>Kubernetes</b> | Главная / Инсталляция / Kubernetes         |                   |                                 |                          |                     | + Создать шаблон |
|-------------------|--------------------------------------------|-------------------|---------------------------------|--------------------------|---------------------|------------------|
| Серверы           | Группы шаблонов                            | <b>Kubernetes</b> | Брандмауэр                      |                          |                     |                  |
| Т Фильтры         |                                            |                   |                                 |                          |                     |                  |
|                   | Имя                                        |                   | Шаблон мастера                  | Шаблон ноды              | Видимая ОС          |                  |
|                   | 1 Kubernetes 1.22.1<br>Доступен для VMware |                   | kuber-1.22.1-csi-master-new-ccm | kuber-1.22.1-csi-node    | Ubuntu 20.04        | Изменить         |
|                   | 1 Kubernetes 1.22.1<br>Доступен для KVM    |                   | kuber-1.22.1-csi-master-new-ccm | kuber-1.22.1-csi-node    | Ubuntu 20.04        | Изменить         |
|                   | 1 Kubernetes 1.19                          |                   | kuber-1.19-balancer-master      | kuber-1.19-balancer-node | CentOS <sub>8</sub> | Изменить         |

Рисунок 50

<span id="page-45-0"></span>На вкладке отображается следующая информация:

- Имя при нажатии на имя шаблона открывается форма изменения шаблона.
- Шаблон мастера название образа master-ноды.
- Шаблон ноды название образа worker-ноды.
- Видимая ОС при нажатии на имя шаблона ОС открывается форма изменения шаблона сервера.

Список шаблонов можно фильтровать. Для активации фильтров нажмите кнопку **Фильтры**. Доступны следующие параметры для фильтрации:

- По имени шаблона.
- По типу ресурсного пула из раскрывающегося списка можно выбрать VMware или KVM.

Для добавления параметра фильтрации нажмите кнопку **Добавить фильтр**. Для сброса всех созданных фильтров нажмите кнопку **Сбросить фильтры**.

# **7.3.3. Изменение шаблона Kubernetes**

Для изменения шаблона Kubernetes перейдите в раздел меню Инсталляция → **Шаблоны → Kubernetes** и нажмите на имя шаблона или на кнопку **Изменить**.

| <b>Kubernetes</b> | Главная / Инсталляция / Kubernetes         |                   |                                 |                          |                     | + Создать шаблон |
|-------------------|--------------------------------------------|-------------------|---------------------------------|--------------------------|---------------------|------------------|
| Серверы           | Группы шаблонов                            | <b>Kubernetes</b> | Брандмауэр                      |                          |                     |                  |
| Т Фильтры         |                                            |                   |                                 |                          |                     |                  |
|                   | Имя                                        |                   | Шаблон мастера                  | Шаблон ноды              | Видимая ОС          |                  |
|                   | 1 Kubernetes 1.22.1<br>Доступен для VMware |                   | kuber-1.22.1-csi-master-new-ccm | kuber-1.22.1-csi-node    | <b>Ubuntu 20.04</b> | Изменить         |
|                   | 1 Kubernetes 1.22.1<br>Доступен для KVM    |                   | kuber-1.22.1-csi-master-new-ccm | kuber-1.22.1-csi-node    | <b>Ubuntu 20.04</b> | Изменить         |
|                   | 1 Kubernetes 1.19<br>Доступен для KVM      |                   | kuber-1.19-balancer-master      | kuber-1.19-balancer-node | CentOS 8            | Изменить         |

Рисунок 51

<span id="page-46-0"></span>Откроется форма **Изменение шаблона**, в которой можно редактировать настройки шаблона Kubernetes.

## **7.3.4. Удаление шаблона Kubernetes**

Для удаления шаблона Kubernetes перейдите в раздел меню **Инсталляция → Шаблоны → Kubernetes** и нажмите на имя шаблона или на кнопку **Изменить** [\(Рисунок](#page-46-0)  [51\)](#page-46-0).

Откроется форма **Изменение шаблона**. Для удаления шаблона нажмите кнопку **Удалить** в нижнем левом углу формы [\(Рисунок 52\)](#page-46-1).

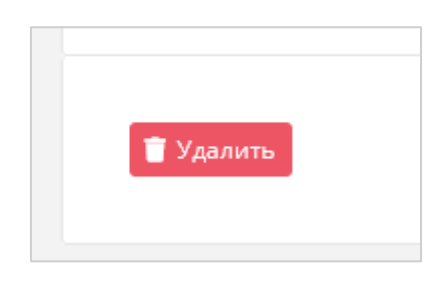

Рисунок 52

# <span id="page-46-1"></span>**7.4. Управление шаблонами брандмауэра**

Шаблоны брандмауэра используются для контроля и фильтрации входящего/исходящего сетевого трафика. Созданные администратором платформы шаблоны брандмауэра — это системные шаблоны, которые будут по умолчанию доступны для пользователей и администраторов клиентов.

# **7.4.1. Создание шаблона брандмауэра**

Для создания шаблона брандмауэра перейдите в раздел меню Инсталляция → **Шаблоны → Брандмауэр** и нажмите кнопку **Создать шаблон брандмауэра**.

В открывшейся форме на вкладке **Основные настройки** введите имя шаблона и текст примечания при необходимости. Нажмите кнопку **Далее** для создания шаблона.

Появится новое пустое поле **Правила** [\(Рисунок 53\)](#page-47-0), в котором будет отображаться таблица правил брандмауэра.

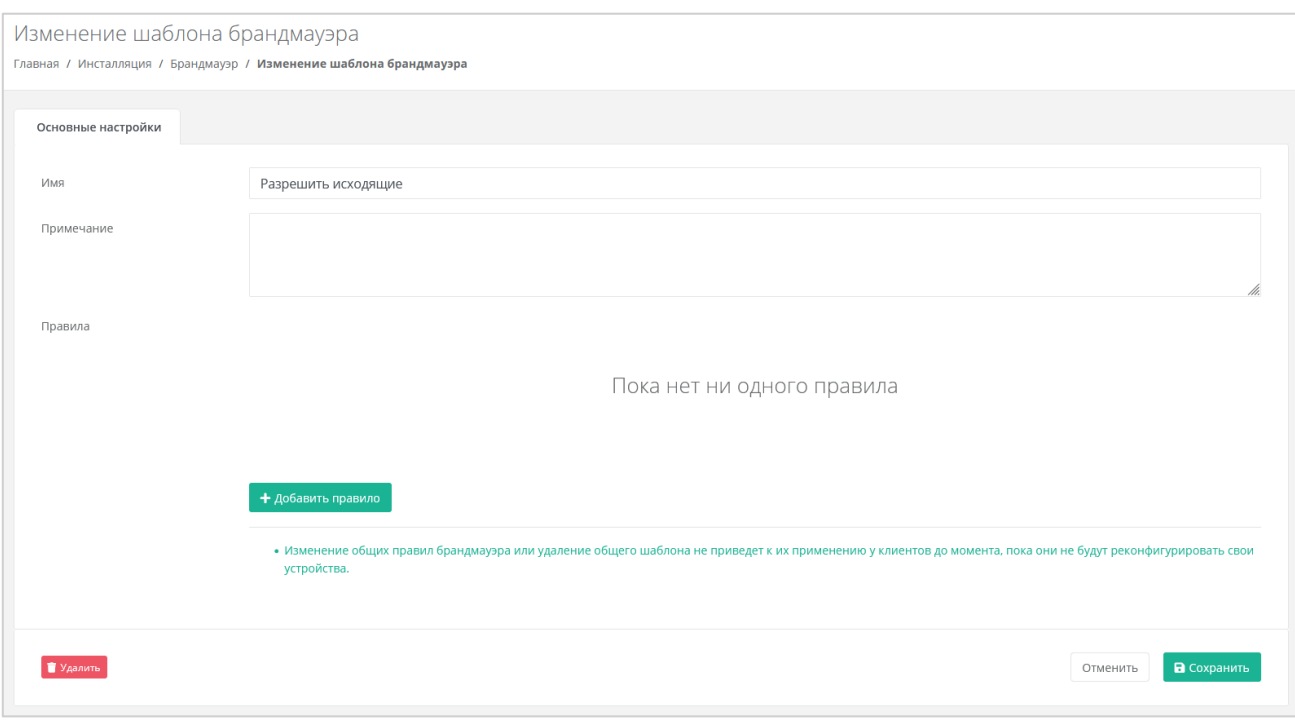

Рисунок 53

<span id="page-47-0"></span>Для добавления правила нажмите кнопку **Добавить правило** и в открывшемся окне заполните поля настроек [\(Рисунок 54\)](#page-48-0):

- Имя произвольное наименование правила.
- Протокол:
	- o Любой.
	- o TCP.
	- o UDP.
	- o ICMP.
- Направление:
	- o Входящий.
	- o Исходящий.
- Адрес источника/назначения ввод IP-адреса или CIDR.
- Порты назначения ввод диапазона портов назначения, если порты не прописаны, то учитываются все порты выбранного протокола.

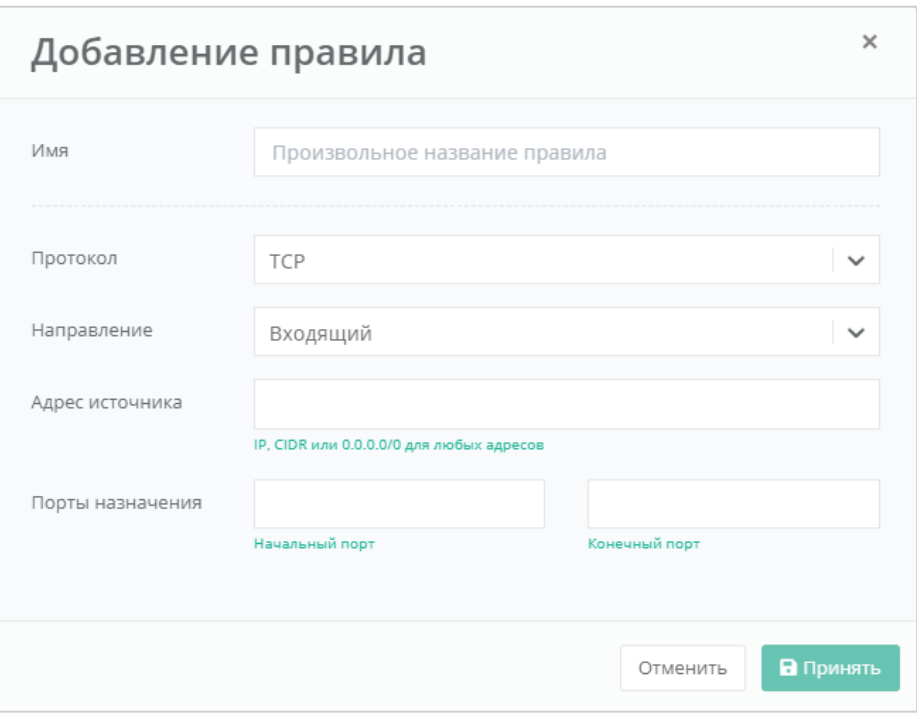

Рисунок 54

<span id="page-48-0"></span>Для добавления правила нажмите кнопку **Принять**. Созданное правило отобразится в таблице правил брандмауэра.

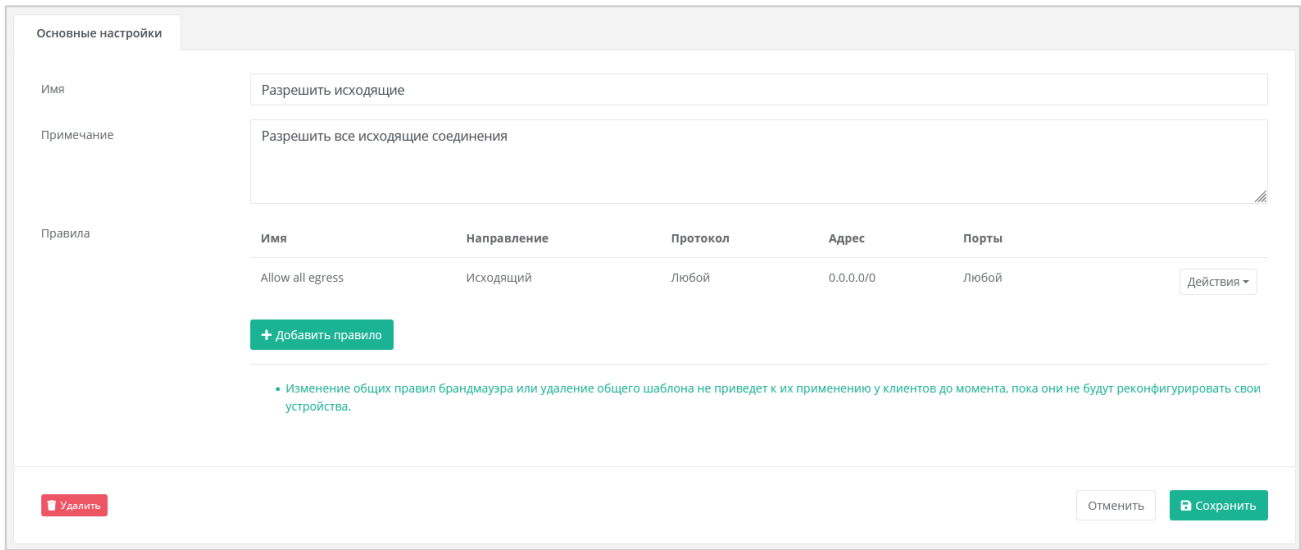

Рисунок 55

<span id="page-48-1"></span>Созданные правила можно изменять и удалять. Для этого в строке правила нажмите кнопку **Действия** и нажмите кнопку **Изменить** или **Удалить**.

Нажмите кнопку **Сохранить**, чтобы сохранить изменения в новом шаблоне.

# 7.4.2. **Просмотр правил шаблона брандмауэра**

Для просмотра правил шаблона брандмауэра перейдите в раздел меню **Инсталляция → Шаблоны → Брандмауэр** и нажмите на ID шаблона или на кнопку **Изменить** [\(Рисунок 56\)](#page-49-0).

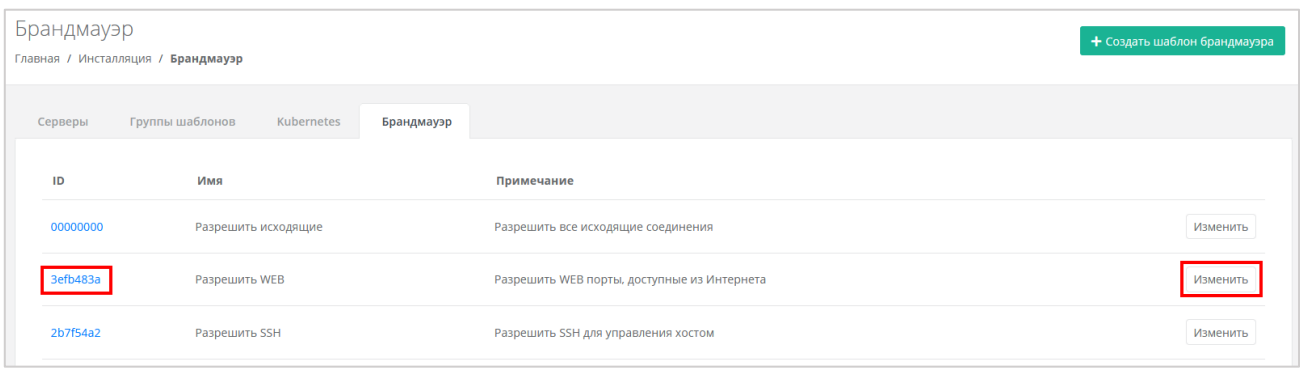

<span id="page-49-0"></span>На вкладке **Основные настройки** можно посмотреть настройки правил в таблице: имя, направление, протокол, адрес источника или назначения, порты [\(Рисунок 55\)](#page-48-1).

При необходимости можно изменить имя шаблона, текст примечания, добавить новые правила или изменить существующие.

## **7.4.3. Изменение шаблона брандмауэра**

Для изменения шаблона брандмауэра перейдите в раздел меню Инсталляция → **Шаблоны → Брандмауэр** и нажмите на ID шаблона или на кнопку **Изменить** [\(Рисунок](#page-49-0)  [56\)](#page-49-0).

Откроется форма **Изменение шаблона брандмауэра**, в которой можно изменить имя шаблона, текст примечания, добавить новые правила или изменить существующие.

После изменения настроек шаблона обязательно нажмите кнопку **Сохранить**.

### **7.4.4. Удаление шаблона брандмауэра**

Для удаления шаблона брандмауэра перейдите в раздел меню **Инсталляция → Шаблоны → Брандмауэр** и нажмите на ID шаблона или на кнопку **Изменить** [\(Рисунок](#page-49-0)  [56\)](#page-49-0).

Откроется форма **Изменение шаблона брандмауэра**. Для удаления шаблона нажмите кнопку **Удалить** в нижнем левом углу формы [\(Рисунок 52\)](#page-46-1).

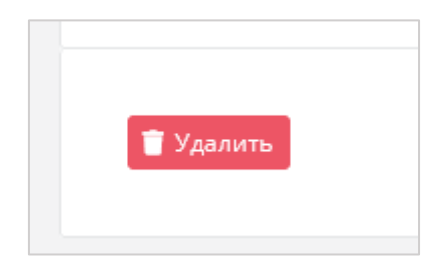

Рисунок 57

# **8. Управление партнёрами**

# **8.1. Создание партнёра**

Для добавления нового партнёра (партнёрской организации) перейдите в раздел меню **Администрирование → Партнёры**.

Нажмите кнопку **Добавить партнёра** [\(Рисунок](#page-50-0) 58).

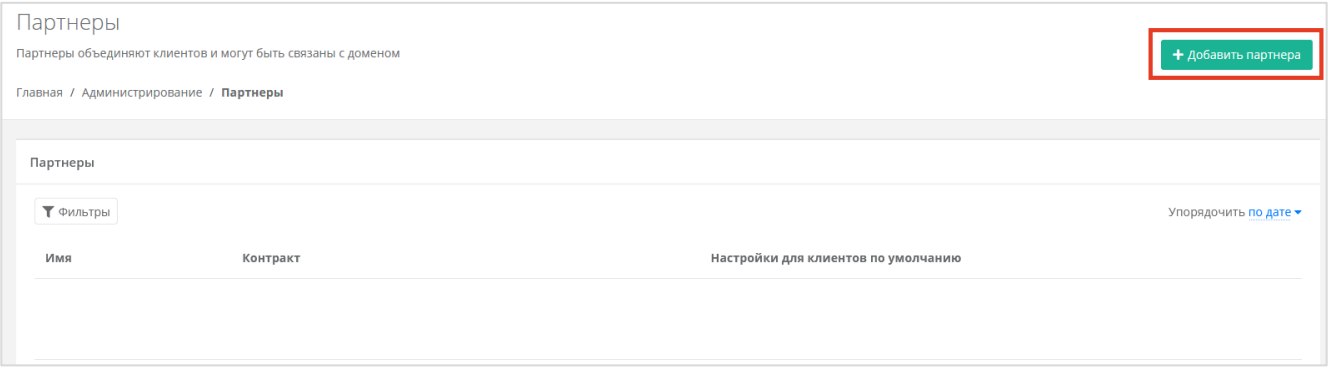

Рисунок 58

<span id="page-50-0"></span>В открывшейся форме [\(Рисунок](#page-50-1) 59) внесите информацию по партнёру и настройте его профиль. Сначала заполняются основные настройки:

- Имя имя партнёра.
- Тарифный план партнёра выбор тарифного плана из существующих. Подробнее о создании тарифного плана см. в разделе [9.1.](#page-62-0)

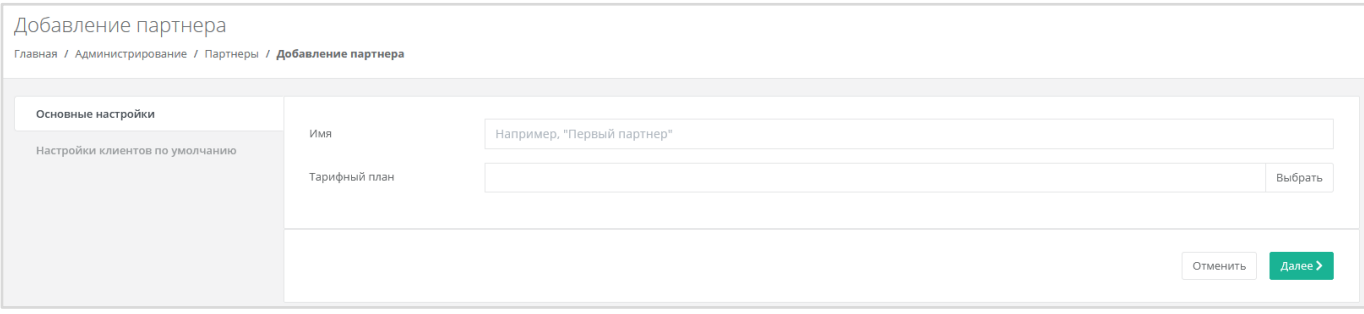

#### Рисунок 59

<span id="page-50-1"></span>Далее перейдите во вкладку **Настройки клиентов по умолчанию**. Эти настройки устанавливаются для каждого нового клиента партнёра. Подробнее об этих настройках см. в разделе [8.3.](#page-52-0)

На первом этапе достаточно установить тарифный план для клиентов [\(Рисунок](#page-51-0) 60). Остальные настройки можно отредактировать после добавления партнёра. После выбора тарифного плана клиента нажмите кнопку **Далее** для создания нового партнёра. Для отмены – кнопку **Отменить**.

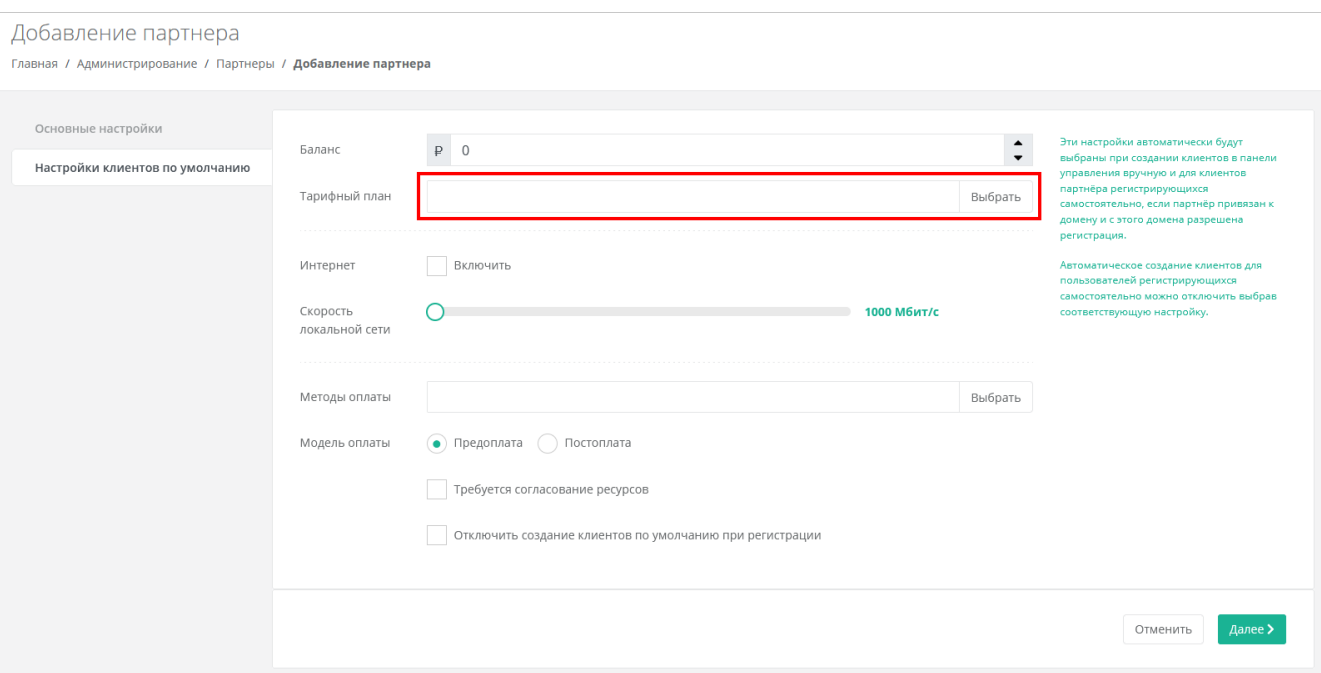

<span id="page-51-0"></span>В созданном вручную партнёре нет клиентов, и им никто не управляет, поэтому следует назначить администратора партнёра. Описание процесса назначения администратора партнёра приведено в разделе [8.7.](#page-59-0)

# **8.2. Настройка ресурсных пулов для партнёра**

Для каждого созданного партнёра назначаются ресурсные пулы. Для этого перейдите в раздел меню **Администрирование → Партнёры**, напротив партнёра нажмите кнопку **Действия** → **Изменить** или на имя партнёра [\(Рисунок](#page-51-1) 61).

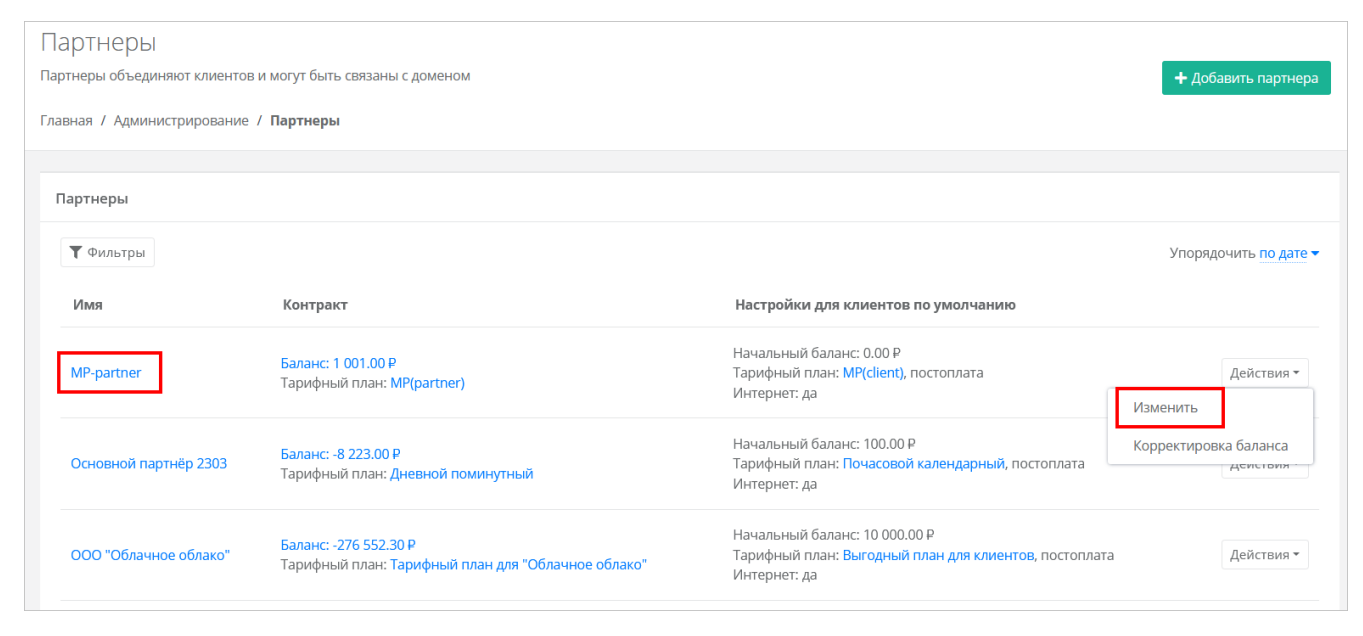

Рисунок 61

<span id="page-51-1"></span>В открывшейся форме на вкладке **Основные настройки** в поле «Ресурсные пулы» нажмите кнопку **Выбрать** [\(Рисунок](#page-52-1) 62).

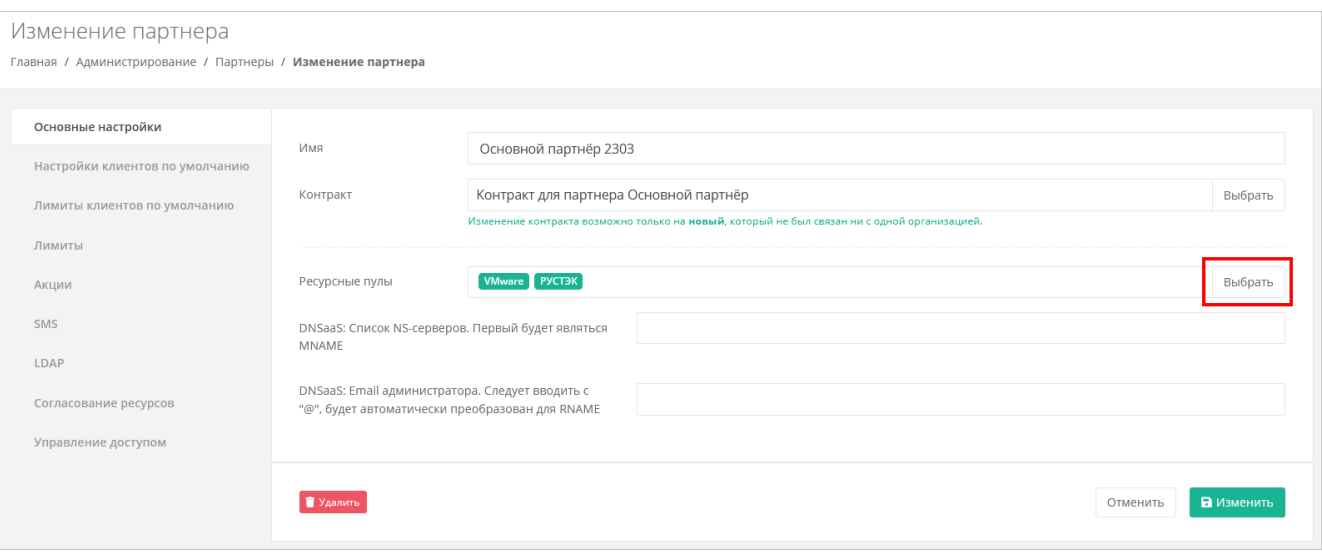

Рисунок 62

<span id="page-52-1"></span>В открывшемся окне [\(Рисунок](#page-52-2) 63) выберите необходимые ресурсные пулы – нужно снять или поставить галочку в чекбоксах.

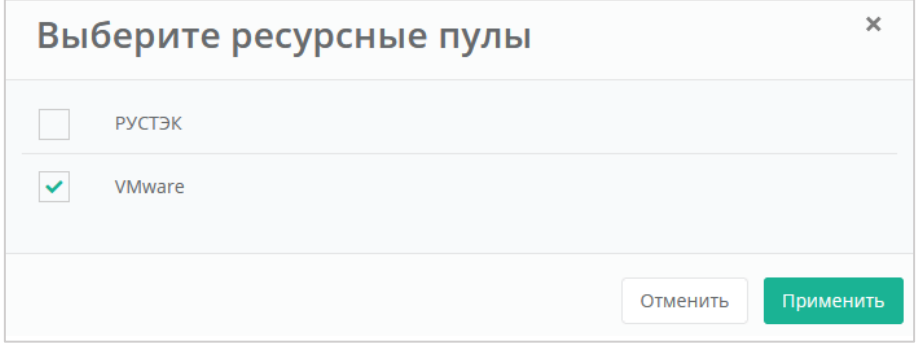

Рисунок 63

# <span id="page-52-2"></span><span id="page-52-0"></span>**8.3. Настройка клиентов по умолчанию**

**Настройки клиентов по умолчанию** — настройки, которые первоначально устанавливаются для каждого нового клиента партнёра. Клиенты как сущности добавляются в систему двумя способами:

1. Администратор партнёра создаёт нового клиента в панели управления. В этом случае настройки по умолчанию будут автоматически проставляться в форму создания клиента после выбора партнёра.

2. Клиент с настройками по умолчанию автоматически создаётся при регистрации нового пользователя. При этом пользователь становится администратором этого клиента.

Для управления настройками клиентов партнёров по умолчанию перейдите в раздел меню **Администрирование → Партнёры**. Далее напротив партнёра нажмите кнопку **Действия** → **Изменить** или нажмите левой кнопкой мыши на имя партнёра [\(Рисунок](#page-53-0) 64).

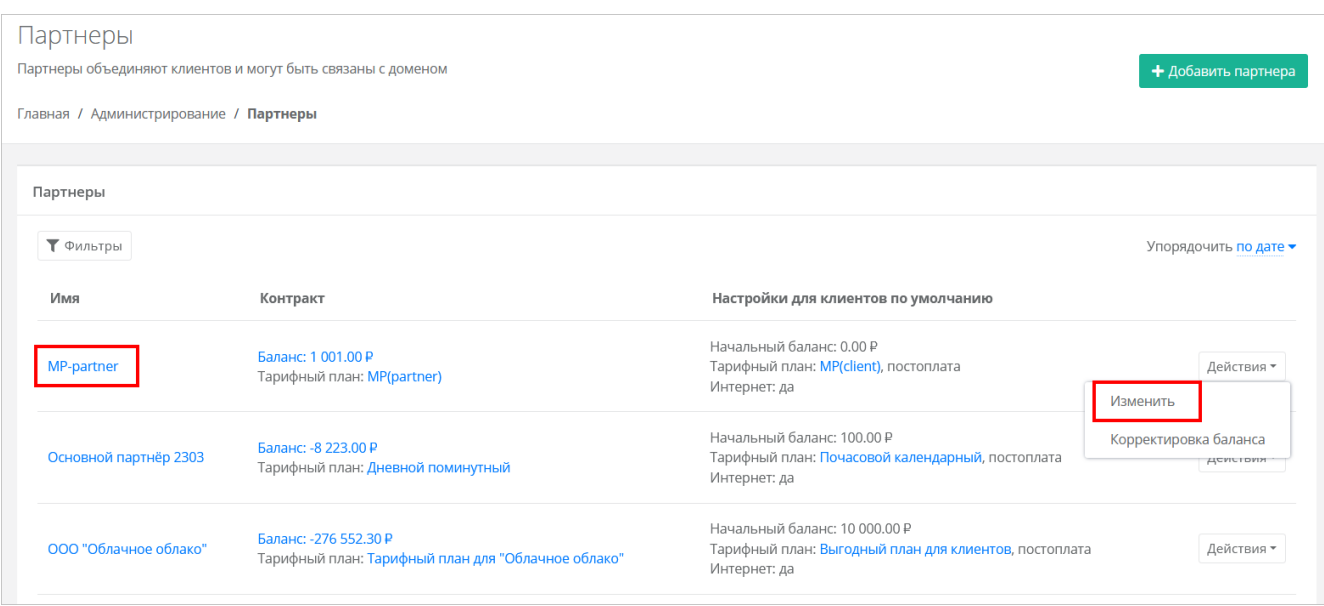

Рисунок 64

<span id="page-53-0"></span>В открывшейся форме **Изменение партнёра** нужно перейти на вкладку **Настройки клиентов по умолчанию** [\(Рисунок](#page-53-1) 65).

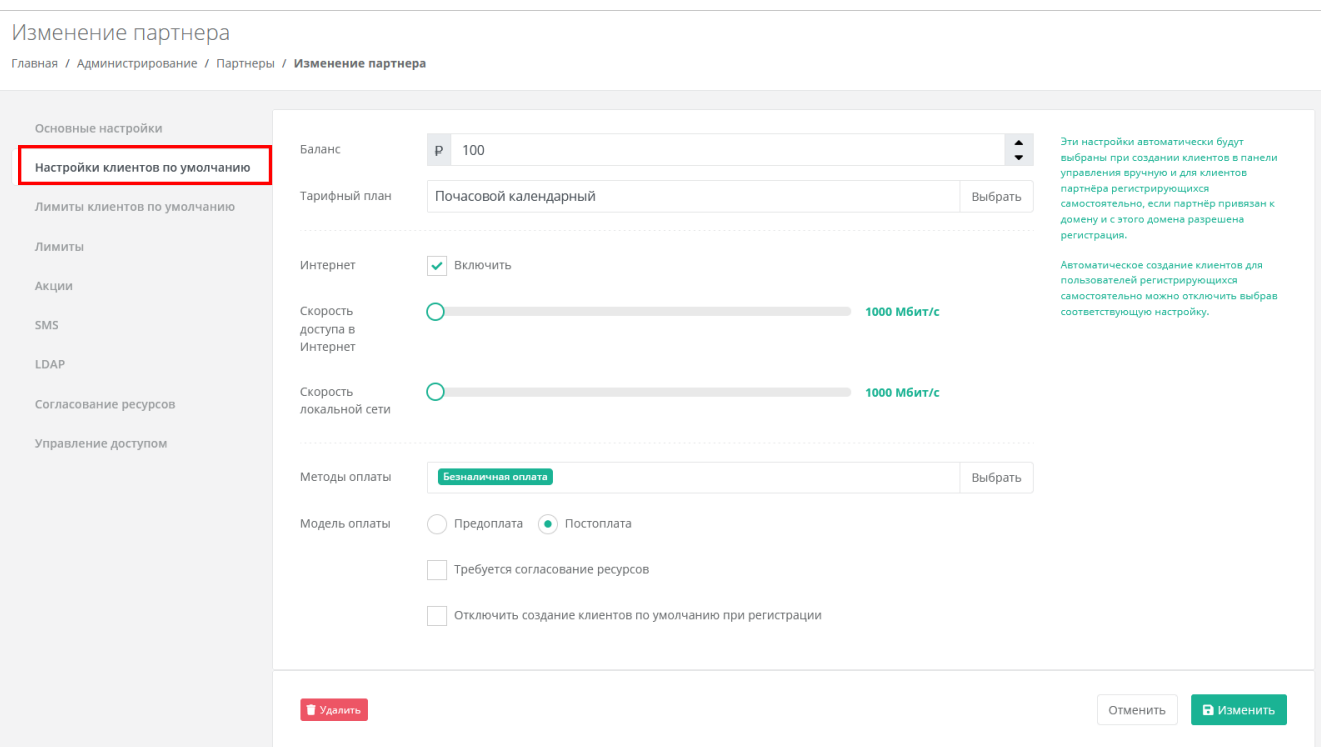

### Рисунок 65

<span id="page-53-1"></span>В этой форме заполните следующие настройки:

- Баланс для корректировки стартового баланса клиентов нужно ввести определенную сумму или отрегулировать стрелками .
- Тарифный план выбор тарифного плана из списка созданных. Подробнее о том, как создать тарифный план, описано в разделе [9.1.](#page-62-0)
- Интернет включить или отключить клиентам доступ в Интернет при работе в системе.
- o Скорость доступа в Интернет при включенном доступе в Интернет можно изменять скорость доступа.
- Скорость локальной сети скорость доступа локальной сети.
- Методы оплаты доступно два способа оплаты:
	- o Яндекс-касса.
	- o Безналичная оплата.
- Модель оплаты предоплата и постоплата.
	- o Предоплата баланс клиента должен быть всегда в плюсе, при израсходовании суммы доступ к ресурсам ограничивается.

Обычно используется для клиентов-физических лиц.

o Постоплата – доступ клиента к ресурсам не зависит от баланса, сумма может уходить в минус. Оплата клиентом осуществляется по факту выставленного партнёром счёта.

Обычно используется для клиентов-юридических лиц.

- Требуется согласование ресурсов при установленном флаге согласование у вышестоящего лица становится обязательным шагом при запросе ресурсов для клиента и его проектов. Подробнее см. в **Руководстве администратора партнёра**.
- Отключить создание клиентов по умолчанию при регистрации можно включить или отключить создание клиента и проекта при регистрации пользователя. В случае включения данной настройки у пользователя после регистрации не будет объектов доступа, их может выдать администратор партнёра.

Для сохранения настроек клиентов по умолчанию обязательно нажмите кнопку **Изменить**.

# <span id="page-54-0"></span>**8.4. Настройка лимитов клиентов по умолчанию**

**Лимиты клиентов по умолчанию** — лимиты на облачные ресурсы, которые первоначально устанавливаются для каждого нового клиента партнёра аналогично настройкам по умолчанию.

Лимиты на облачные ресурсы используются для того, чтобы отключать или ограничивать клиентам те или иные функции системы. Лимиты накладываются на количество ВЦОД, виртуальных серверов, ядер, дисков, суммарный объём оперативной памяти и т.д.

Для настройки лимитов клиентов по умолчанию перейдите в раздел **Администрирование → Партнёры** в форму **Изменение партнёра**, на вкладку **Лимиты клиентов по умолчанию** [\(Рисунок](#page-55-0) 66).

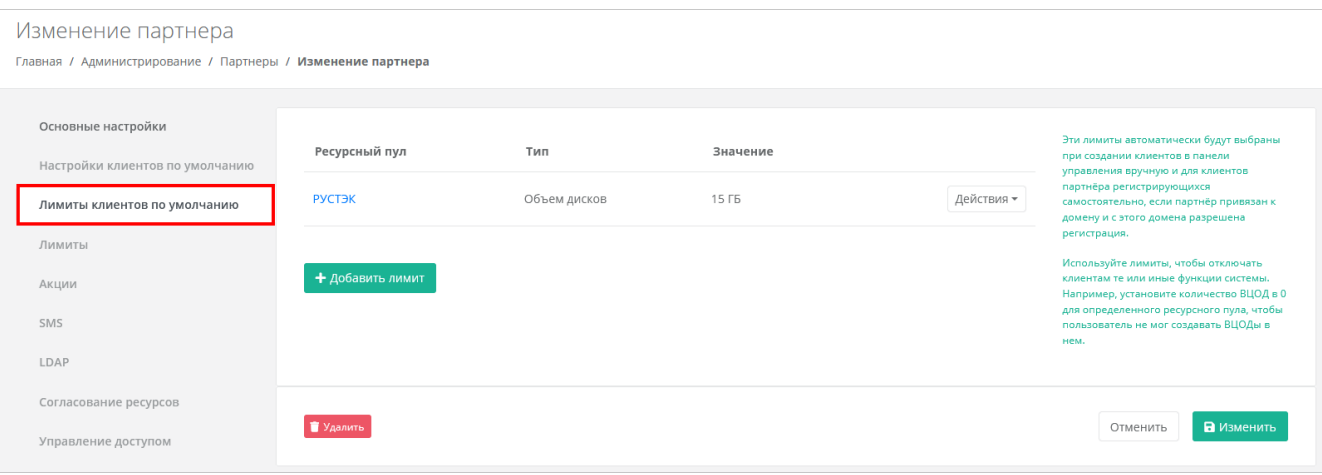

<span id="page-55-0"></span>Для добавления лимита по определённому параметру на вкладке **Лимиты клиентов по умолчанию** нажмите кнопку **Добавить лимит**.

В открывшемся окне **Добавление лимита** выберите ресурсный пул [\(Рисунок](#page-55-1) 67).

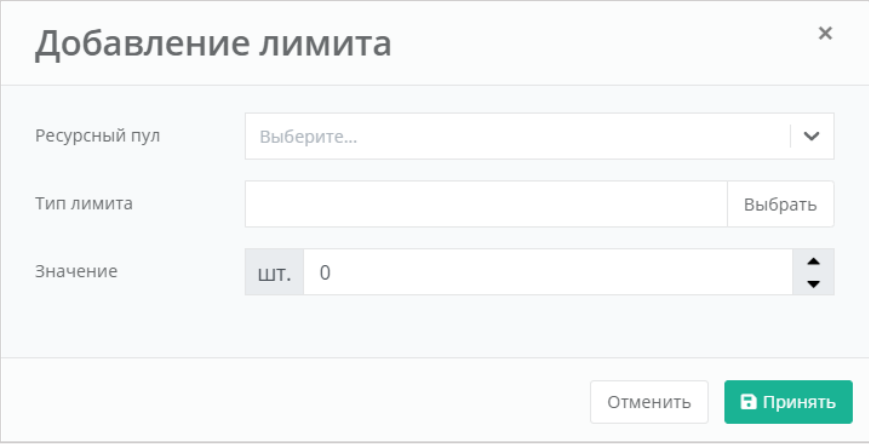

Рисунок 67

<span id="page-55-1"></span>Далее напротив поля **Тип лимита** нажмите кнопку **Выбрать**. Откроется окно выбора лимита:

- **ВЦОДы** указать максимальное количество ВЦОД для сегмента.
- **Диски** указать максимальное количество дисков.
- **Доменные зоны**  указать максимальное количество доменных зон.
- **Кластеры Kubernetes** указать максимальное количество кластеров Kubernetes.
- **Объём RAM** указать максимальный суммарный объём оперативной памяти.
- **Объём дисков** указать максимальный объём всего дискового пространства.
- **Публичные IP** указать максимальное количество публичных IP-адресов.
- **Роутеры** указать максимальное количество роутеров.
- **Серверы** указать максимальное количество серверов.
- **Сети** указать максимальное количество сетей.
- **Хранилища S3**  указать максимальное количество хранилищ S3.
- **Ядра vCPU** указать максимальное суммарное количество виртуальных ядер.

В этом окне выберите тип лимита и нажмите **Применить**.

В окне **Добавление лимита** введите значение лимита или отрегулируйте стрелками , после чего нажмите **Принять**.

Для отключения возможности создания ВЦОД пользователями клиента в выбранном сегменте необходимо установить лимит ВЦОД равный 0.

Каждый параметр лимита необходимо выбирать по одному. После сохранения выбранных настроек можно переходить к следующему лимиту.

В результате созданный лимит будет отображён на вкладке **Лимиты клиентов по умолчанию**.

Существующие настройки лимитов клиентов по умолчанию можно изменить или удалить с помощью кнопки **Действия** [\(Рисунок](#page-56-0) 68):

- **Изменить** процедура изменения параметров лимита аналогична процедуре добавления и описана выше.
- **Удалить** после удаления выбранного лимита необходимо сохранить изменения, нажав кнопку **Изменить** в форме **Лимиты клиентов по умолчанию**. В противном случае удаление не будет выполнено.

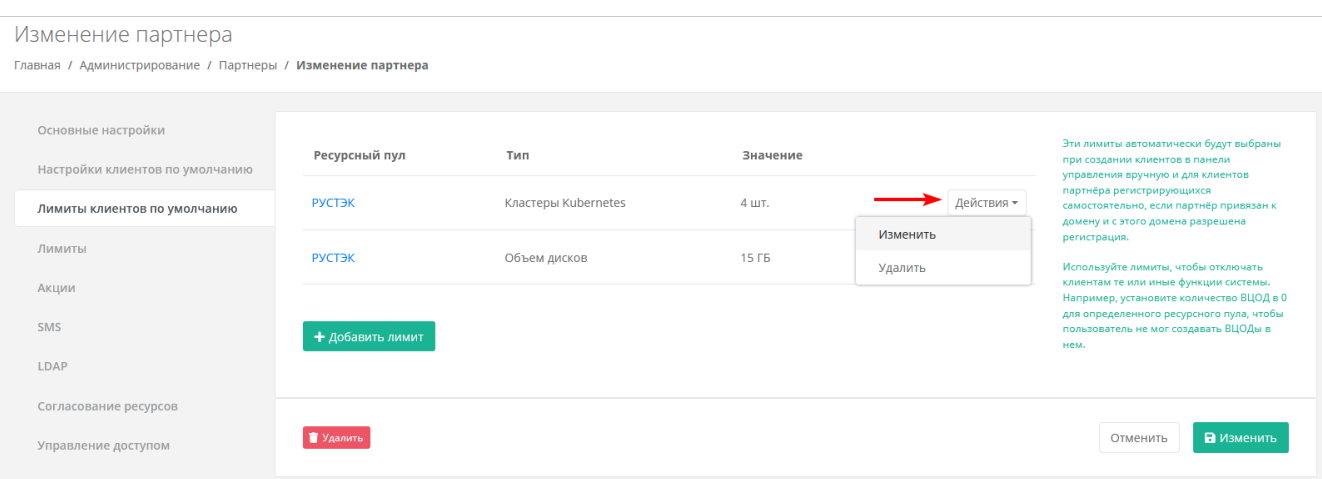

#### Рисунок 68

<span id="page-56-0"></span>Для сохранения настроек лимитов клиентов обязательно нажмите кнопку **Изменить**.

### **8.5. Настройка лимитов партнёра**

Администратор платформы может устанавливать лимиты на облачные ресурсы партнёра, которые относятся ко всем его клиентам, для ограничения или отключения функций системы. Администратор партнёра также может накладывать лимиты на ресурсы своих клиентов.

*Пример: администратор платформы установил лимит для партнёра: общее число виртуальных серверов в сегменте РУСТЭК для всех клиентов партнёра не может превышать 10 шт. Пусть у партнёра есть два клиента. Если первый клиент создал 7 серверов, то второй клиент сможет создать только 3 сервера. Администратор партнёра должен устанавливать лимиты на ресурсы отдельных* *клиентов в соответствии с их потребностями. Подробнее см. в* **Руководстве администратора партнёра**.

Лимиты, накладываемые администратором партнёра на ресурсы клиентов, не должны превышать лимитов, установленных для партнёра администратором платформы.

Для установки лимитов клиентов партнёра перейдите в раздел меню **Администрирование → Партнёры** нажмите на имя партнёра или на кнопку **Действия → Изменить** [\(Рисунок](#page-57-0) 69).

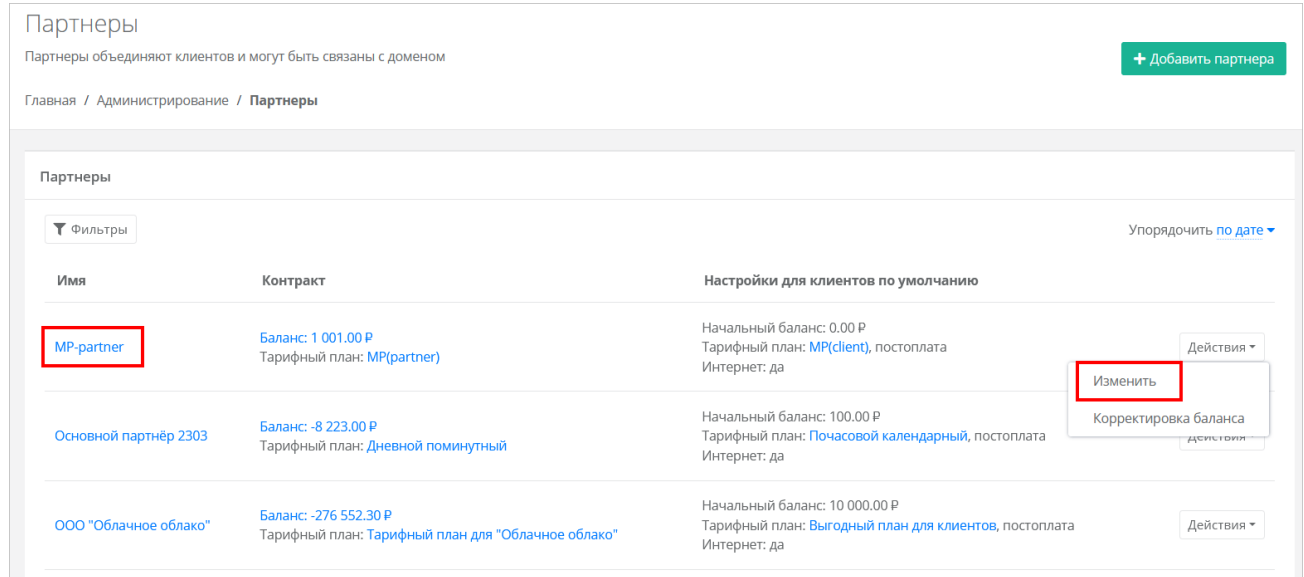

### Рисунок 69

<span id="page-57-0"></span>В открывшейся форме **Изменение партнёра** перейти на вкладку **Лимиты** [\(Рисунок](#page-57-1) 70). Процесс установки лимитов аналогичен установке лимитов клиентов по умолчанию и описан в разделе [8.4.](#page-54-0)

<span id="page-57-1"></span>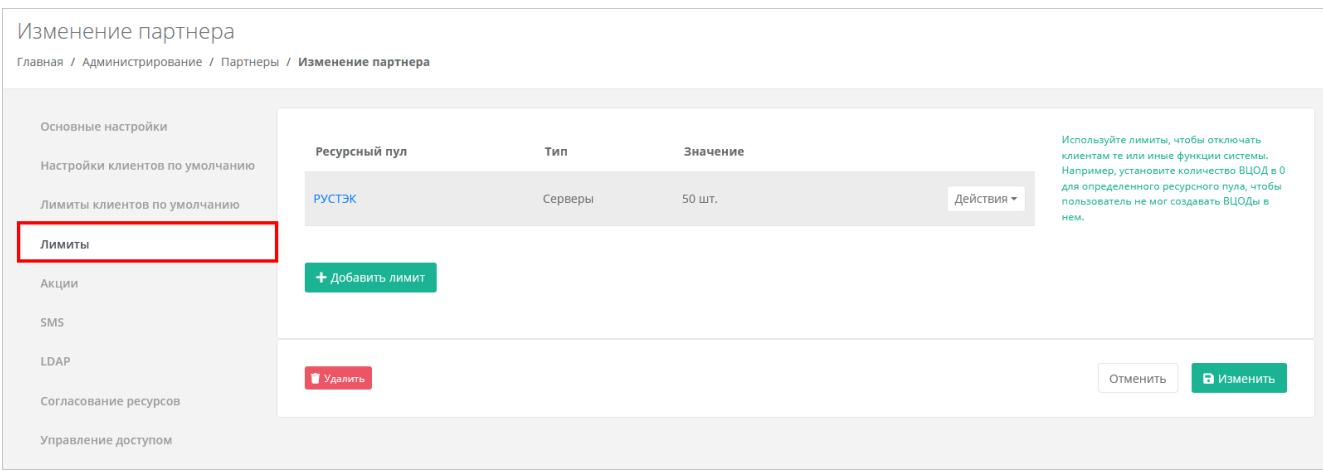

Рисунок 70

# **8.6. Предоставление доступа к шаблонам ОС и программного обеспечения**

Для предоставления партнёру определённого шаблона программного обеспечения перейдите в раздел меню **Инсталляция → Шаблоны** и выберите подходящий шаблон на вкладках **Серверы** [\(Рисунок](#page-58-0) 71) — для этого нажмите на имя шаблона или кнопку **Действия → Изменить**.

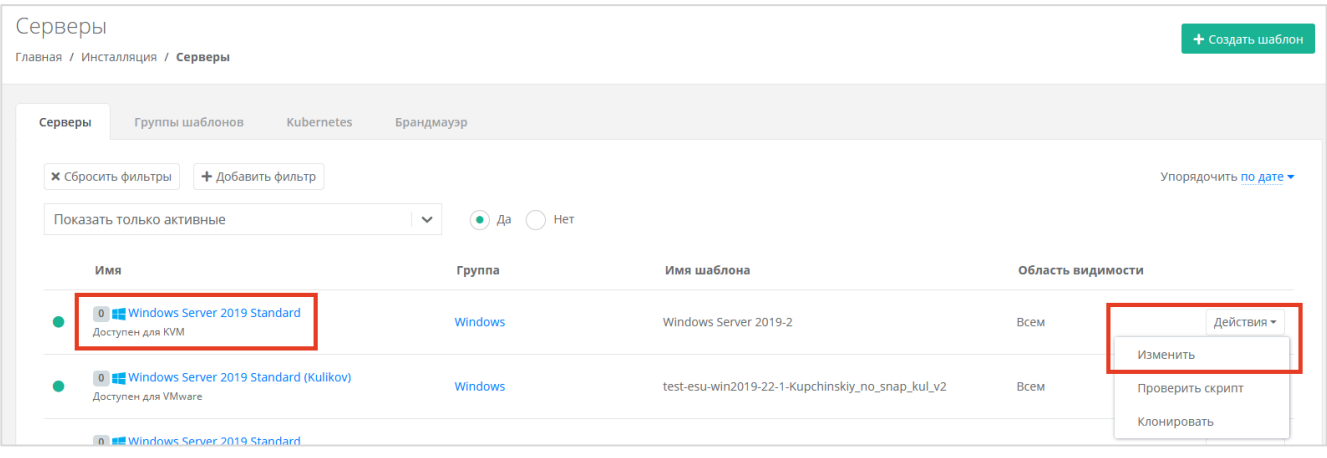

Рисунок 71

<span id="page-58-0"></span>Далее перейдите на вкладку **Дополнительные** [\(Рисунок](#page-58-1) 72). В поле «Доступен партнёрам» можно выбрать определённого партнёра, которому будет доступен выбранный шаблон. Оставьте это поле пустым, чтобы шаблон был доступен всем партнёрам.

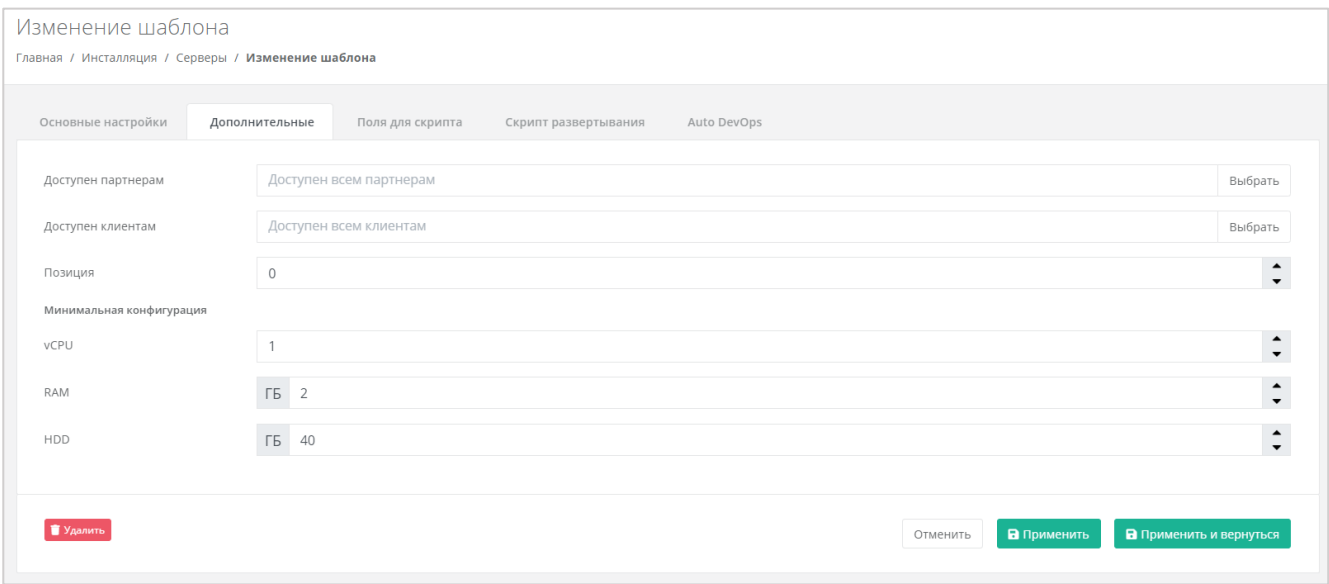

Рисунок 72

<span id="page-58-1"></span>В поле «Доступен клиентам» можно выбрать определённого клиента, которому будет доступен выбранный шаблон. Оставьте это поле пустым, чтобы шаблон был доступен всем клиентам. Настройка шаблонов ОС подробнее рассмотрена в разделе [7.1.1.](#page-33-0)

# <span id="page-59-0"></span>**8.7. Назначение администратора партнёра**

Для управления партнёром (партнёрской организацией) назначается как минимум один администратор партнёра. Администратором партнёра может быть работник партнёрской организации, так и менеджер платформы по договорённости с партнёром. Подробнее о функциях и роли администратора партнёра см. в **Руководстве администратора партнёра**.

### **8.7.1. Управление доступом к партнёру**

Для созданных партнёров можно приглашать администраторов. Для этого перейдите в раздел меню **Администрирование → Партнёры**, напротив партнёра нажмите кнопку **Действия** → **Изменить** или на имя партнёра [\(Рисунок](#page-57-0) 69).

В открывшейся форме перейти на вкладку **Управление доступом** [\(Рисунок](#page-59-1) 73).

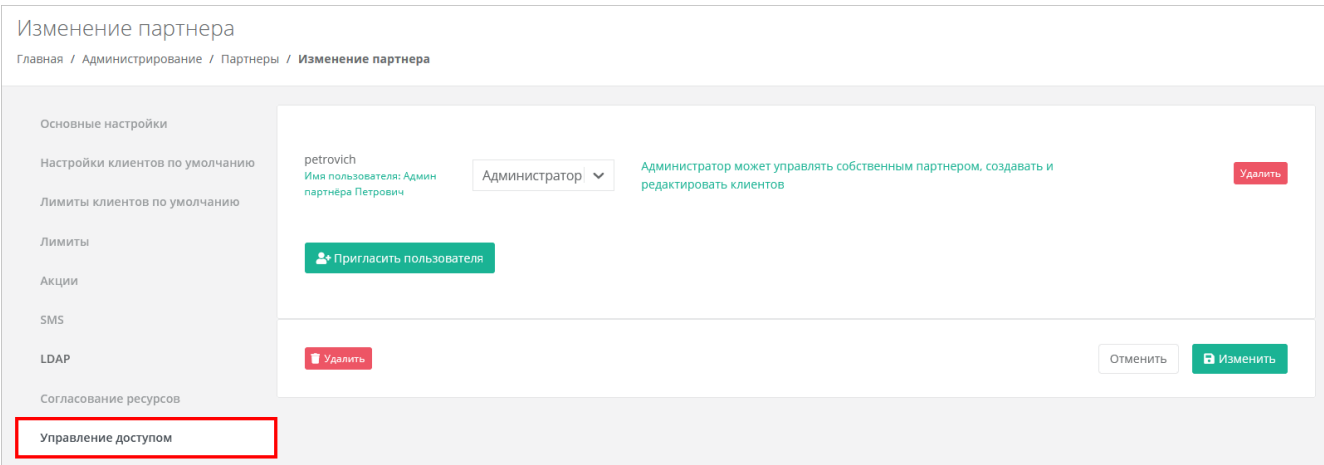

Рисунок 73

<span id="page-59-1"></span>Здесь будут отражены назначенные администраторы партнёра. Для приглашения других администраторов нажмите кнопку **Пригласить пользователя**.

Откроется окно **Пригласить пользователя** [\(Рисунок](#page-60-0) 74), здесь необходимо ввести электронный адрес пользователя [\(Рисунок](#page-60-0) 74 – 1) или выбрать пользователя из перечня уже зарегистрированных пользователей [\(Рисунок](#page-60-0) 74 – 2).

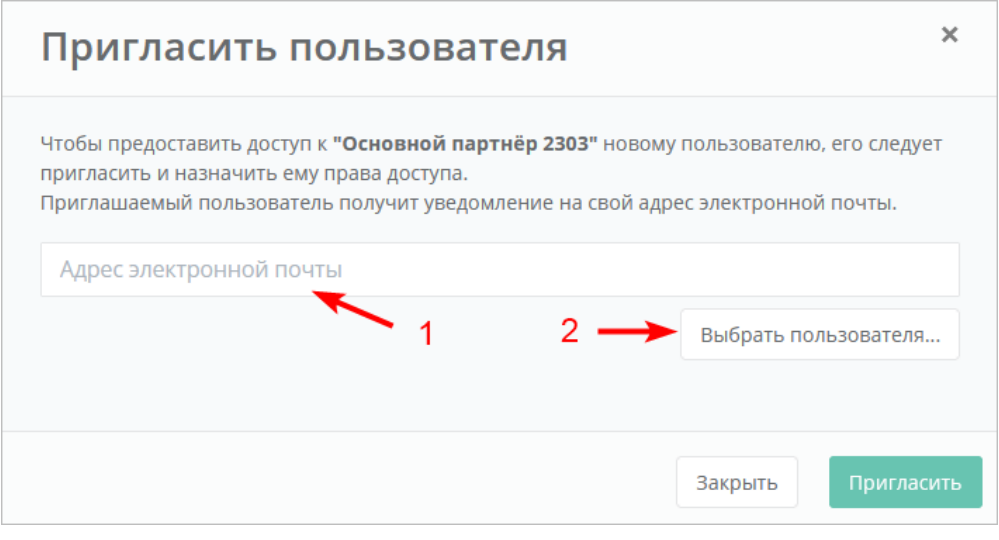

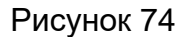

<span id="page-60-0"></span>В случае с направлением приглашения – пользователь получит на свой электронный ящик приглашение со ссылкой для регистрации в РУСТЭК-ЕСУ. **После регистрации пользователь получит права доступа администратора партнёра**.

В случае выбора пользователя из списка – пользователь получит права администратора партнёра без необходимости повторной регистрации.

Для удаления прав администратора партнёра у пользователя в форме **Управление доступом** напротив выбранного пользователя нужно нажать кнопку **Удалить**.

### <span id="page-60-2"></span>**8.7.2. Выбор администратора партнёра из списка пользователей**

Если потенциальный администратор партнёра уже зарегистрирован в системе, то назначить ему эту роль можно, назначив ему права доступа. Подробнее о том, как назначить права доступа пользователю, описано в разделе [11.2.](#page-73-0)

# **8.8. Корректировка баланса**

Администратор платформы может управлять балансом партнёра из вкладки **Администрирование → Партнёры** [\(Рисунок](#page-60-1) 75).

<span id="page-60-1"></span>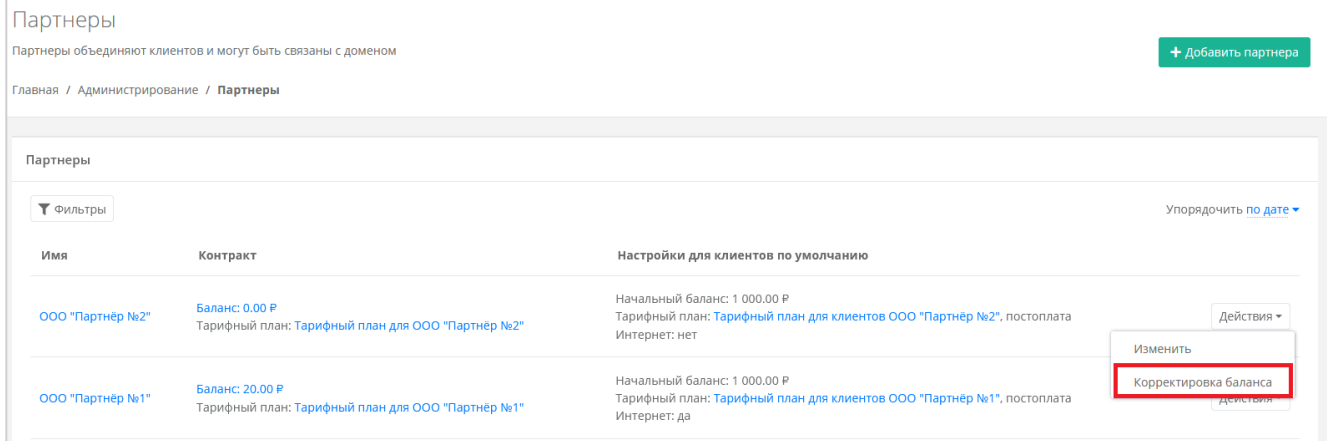

Рисунок 75

Для этого напротив нужного партнёра нажмите кнопку **Действия** и выберите **Корректировка баланса**. В открывшемся окне [\(Рисунок](#page-61-0) 76) укажите сумму, на которую будет произведена корректировка баланса.

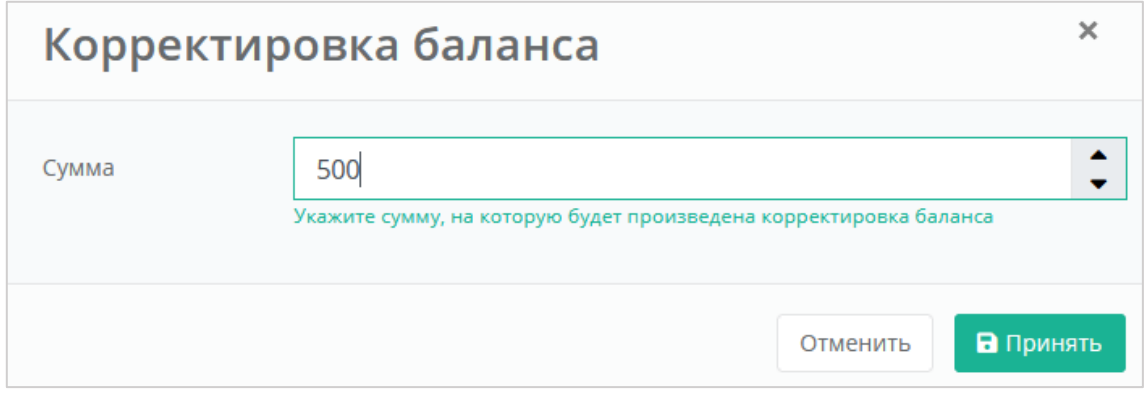

Рисунок 76

<span id="page-61-0"></span>В окне **Корректировка баланса**, нужно вводить сумму, на которую увеличится баланс клиента, а **не** обновлённую сумму баланса.

Для выполнения корректировки нажмите кнопку **Принять**, в случае отмены – **Отменить**.

# **9. Тарифные планы**

Перед добавлением партнёров и клиентов для них создаются тарифные планы.

# <span id="page-62-0"></span>**9.1. Создание тарифного плана**

Тарифные планы расположены в разделе меню **Администрирование → Тарифные планы**.

Для создания тарифного плана нажмите кнопку **Создать тарифный план** и в открывшемся окне введите его наименование.

После ввода имени тарифного плана нажмите кнопку **Далее** – будет создан тарифный план с настройками по умолчанию [\(Рисунок](#page-62-1) 77).

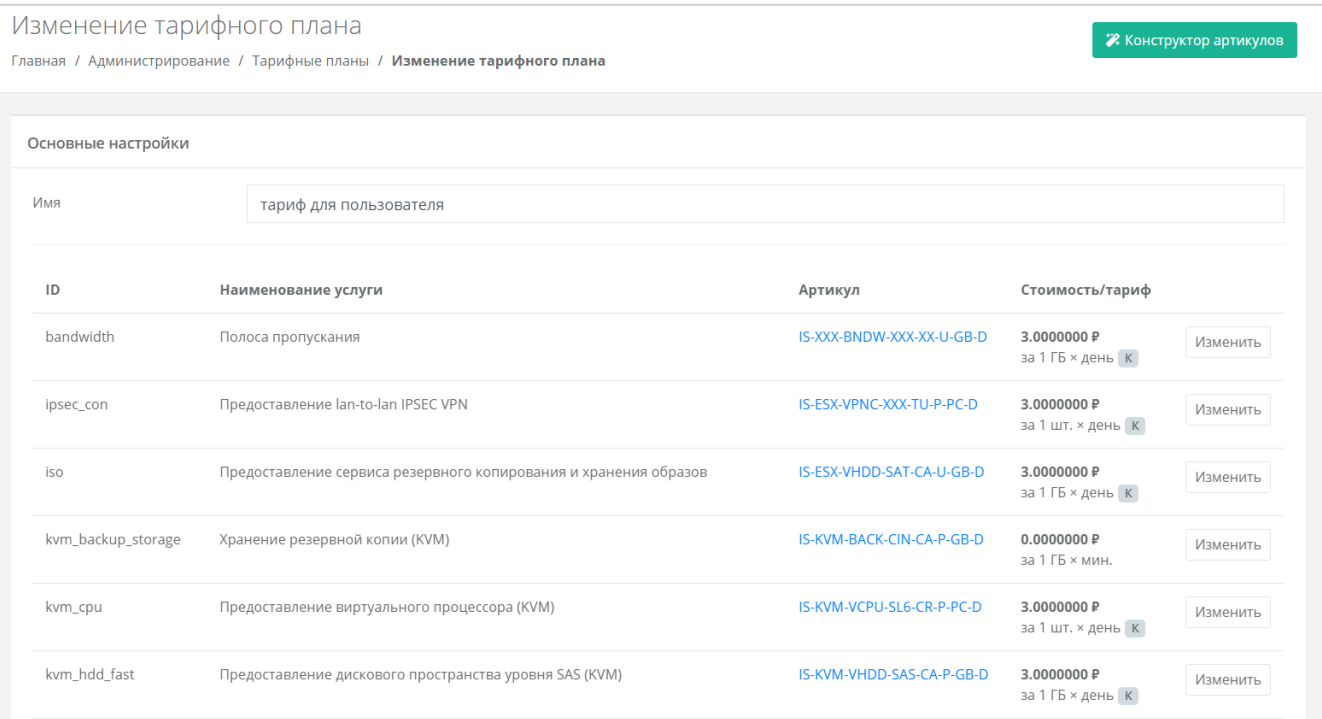

### Рисунок 77

<span id="page-62-1"></span>По умолчанию тарифный план включает в себя следующие услуги:

- Полоса пропускания.
- Предоставление lan-to-lan IPSEC VPN.
- Предоставление сервиса резервного копирования и хранения образов.
- Хранение резервной копии (KVM).
- Предоставление виртуального процессора (KVM).
- Предоставление дискового пространства уровня SAS (KVM).
- Предоставление дискового пространства уровня SATA (KVM).
- Предоставление дискового пространства уровня SSD (KVM).
- Предоставление в аренду VLAN (kvm\_network).
- Предоставление виртуальной памяти (KVM).
- Виртуальный роутер (KVM).
- Услуга балансировки сетевой нагрузки.
- Предоставление публичного IP-адреса IPv4.
- Предоставление объектного хранилища S3.
- Снапшот.
- Обеспечение работы ВЦОД.
- Лицензия Veeam.
- Хранение резервной копии (Veeam).
- Предоставление виртуального процессора (ESXi).
- Предоставление дискового пространства уровня SAS (ESXi).
- Предоставление дискового пространства уровня SATA (ESXi).
- Предоставление дискового пространства уровня SSD (ESXi).
- Предоставление в аренду VLAN (vmware network).
- Предоставление виртуальной памяти (ESXi).
- Виртуальный роутер (ESXi).
- Предоставление программного обеспечения Windows Server Standard per Core.

Параметры каждой услуги можно настроить. Для этого напротив необходимой услуги нажмите кнопку **Изменить** и введите свой вариант стоимости при выбранных характеристиках [\(Рисунок](#page-63-0) 78) в соответствии с предложенными параметрами.

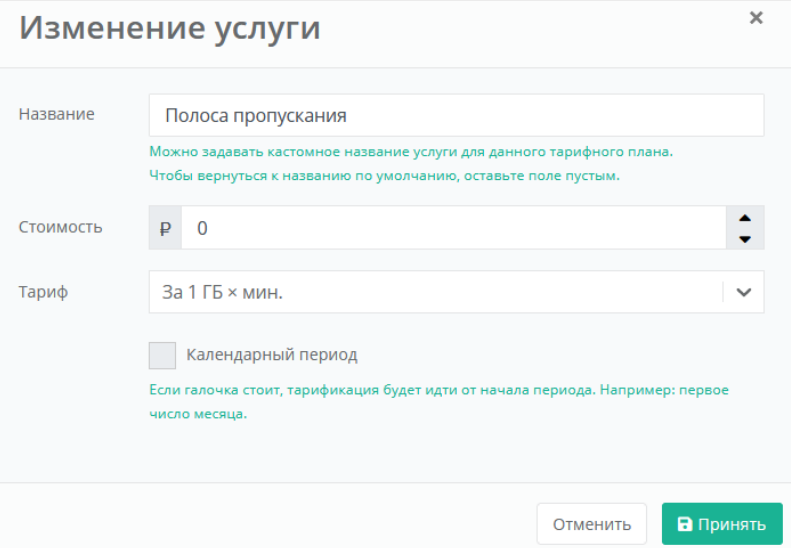

Рисунок 78

<span id="page-63-0"></span>Тарификация может быть:

- Минутная.
- Часовая.
- Дневная.
- Месячная.
- Годовая.

Допускается настраивать тарификацию таким образом, чтобы она применялась от начала периода, например, с первого числа месяца, для этого необходимо установить флаг «Календарный период».

*Например, клиент заказал услугу с помесячной тарификацией и установленным флагом «календарный период» 5-го октября. С клиента спишется указанная сумма, а следующее списание будет произведено 1-го ноября – в начале календарного месяца. Если флаг «календарный период» отключен, то следующее списание будет произведено 5-го ноября.*

После настройки параметров тарифного плана, изменения необходимо сохранить, нажав кнопку **Изменить**. Для отмены изменений – **Отменить**, для удаления тарифного плана – **Удалить**.

Можно создавать тарифные планы как для партнёров, так и для клиентов партнёров (см. раздел [8.3\)](#page-52-0). Процесс создания тарифных планов для разных ролей одинаков, для удобства рекомендуется в наименовании тарифного плана прописывать, для кого он предназначен (например, *Тарифный план для партнёра*, *Тарифный план для клиентов*).

## <span id="page-64-1"></span>**9.2. Просмотр и редактирование тарифного плана**

Для просмотра параметров определённого тарифного плана или их редактирования нажмите на его наименование в столбце «Имя» или нажмите кнопку **Действия** → **Изменить** [\(Рисунок](#page-64-0) 79).

Все тарифные планы можно упорядочить по дате и имени, по возрастанию и убыванию.

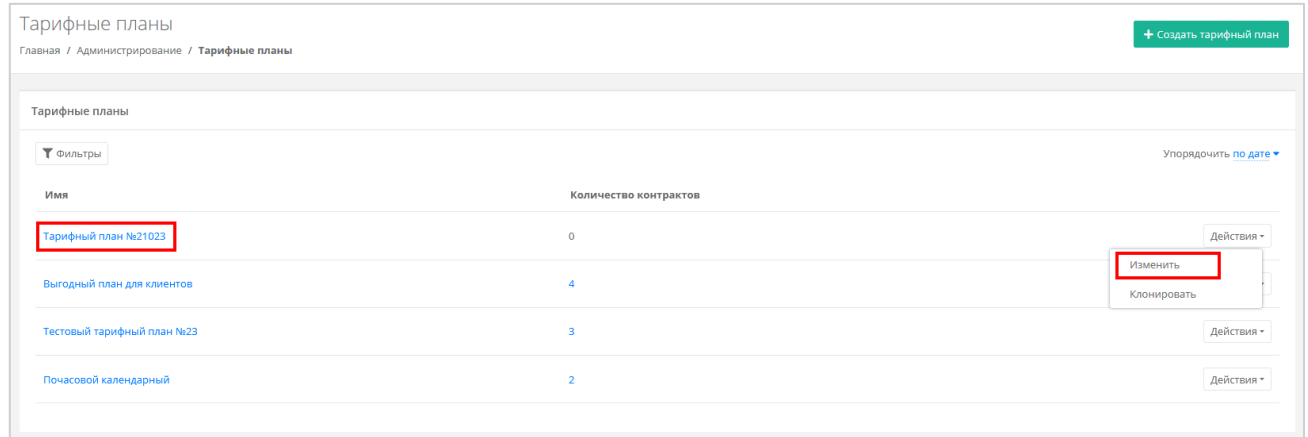

#### Рисунок 79

<span id="page-64-0"></span>Откроется форма **Изменение тарифного плана**, где можно просмотреть список услуг, стоимость, а также изменить их. Процедура изменения параметров услуг такая же, как и при создании тарифного плана и подробно рассмотрена в подразделе [9.1.](#page-62-0)

После редактирования тарифного плана сохраните изменения, сначала нажав кнопку **Принять** в окне **Изменение услуги**, а затем **Изменить** в форме **Изменение тарифного плана**. Для отмены изменений – **Отменить**.

### **9.3. Клонирование тарифного плана**

Клонирование тарифного плана удобно, если нужно создать тарифный план, похожий на существующий, но с минимальными отличиями. Тогда достаточно клонировать уже созданный тарифный план и изменить определённые услуги. Для этого нажмите кнопку **Действия** → **Клонировать** [\(Рисунок](#page-65-0) 80). Далее процедура аналогична изменению тарифного плана, описанному в подразделе [9.2.](#page-64-1)

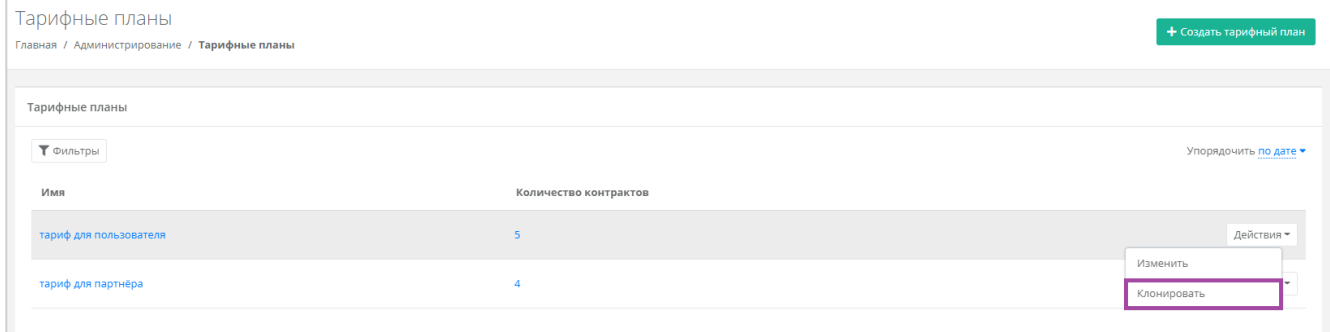

#### Рисунок 80

# <span id="page-65-0"></span>**9.4. Поиск по фильтру**

Для упрощения поиска необходимых тарифных планов используется фильтрация по их наименованию. Для этого в форме **Тарифные планы** нажмите кнопку **Фильтры**. Для поиска по имени нужно начать вводить наименование тарифного плана – будет производиться автоматический подбор подходящих вариантов.

Для добавления фильтрации по наличию контрактов нажмите кнопку **Добавить фильтр**. Поле фильтра расширится и будет доступен поиск тарифных планов по наличию контрактов. Напротив этого фильтра выберите **Да** или **Нет**.

Отменить фильтр можно с помощью кнопки **Сбросить фильтры**.

# **9.5. Удаление тарифного плана**

Для удаления тарифного плана перейдите в раздел Администрирование → **Тарифные планы**. Нажмите на имя нужного тарифного плана или кнопку **Действия** → **Изменить**. В открывшейся форме **Изменение тарифного плана** нажмите кнопку **Удалить** в нижнем левом углу формы [\(Рисунок](#page-66-0) 81).

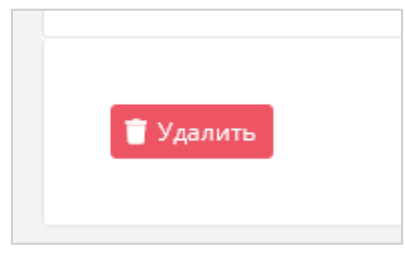

<span id="page-66-0"></span>Удаление тарифного плана возможно только при условии, если он не будет назначен ни одному партнёру или клиенту.

# **10. Управление доменами**

# **10.1. Создание домена**

Для создания домена перейдите в раздел меню **Администрирование → Домены** и нажмите кнопку **Добавить домен**.

Откроется форма **Добавление домена** [\(Рисунок](#page-67-0) 82).

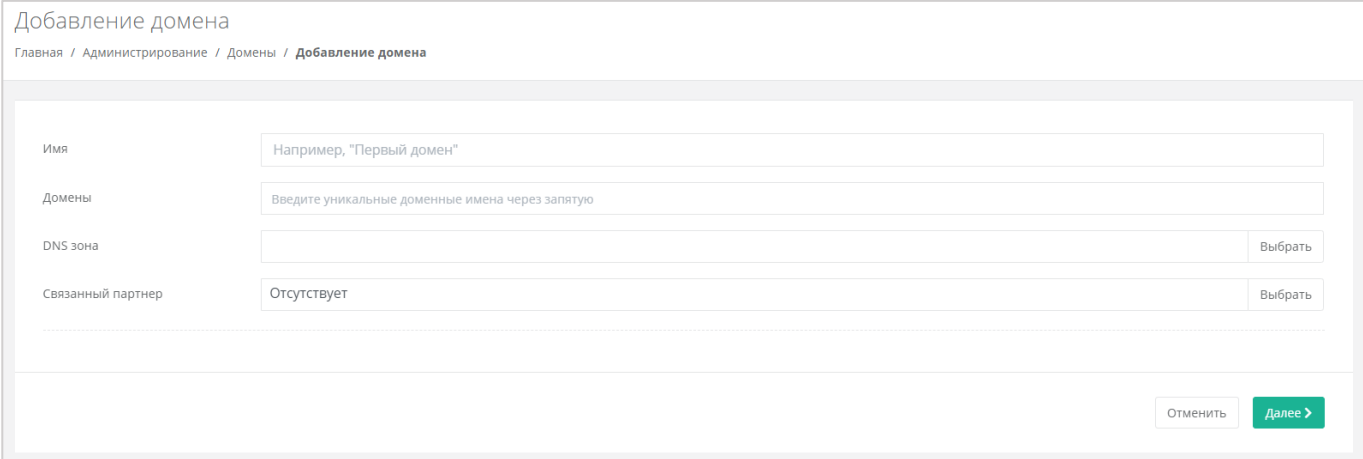

#### Рисунок 82

<span id="page-67-0"></span>В этой форме заполните поля:

- Имя имя домена для обозначения в системе.
- Домены ввод уникальных доменных имён. Если доменных имён несколько, нужно их ввести через запятую.
- DNS-зона выбор DNS-зоны.
- Связанный партнёр выбор партнёра, для которого создаётся домен.

**Важно!** У каждого партнёра должен быть свой связанный домен, иначе администратор партнёра не сможет создавать пользователей и предоставлять им доступ к клиентам.

После ввода данных нажмите кнопку **Далее**. Будет создан новый домен и откроется форма **Изменение домена** [\(Рисунок](#page-68-0) 83).

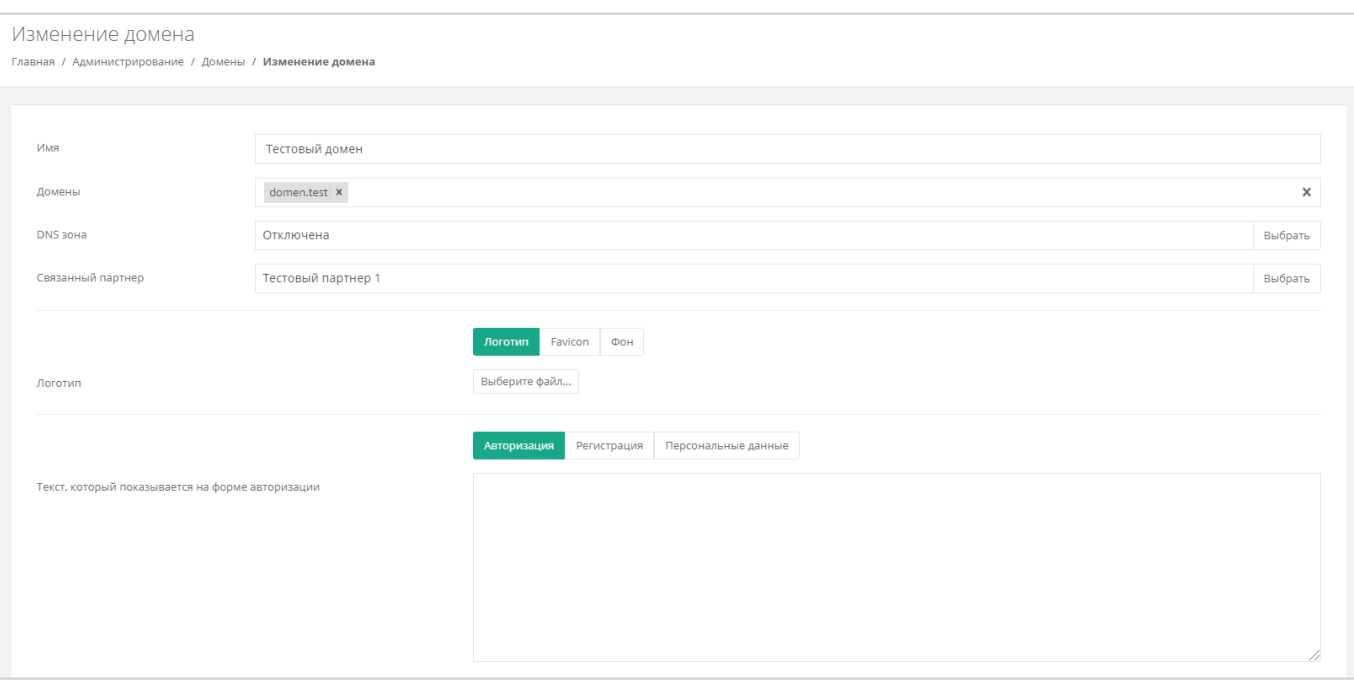

<span id="page-68-0"></span>В этой форме заполните необходимые поля:

- Логотип, иконка Favicon, фоновое изображение в зависимости от выбранной опции можно установить логотип, иконку Favicon или фоновое изображение с помощью кнопки **Выберите файл**.
- Текст, который показывается на форме авторизации, регистрации или текст о персональных данных — в зависимости от выбранной опции заполните текст, который будет показываться пользователям на форме авторизации, регистрации и в форме оповещения о политике в отношении обработки персональных данных.
- Заголовок страницы панели заголовок страницы, который будет отображаться на вкладке браузера.
- Версия соглашения.
- Минимальный остаток по умолчанию для пользователей домена минимальный остаток на счёте, при котором пользователю будет отправлено уведомление о низком балансе.
- Имя бота Telegram для управления платформой клиентами подробнее о настройке бота Telegram для управления платформой см. в **Руководстве по установке и настройке РУСТЭК-ЕСУ**.
- URL базы знаний. Доступна переменная {query} можно ввести ссылку на сайт с базой знаний по продукту.
- Отправитель письма (name  $\le a(\omega)$ b.c>) введите имя отправителя и адрес электронной почты, с которой пользователям будут отправляться системные сообщения, в формате **Имя <адрес эл. почты>**.
- Email поддержки укажите адрес электронной почты для приёма обращений в техническую поддержку.
- Email оповещений укажите адрес электронной почты для приёма оповещений. Оповещения содержат информацию о клиентах, которая требует внимания
- Требовать подтверждения по Email установите флаг, если требуется подтверждение регистрации пользователей по электронной почте.
- Требовать SMS при регистрации установите флаг, если требуется подтверждение регистрации пользователей по SMS.
- Запрет на регистрацию новых пользователей через форму регистрации установите флаг, если нужно запретить регистрацию новых пользователей через форму регистрации.
- Включить двухфакторную аутентификацию с помощью Telegram бота установите флаг, чтобы включить двухфакторную аутентификацию с помощью Telegram бота для пользователей.
- Шаблон письма выберите из раскрывающегося списка шаблон письма. Доступны шаблоны писем, которые отправляются пользователям в различных ситуациях: регистрация (подтверждение), регистрация (приветствие), регистрация (оповещение), приглашение нового пользователя, восстановление пароля и т.д.
- Тема письма введите тему письма.
- Текст письма введите текст письма. Доступна опциональная HMTL-версия письма при нажатии на соответствующую кнопку.

В нижней части формы можно отправить тестовое письмо на указанный в текстовом поле адрес с помощью кнопки **Отправить тестовое письмо**.

# **10.2. Изменение домена**

Для изменения домена перейдите в раздел меню Администрирование → **Домены** и нажмите кнопку **Изменить** или на имя домена [\(Рисунок](#page-69-0) 84).

| Домены<br>Домены могут предоставлять площадку для регистрации клиентов<br>Главная / Администрирование / Домены |                |                    | + Добавить домен      |
|----------------------------------------------------------------------------------------------------|----------------|--------------------|-----------------------|
| Домены<br>₹ Фильтры                                                                                            |                |                    | Упорядочить по дате • |
| Имя                                                                                                    | Доменные имена | Партнер            |                       |
| Тестовый домен                                                                                                 | domen.test     | Тестовый партнер 1 | Изменить              |
| default                                                                                                    | default        | default            | Изменить              |
|                                                                                                    |                |                    |                       |

Рисунок 84

<span id="page-69-0"></span>В открывшейся форме **Изменение домена** скорректируйте данные в полях.

# **10.3. Удаление домена**

<span id="page-70-0"></span>Для удаления домена перейдите в раздел меню **Администрирование → Домены** на форму **Изменение домена**. В нижнем левом углу формы нажмите кнопку **Удалить** [\(Рисунок](#page-70-0) 85).

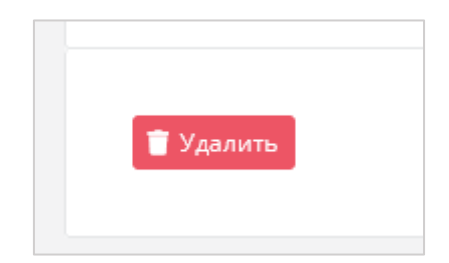

Рисунок 85

# **11. Управление пользователями**

Одна из обязанностей администратора платформы – управление пользователями: создание новых пользователей, установка доменов для них, назначение прав и удаление пользователей при необходимости. В первую очередь это необходимо для назначения администраторов партнёров из числа уже созданных пользователей (см. раздел [8.7.2\)](#page-60-2). При этом администратор платформы не назначает для пользователей доступ к клиентам (организациям-клиентам), за эту задачу ответственен администратор партнёра.

# **11.1. Создание пользователей**

Для добавления пользователей перейдите в раздел меню Администрирование → **Пользователи** и нажмите кнопку **Добавить пользователя** [\(Рисунок](#page-71-0) 86).

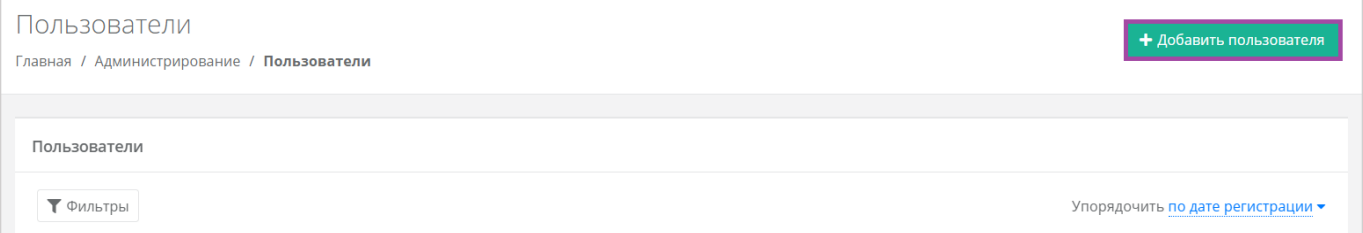

#### Рисунок 86

<span id="page-71-0"></span>Далее заполните поля основных настроек и предоставьте доступ к объектам системы. Подробнее о предоставлении прав доступа описано в следующем разделе.

На вкладке **Основные настройки** [\(Рисунок](#page-72-0) 87) заполните поля:

- Имя пользователя.
- Логин пользователя.
- Пароль сгенерируйте пароль для пользователя или задайте пароль вручную.

Для генерации пароля нажмите кнопку . В результате пароль сгенерируется автоматически и будет скопирован в буфер обмена, а также отображён в поле «Пароль». Для задания пароля вручную введите пароль в поле и сохраните настройки.

- Домен, к которому будет подключен пользователь. Укажите домен, связанный с партнёром, для которого данный пользователь будет администратором.
- Роли выбор роли пользователя, используется только для назначения *администратора платформы* или раздачи ролей сервисам.
- Активирован при установленном флаге аккаунт пользователя будет активирован, иначе пользователь не сможет зайти в систему.
- Заблокирован при установленном флаге пользователь будет заблокирован в системе.
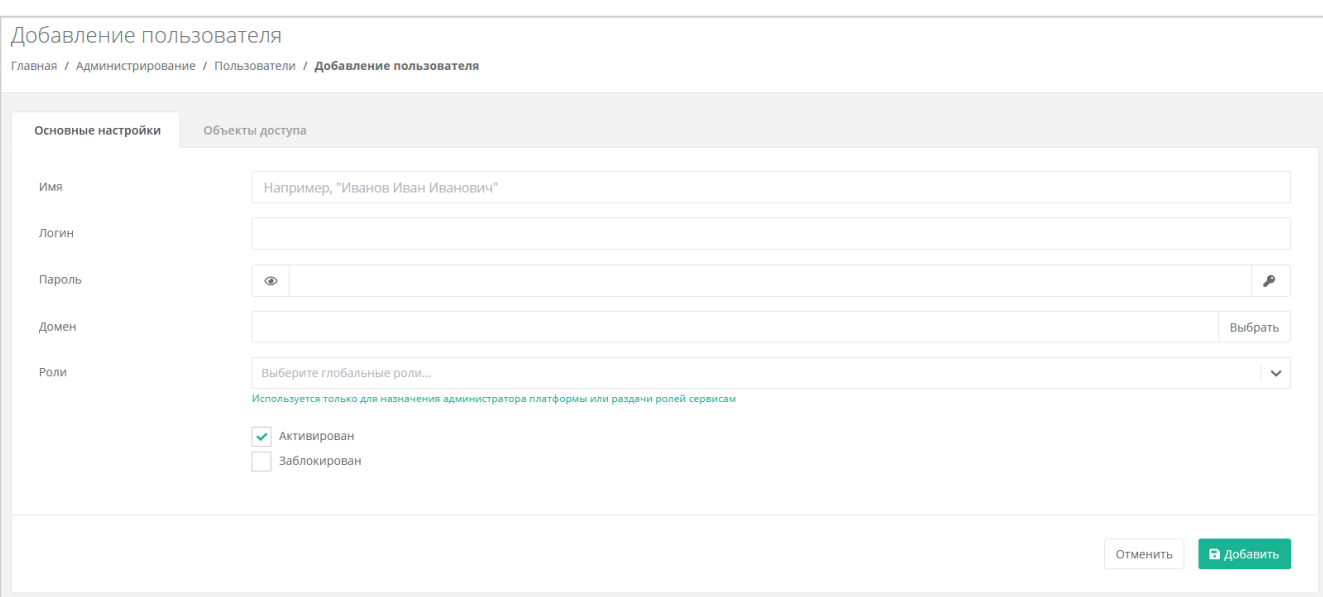

## Рисунок 87

На вкладке **Объекты доступа** пользователю назначаются права доступа к объекту «Партнёр» – пользователь получает роль администратора партнёра. Для этого нажмите кнопку **Добавить объект доступа** [\(Рисунок](#page-72-0) 88) и в открывшемся окне выберите роль – администратор партнёра и объект доступа – партнёр из списка [\(Рисунок](#page-73-0) 89).

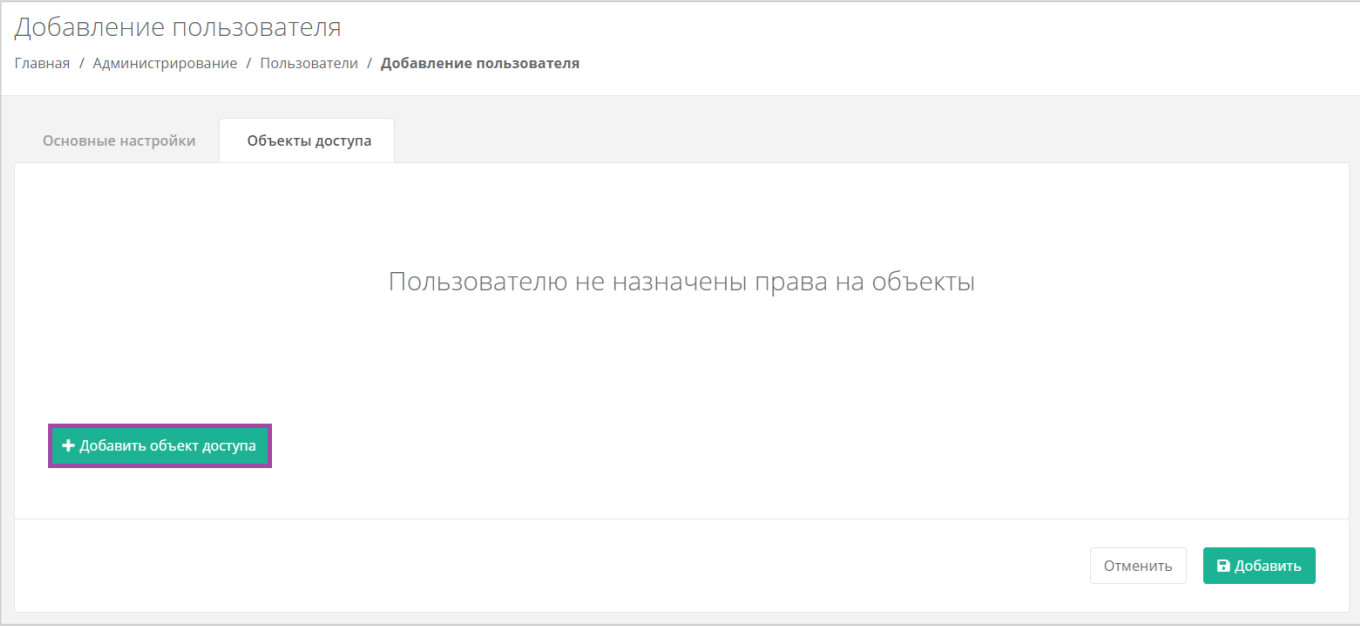

<span id="page-72-0"></span>Рисунок 88

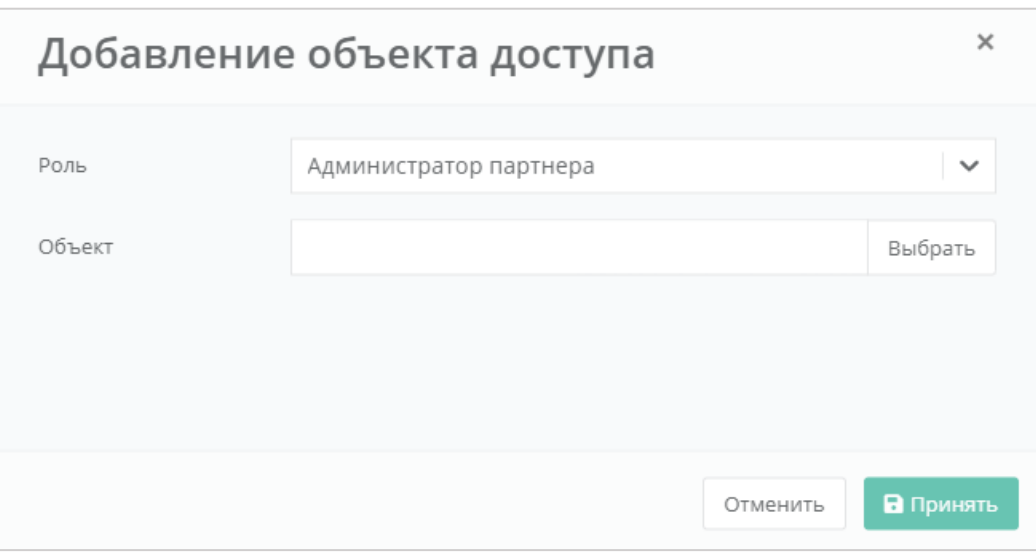

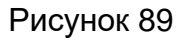

<span id="page-73-0"></span>Для добавления объекта доступа нажмите кнопку **Принять**.

После заполнения всех полей, создание пользователя необходимо подтвердить, нажав кнопку **Добавить**. Для отмены изменений – **Отменить**.

## **11.2. Назначение пользователям прав доступа**

Ранее созданному пользователю можно назначить роль администратора партнёра. Для этого перейдите в раздел меню **Администрирование → Пользователи**, напротив нужного пользователя нажмите кнопку **Действия**, затем **Изменить**. Откроется окно изменения пользователя. На вкладке **Объекты доступа** назначаются права на объекты (партнёры) так же, как и при создании пользователя (см. предыдущий раздел).

Для сохранения изменений нажмите кнопку **Изменить**. Для отмены изменений – **Отменить**.

## **11.3. Просмотр пользователей**

Для просмотра всех созданных и зарегистрированных пользователей перейдите на вкладку **Администрирование → Пользователи** [\(Рисунок](#page-74-0) 90).

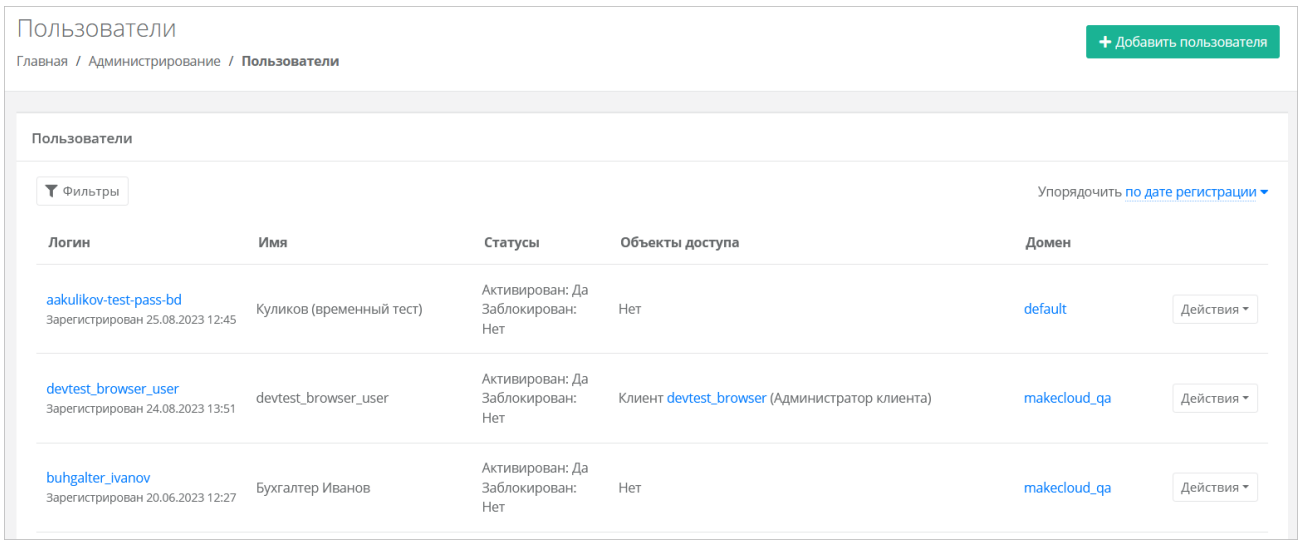

#### Рисунок 90

## <span id="page-74-0"></span>**11.4. Редактирование пользователей**

Для изменения параметров пользователя на вкладке Администрирование → **Пользователи** нажмите кнопку **Действия** и выберите **Изменить** [\(Рисунок](#page-74-0) 90). В открывшейся форме [\(Рисунок](#page-74-1) 91) можно просмотреть и изменить основные настройки пользователей и уже настроенные права доступа, а также добавить новые. Подробнее об основных настройках и о добавлении объектов доступа описано в разделе [11.1.](#page-71-0)

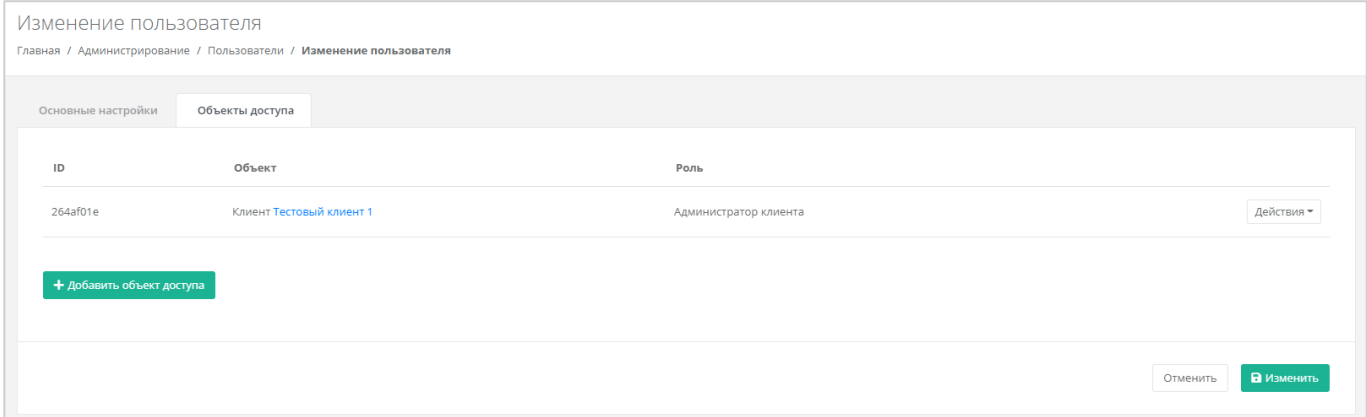

Рисунок 91

<span id="page-74-1"></span>Настроенные права при необходимости можно удалить. Для этого нужно нажать кнопку **Удалить доступ** и принять изменения [\(Рисунок](#page-75-0) 92).

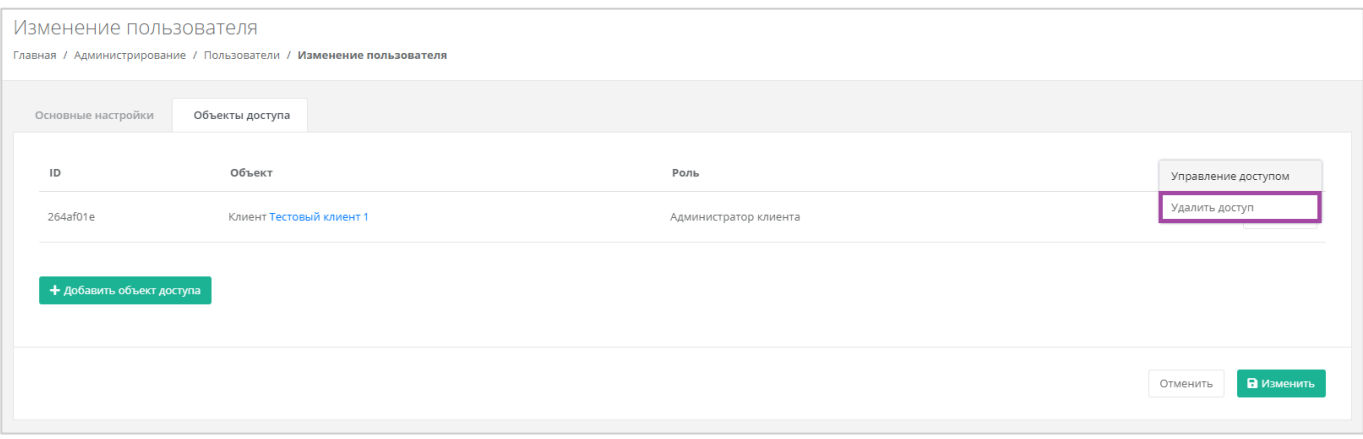

Рисунок 92

## <span id="page-75-0"></span>**11.5. Создание токенов для пользователей**

Для пользователей можно создавать токены. Для этого перейдите в раздел меню **Администрирование → Пользователи**, напротив пользователя нажмите кнопку **Действия** [\(Рисунок](#page-75-1) 93) и выберите **Создать токен** [\(Рисунок](#page-75-2) 94).

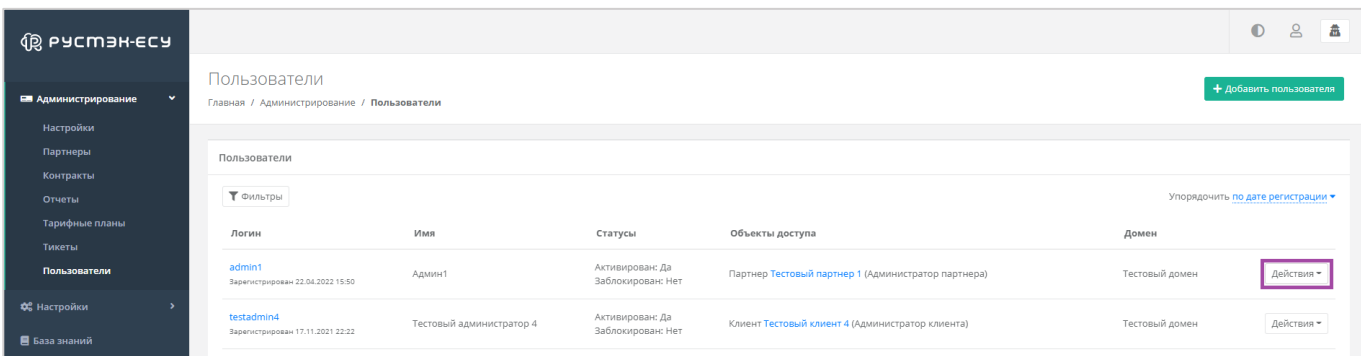

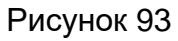

<span id="page-75-1"></span>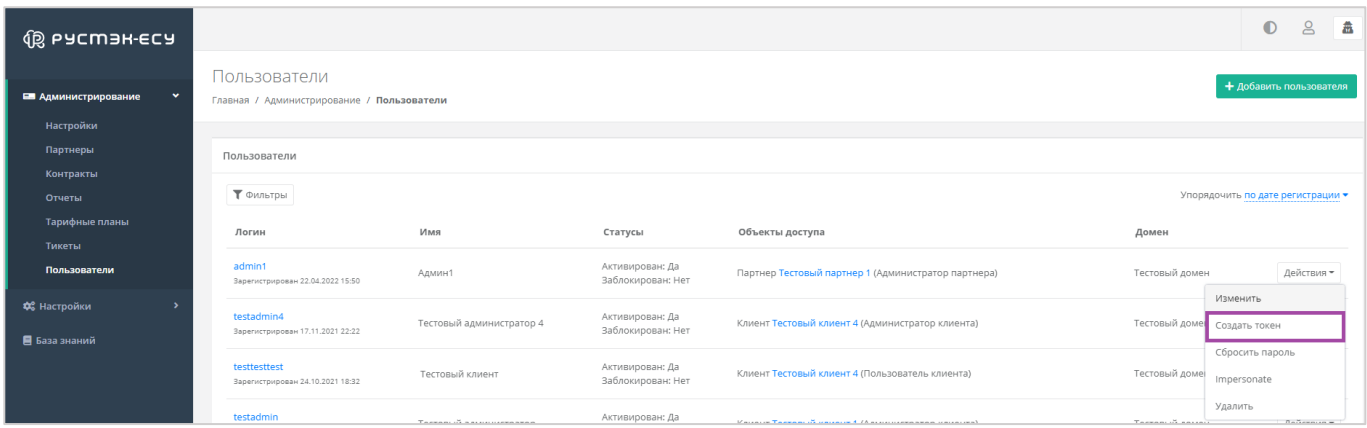

#### Рисунок 94

<span id="page-75-2"></span>В результате будет создан токен для пользователя [\(Рисунок](#page-76-0) 95), его можно скопировать.

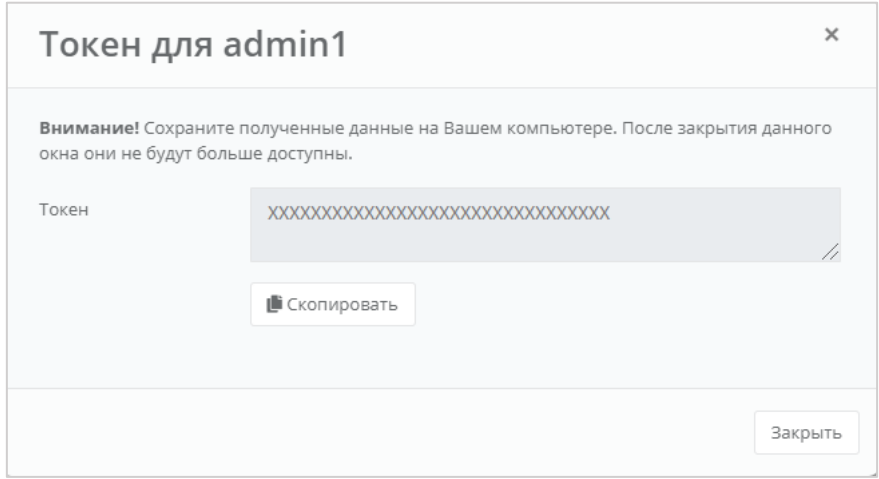

Рисунок 95

## <span id="page-76-0"></span>**11.6. Сброс паролей пользователей**

При необходимости пароль пользователя можно сбросить. Для этого перейдите в раздел меню **Администрирование → Пользователи**, напротив пользователя нажмите кнопку **Действия** и выберите **Сбросить пароль** [\(Рисунок](#page-76-1) 96).

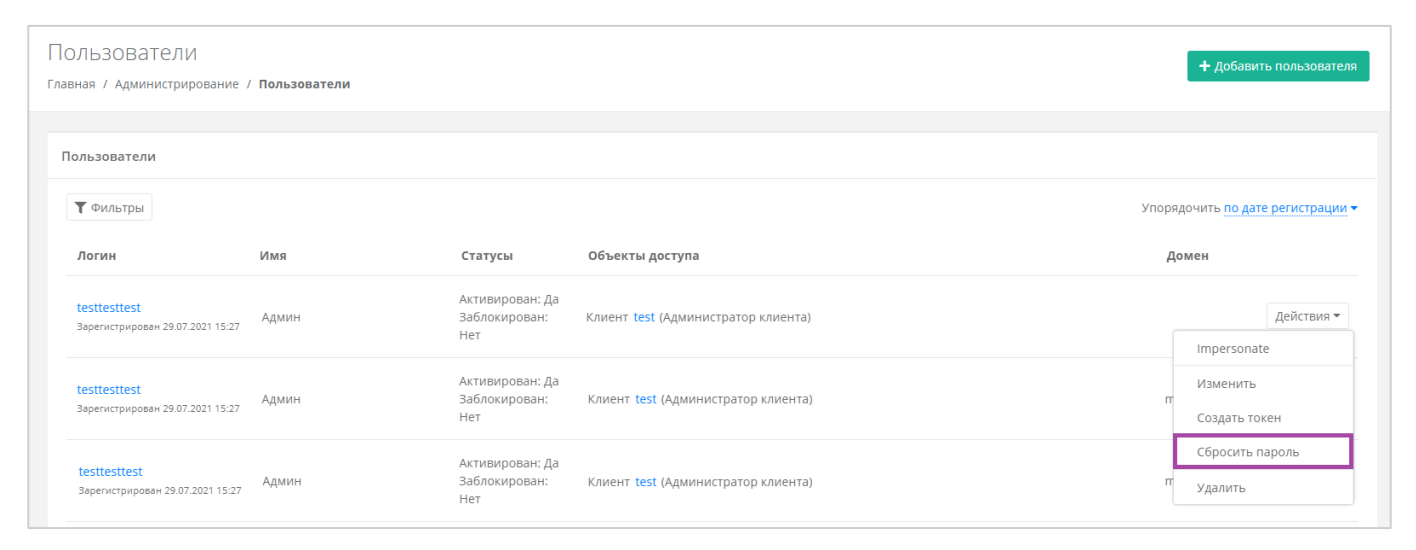

Рисунок 96

<span id="page-76-1"></span>В результате будет сгенерирован новый пароль пользователя [\(Рисунок](#page-77-0) 97).

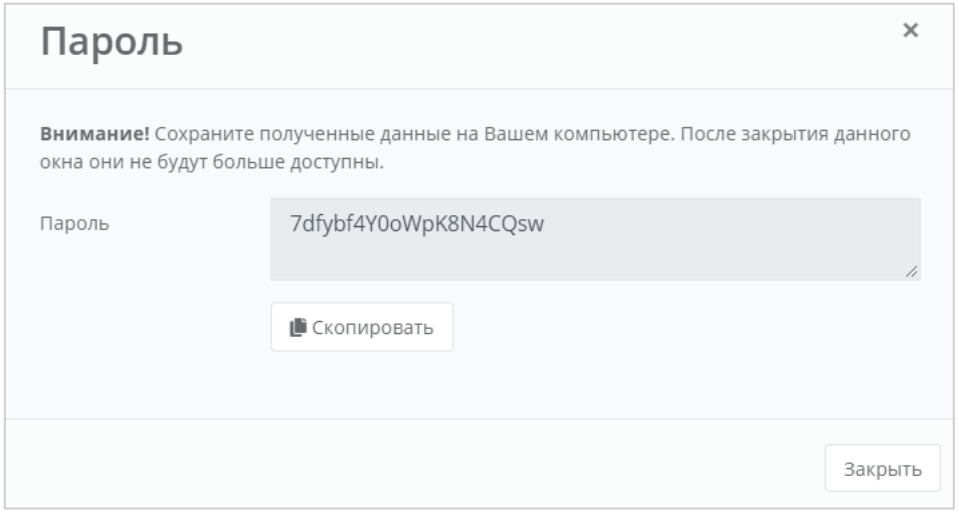

Рисунок 97

<span id="page-77-0"></span>Важно! Необходимо сохранить новый пароль пользователя. В противном случае, при закрытии окна узнать пароль будет невозможно.

## **11.7. Удаление пользователей**

Для удаления пользователя перейдите в раздел меню Администрирование → **Пользователи**. Напротив нужного пользователя нажмите кнопку **Действия** и выберите **Удалить** [\(Рисунок](#page-77-1) 98).

| Пользователи<br>Главная / Администрирование / Пользователи |                                                  |                        |                                      |                                                                                                    |                | + добавить пользователя               |            |  |
|------------------------------------------------------------|--------------------------------------------------|------------------------|--------------------------------------|----------------------------------------------------------------------------------------------------|----------------|---------------------------------------|------------|--|
|                                                            | Пользователи                                     |                        |                                      |                                                                                                    |                |                                       |            |  |
|                                                            | Т Фильтры                                        |                        |                                      |                                                                                                    |                | Упорядочить по дате регистрации ▼     |            |  |
|                                                            | Логин                                            | Имя                    | Статусы                              | Объекты доступа                                                                                                | Домен          |                                       |            |  |
|                                                            | testtesttest<br>Зарегистрирован 24.10.2021 18:32 | Тестовый Тест          | Активирован: Да<br>Заблокирован: Нет | Провайдер тестовый провайдер (Администратор провайдера)                                                        | Тестовый домен | Действия -                            |            |  |
|                                                            | testadmin<br>Зарегистрирован 22.10.2021 19:09    | Тестовый администратор | Активирован: Да<br>Заблокирован: Нет | Клиент Тестовый клиент 1 (Администратор клиента)                                                               |                | Изменить<br>Тестовый до Создать токен |            |  |
|                                                            | testclient<br>Зарегистрирован 20.10.2021 14:30   | TestClient             | Активирован: Да<br>Заблокирован: Нет | Провайдер тестовый провайдер (Администратор провайдера)<br>Партнер Тестовый партнер 1 (Администратор партнера) | default        | Сбросить пароль<br>Impersonate        |            |  |
|                                                            | testclient                                       | Тестовый клиент        | Активирован: Да                      | Клиент Тестовый клиент 3 (Алминистратор клиента)                                                               | Тестовый домен | Удалить                               | Лойстрия - |  |

Рисунок 98

<span id="page-77-1"></span>Откроется окно с предупреждением: **ВНИМАНИЕ! Все доступы и роли пользователя также будут удалены!** 

Для подтверждения действия нажмите кнопку **Удалить**.

## **12. Работа с биллинг-классами**

Под биллинг-классом подразумевается единица для учёта предоставляемых услуг в РУСТЭК-ЕСУ. Биллинг-классы содержатся в тарифных планах, и по ним происходит расчёт и списание средств за потребляемые услуги.

Создание биллинг-класса приведёт к его появлению во всех тарифных планах системы с единой ценой, заданной при его создании. **Удалить или изменить идентификатор однажды созданного биллинг-класса невозможно!**

Перечень всех биллинг-классов расположен в разделе меню **Администрирование → Биллинг-классы** [\(Рисунок](#page-78-0) 99).

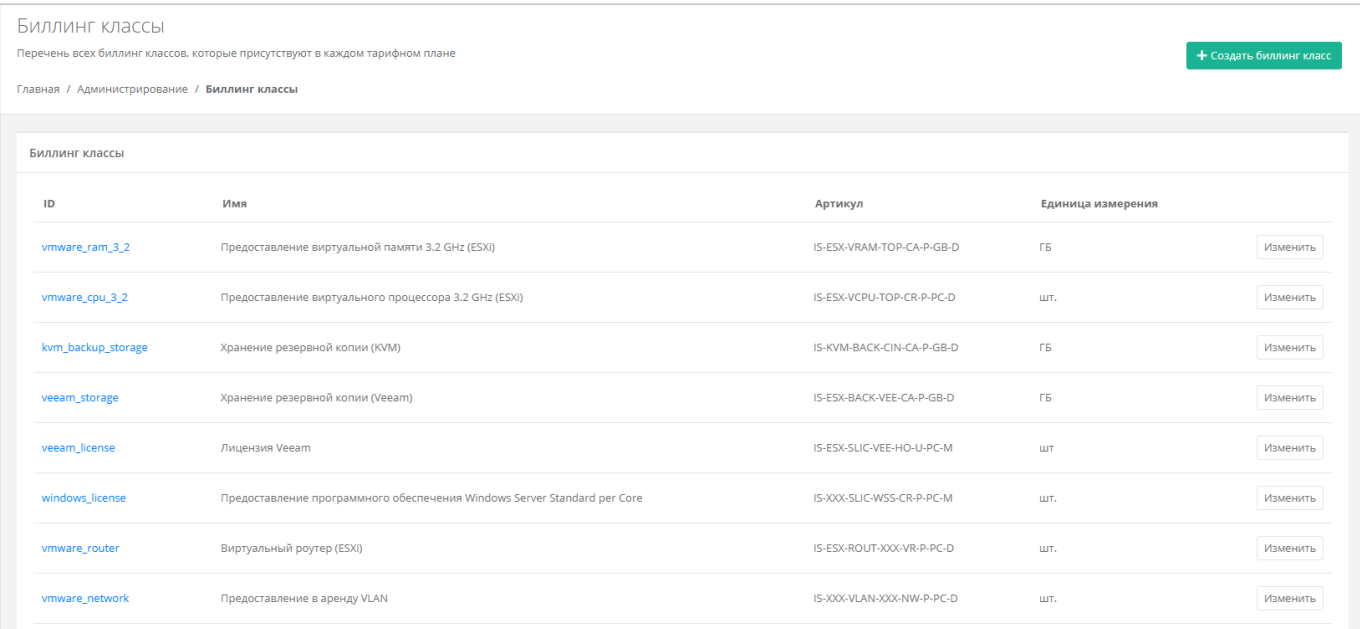

#### Рисунок 99

<span id="page-78-0"></span>Биллинг-классы могут создаваться не только для тарифных планов, но и под новые профили хранения и платформы виртуализации. Это часть настройки ресурсных пулов. Перейдите в раздел **Инсталляция → Ресурсы** и выберите нужный ресурсный пул нажатием на его имя или на кнопку **Изменить**. Далее перейдите во вкладку **Изменение ресурсного пула → Профили хранения**. Каждый профиль хранения изменяется в отдельном окне, где администратор выбирает биллинг-класс [\(Рисунок](#page-79-0) 100). При добавлении нового профиля хранения также устанавливается биллинг-класс.

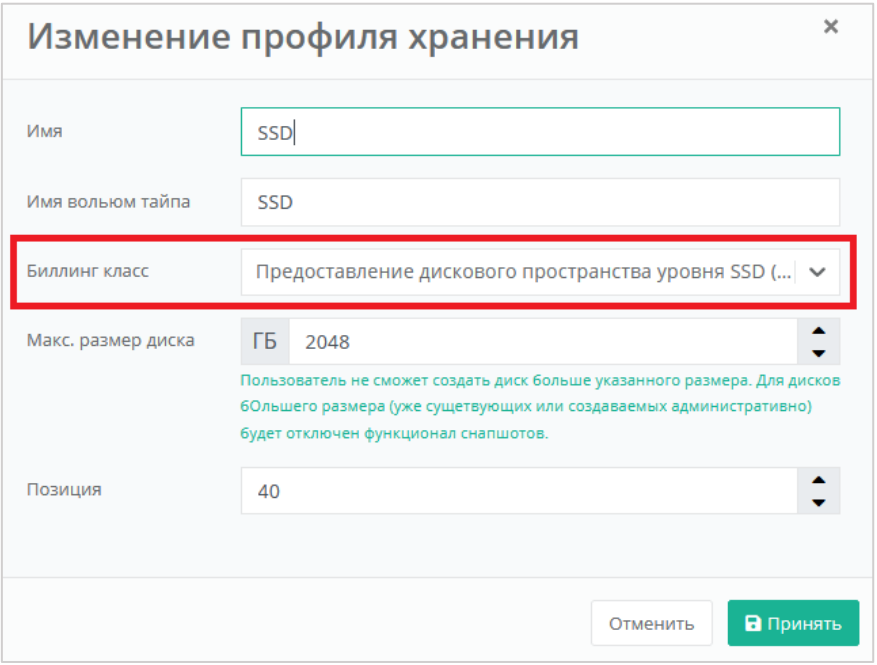

<span id="page-79-0"></span>Рисунок 100

Для выбора биллинг-класса в платформах виртуализации ресурсных пулов перейдите в раздел **Платформы**. Выберите нужную платформу нажатием на её имя или на кнопку **Изменить**. Каждая платформа изменяется в отдельном окне, где выбирается биллинг-класс [\(Рисунок](#page-79-0) 100). При добавлении новой платформы также устанавливается биллинг-класс.

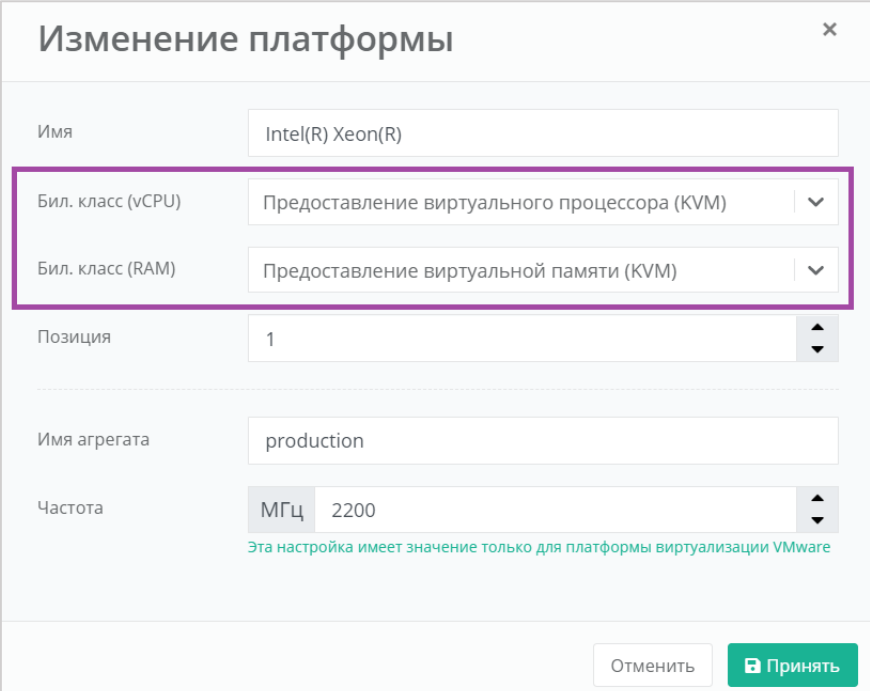

Рисунок 101

## **12.1. Изменение существующего биллинг-класса**

Создание биллинг-класса приведет к его появлению во всех тарифных планах системы с единой ценой, заданной при его создании. **Удалить или изменить идентификатор однажды созданного биллинг-класса невозможно!**

Для изменения параметров биллинг-класса перейдите в раздел меню **Администрирование → Биллинг-классы** и нажмите кнопку **Изменить** напротив нужного класса [\(Рисунок](#page-80-0) 102) или нажмите на его **ID**.

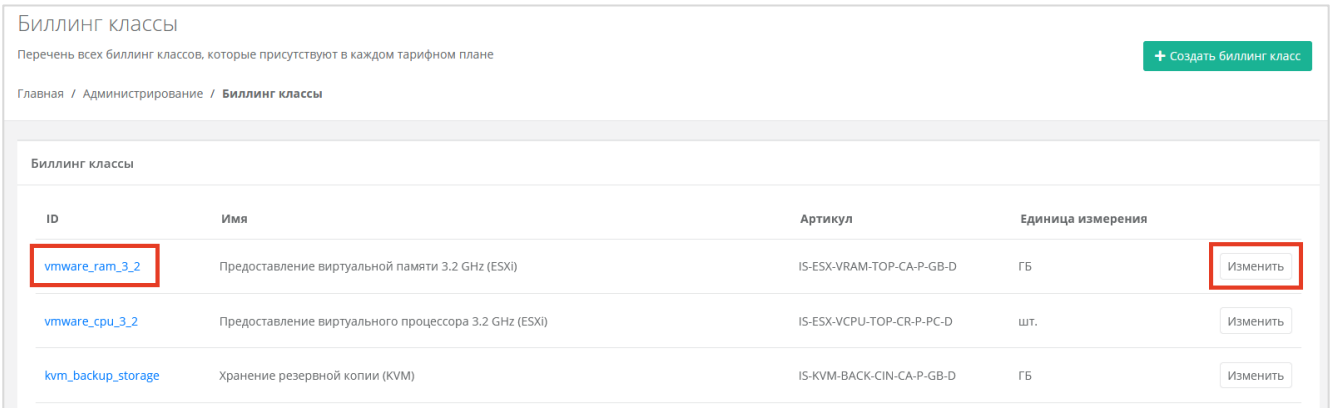

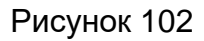

<span id="page-80-0"></span>Откроется форма изменения биллинг-класса [\(Рисунок](#page-80-1) 103). Здесь можно изменить все параметры кроме ID.

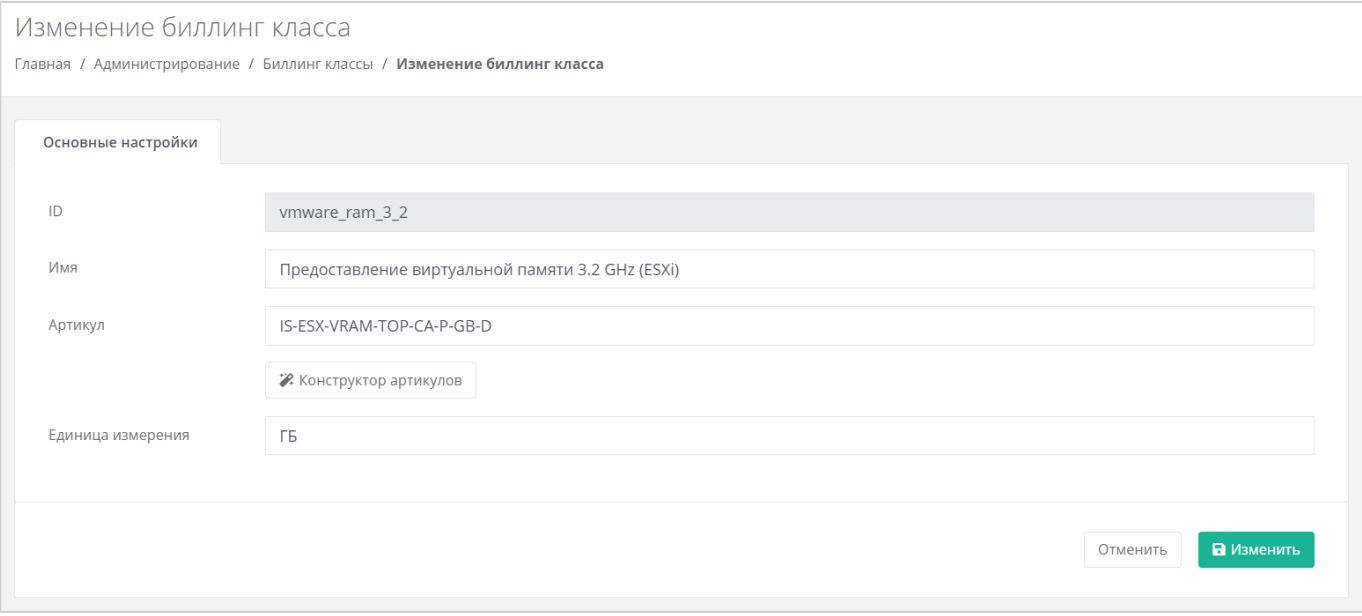

## Рисунок 103

<span id="page-80-1"></span>После принятия изменений параметры биллинг-класса будут обновлены.

## **12.2. Создание биллинг-класса**

Создание биллинг-класса приведет к его появлению во всех тарифных планах системы с единой ценой, заданной при его создании. **Удалить или изменить идентификатор однажды созданного биллинг-класса невозможно!**

Для создания биллинг-класса перейдите в раздел меню **Администрирование → Биллинг-классы** и нажмите кнопку **Создать биллинг-класс** [\(Рисунок](#page-81-0) 104).

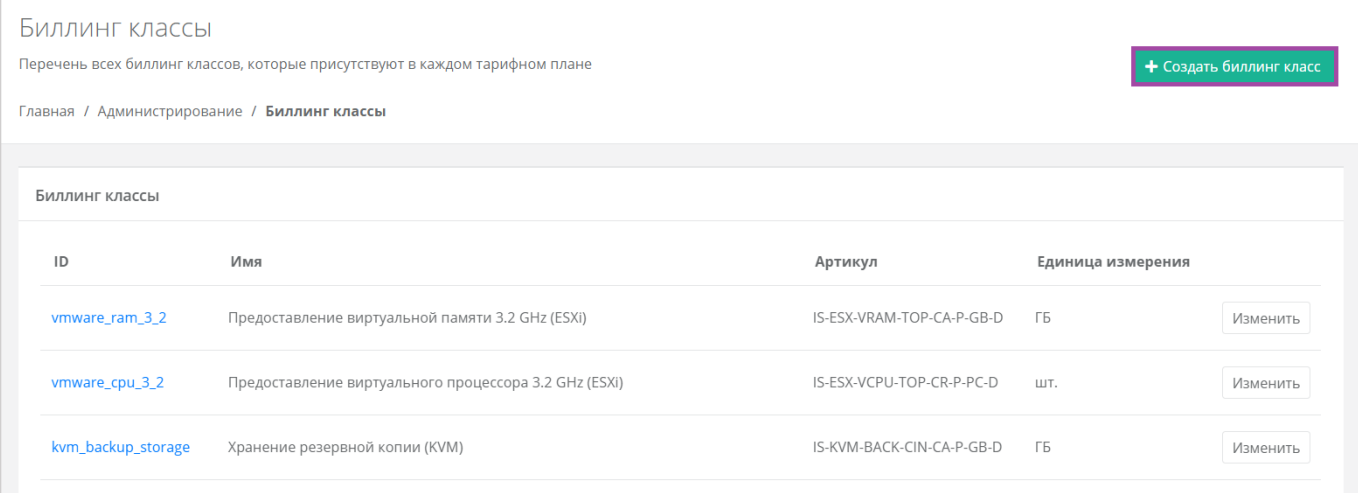

#### Рисунок 104

<span id="page-81-0"></span>После ознакомления с предупреждением о создании биллинг-класса откроется форма для заполнения [\(Рисунок](#page-82-0) 105). Здесь новому биллинг-классу назначается идентификатор (ID), имя, артикул по шаблону, единица измерения, стоимость и расчётный период услуги. После заполнения формы нажмите кнопку **Создать** для подтверждения создания биллинг-класса.

<span id="page-82-0"></span>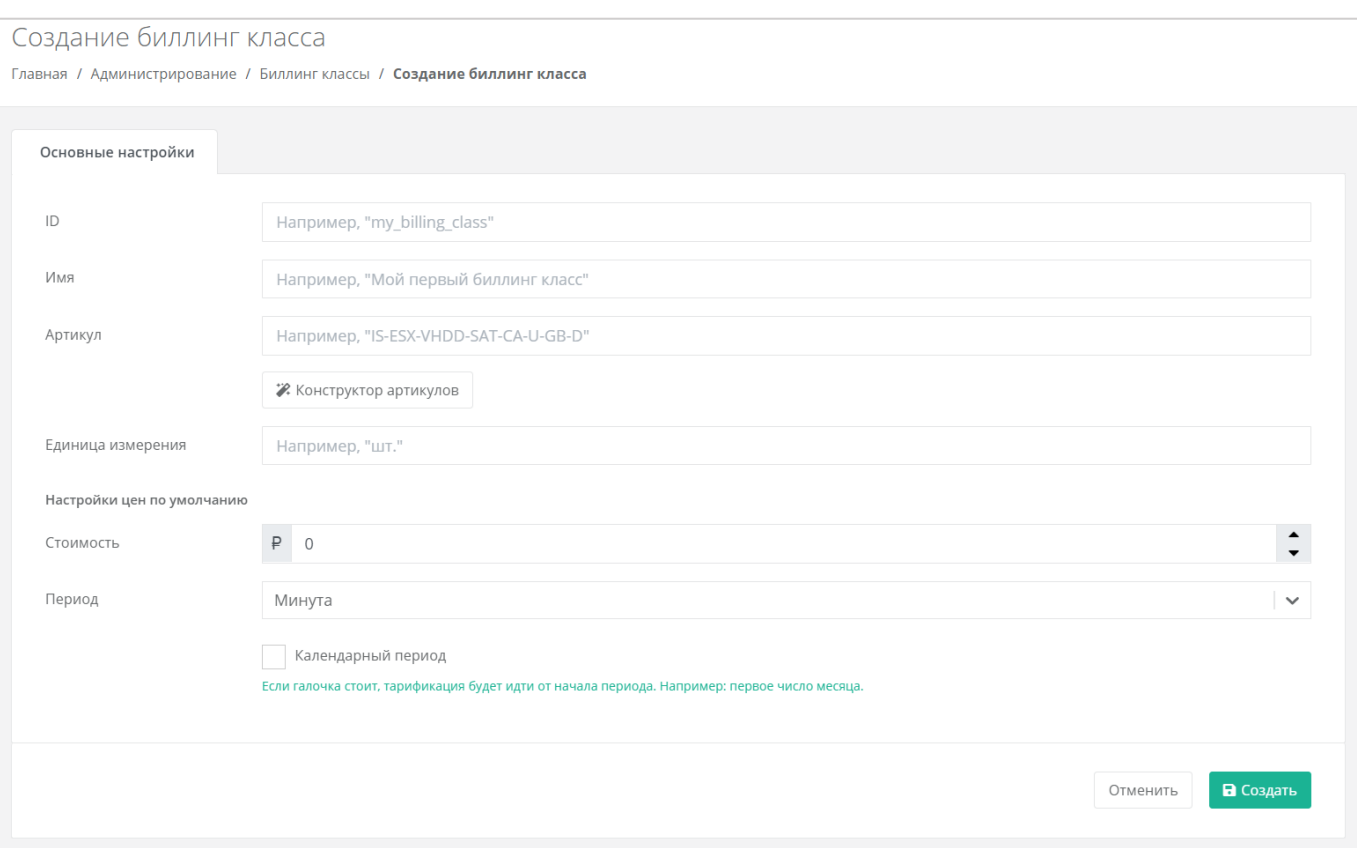

# **13. Использование дополнительных возможностей панели управления**

Для контроля своей работы и получения информации по деятельности пользователей доступны действия в панели управления:

- Просмотр задач.
- Просмотр заявок на согласование ресурсов.
- Формирование отчётов.
- Просмотр тикетов.
- Режим Impersonate.

## **13.1. Просмотр задач**

В разделе меню **Инсталляция → Система → Задачи** доступен просмотр информации по всем существующим на платформе задачам. Задача — это различные действия, которые происходят в системе, например: создание задачи резервного копирования, выделение публичного IP-адреса, создание сервера, роутера и т.д.

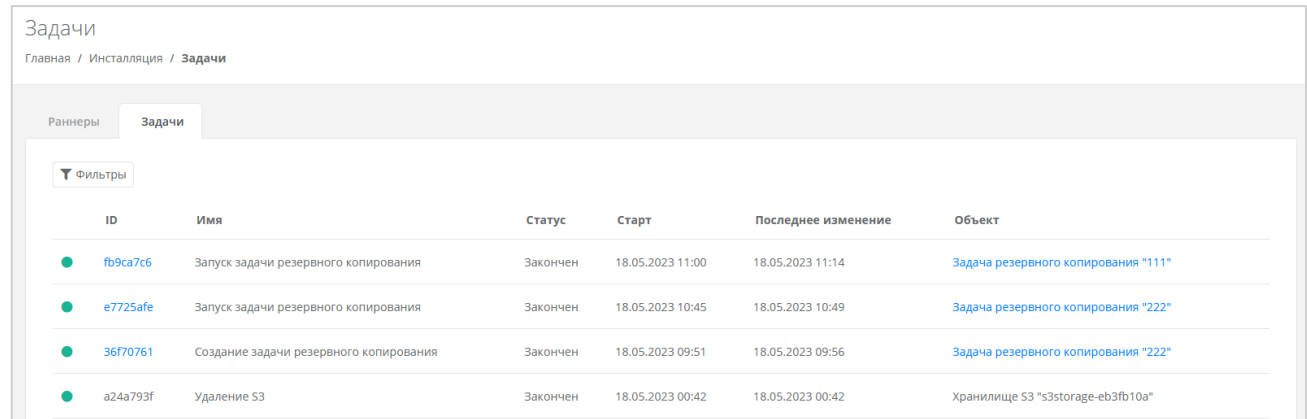

#### Рисунок 106

На вкладке **Задачи** доступна следующая информация:

- ID задачи.
- Имя название задачи.
- Статус задача может иметь один из следующих статусов:
	- o в очереди,
	- o выполняется,
	- o ошибка,
	- o закончен,
	- o отменён.
- Старт дата и время начала выполнения задачи.
- Последнее изменение дата и время последнего изменения задачи.
- Объект имя и идентификатор объекта.

Список задач можно фильтровать. Для активации фильтров нажмите кнопку **Фильтры**. Доступны следующие параметры для фильтрации:

- По ID задачи.
- По статусу задачи.

Для добавления параметра фильтрации нажмите кнопку **Добавить фильтр**. Для сброса всех созданных фильтров нажмите кнопку **Сбросить фильтры**.

## **13.2. Просмотр заявок на согласование ресурсов**

Если администратор партнёра активировал для одного из своих клиентов функционал согласования ресурсов, в вертикальном меню панели управления администратора платформы появится дополнительный раздел **Согласование ресурсов** [\(Рисунок 107\)](#page-84-0).

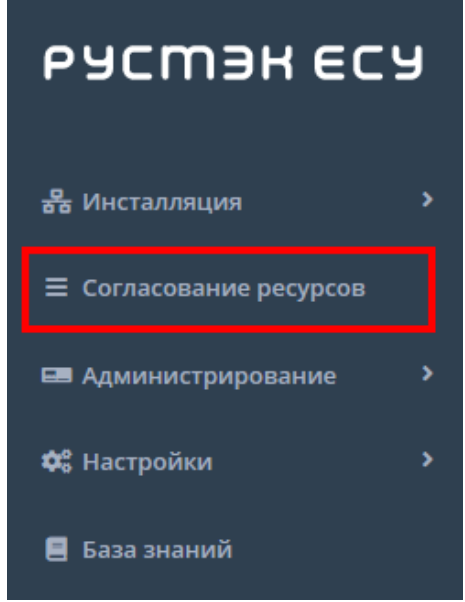

Рисунок 107

<span id="page-84-0"></span>В этом разделе отображаются все заявки от клиентов партнёров.

В списке заявок отображается следующая информация:

- Дата создания заявки.
- Автор поле включает в себя несколько строк:
	- o логин пользователя, создавшего заявку,
	- o имя пользователя,
	- o имя клиента,
	- o название проекта, которое отображается для заявки на создание проекта или увеличение лимитов существующего проекта.
- Запрашиваемые ресурсы тело заявки, в котором показаны текущие и новые запрашиваемые лимиты на ресурсы. Первое число после названия лимита текущий лимит, второе число — новый запрашиваемый лимит [\(Рисунок 108\)](#page-85-0).
- Обоснование текст обоснования.

Статус — статус заявки: на согласовании, согласована, отклонена или отменена.

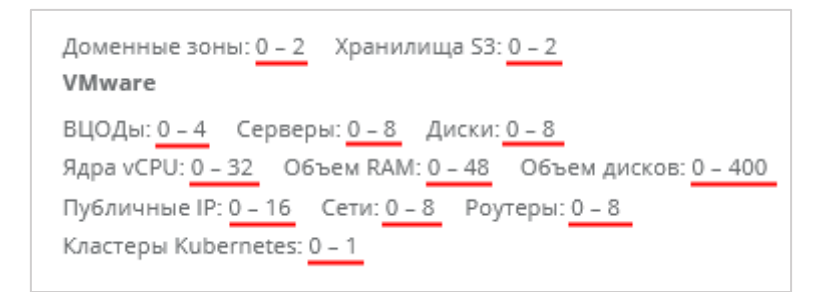

#### Рисунок 108

<span id="page-85-0"></span>Список заявок можно фильтровать. Для активации фильтров нажмите кнопку **Фильтры**. Доступны следующие параметры для фильтрации:

- по проекту выберите проект,
- по статусу:
	- o на согласовании,
	- o отменена,
	- o согласована,
	- o отклонена.

Для добавления параметра фильтрации нажмите кнопку **Добавить фильтр**. Для сброса всех созданных фильтров нажмите кнопку **Сбросить фильтры**. Список заявок можно упорядочить по дате и статусу по возрастанию и убыванию.

## **13.3. Формирование отчётов**

Для контроля расходов клиентов партнёров в системе можно создавать отчёты по необходимым параметрам при переходе в раздел меню Администрирование → **Отчёты**. Здесь можно создавать:

- Отчёт о стоимости ресурсов отображаются данные об общем объёме потребления ресурсов, сумме списаний, стоимости за единицу ресурса в день для клиента по выбранному контракту за период. При создании отчёта выберите:
	- o детализацию за день, за неделю, за месяц, за год,
	- o начало и конец периода,
	- o контракт.
- Отчёт по IP-адресам (за период) отображаются исторические данные аренды публичных IP-адресов клиентами всех партнёров за период с указанием даты выделения и даты освобождения. При создании отчёта выберите начало и конец периода.
- Отчёт по IP-адресам (на текущий момент) отображаются данные о публичных IP-адресах, используемых клиентами всех партнёров на момент создания отчёта.
- Отчёт по виртуальным машинам отображаются данные по существующим виртуальным машинам и их характеристикам для клиентов всех партнёров с указанием сетевых интерфейсов.
- Отчёт по заказанным ресурсам отображаются данные по созданным ВЦОД и выделенным в них ресурсам с указанием тарифного плана, проекта и гипервизора для клиентов всех партнёров.
- Отчёт по платежам отображается информация по платежам (коррекция и пополнение баланса) для всех контрактов в системе с указанием суммы, метода оплаты и статуса.
- Отчёт по потреблению отображаются данные по существующим виртуальным машинам (включая роутеры EDGE) и их характеристикам для клиентов всех партнёров с указанием имени виртуальной машины в гипервизоре, сетевых интерфейсов, объёма выделенной памяти (provision space) и имени кластера.
- Отчёт по транзакциям отображаются данные о времени использования, объёме потребления, сумме списания для каждого ресурса с выбранной детализацией по времени для заданного контракта. При создании отчёта выберите:
	- o детализацию за день, за неделю, за месяц, за год,
	- o начало и конец периода,
- контракт.

Для создания отчёта в разделе меню **Администрирование → Отчёты** нажмите кнопку **Создать отчёт** и в открывшемся окне выберите параметры будущего отчёта [\(Рисунок](#page-86-0) 109).

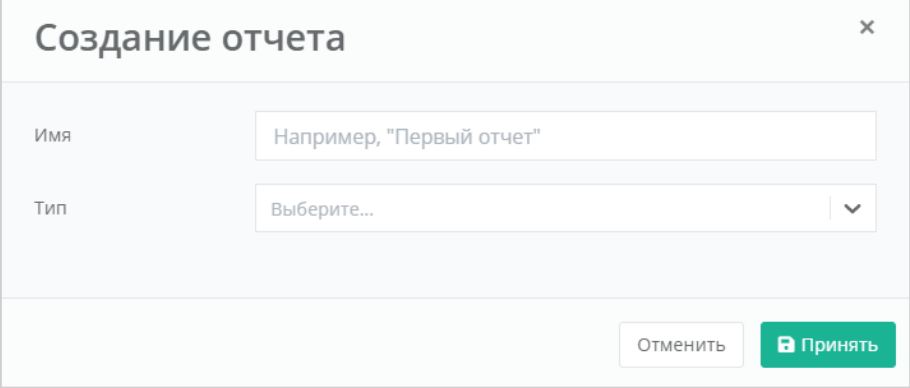

Рисунок 109

<span id="page-86-0"></span>После выбора имени и типа отчёта нажмите кнопку **Принять** — в результате будет создан отчёт [\(Рисунок](#page-87-0) 110).

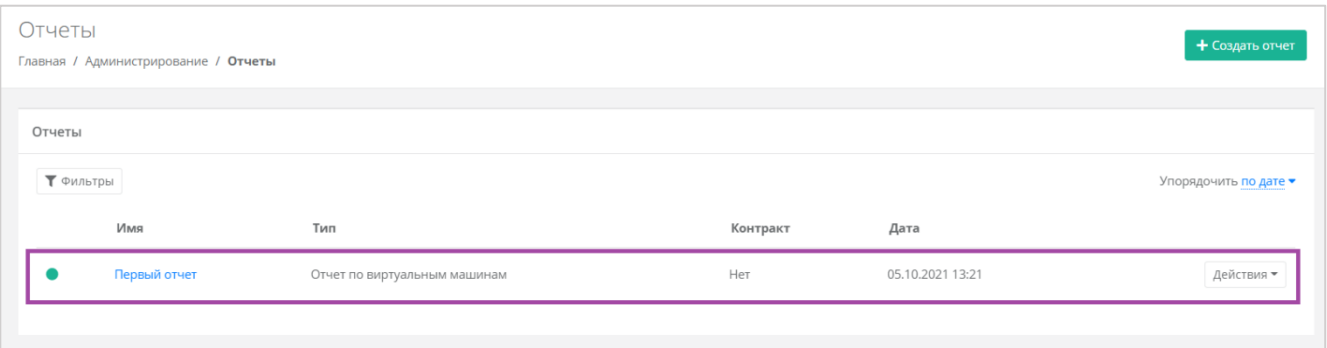

Рисунок 110

<span id="page-87-0"></span>Сформированный отчёт (в формате .csv или .xlsx) можно скачать двумя способами:

- Нажать на ссылку наименования отчёта.
- Нажать кнопку **Действия** напротив необходимого отчёта и выбрать **Скачать** [\(Рисунок](#page-87-1) 111).

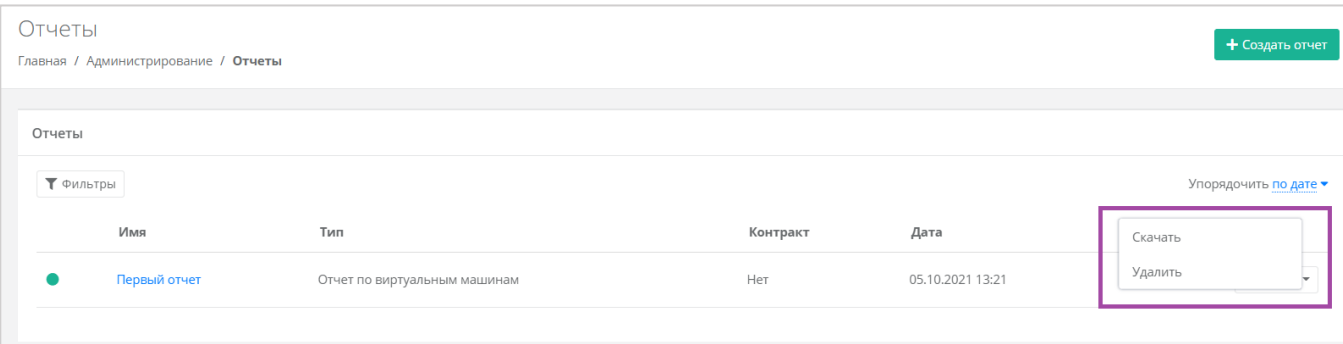

Рисунок 111

<span id="page-87-1"></span>Для удаления отчёта нажмите кнопку **Действия** и выберите **Удалить**. После подтверждения выбранного действия, отчёт будет удалён.

Все созданные отчёты можно фильтровать. Для активации фильтров нажмите кнопку **Фильтры**. Доступны следующие параметры для фильтрации:

- по имени.
- по типу типы отчётов приведены выше.
- по контракту.
- по дате.

Для добавления параметра фильтрации нажмите кнопку **Добавить фильтр**.

Для сброса всех созданных фильтров нажмите кнопку **Сбросить фильтры**.

Список отчётов можно упорядочить по дате, имени, типу, контракту по возрастанию и убыванию.

## **13.4. Просмотр тикетов**

В разделе меню **Администрирование → Тикеты** доступен просмотр обращений пользователей в техническую поддержку.

Поле обращений пользователей состоит из:

- ID идентификационный номер обращения.
- Тема тема обращения, по которому пользователь создал обращение.
- Пользователь имя пользователя, создавшего обращение.
- Проект наименование проекта, по которому пользователь создал обращение.

Для просмотра тикета нажмите кнопку **Посмотреть**, расположенную напротив необходимого обращения [\(Рисунок](#page-88-0) 112), или нажмите на номер ID тикета.

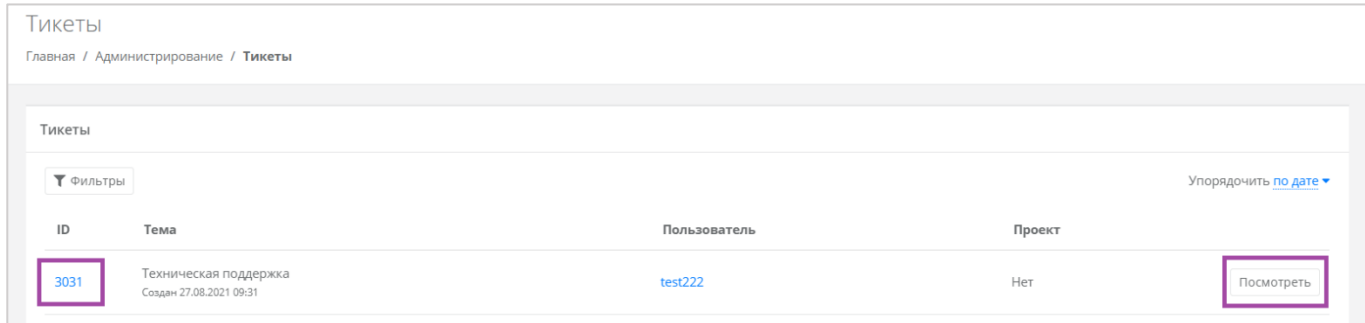

Рисунок 112

<span id="page-88-0"></span>В результате появится форма **Просмотр тикета** с подробной информацией по обращению [\(Рисунок](#page-88-1) 113).

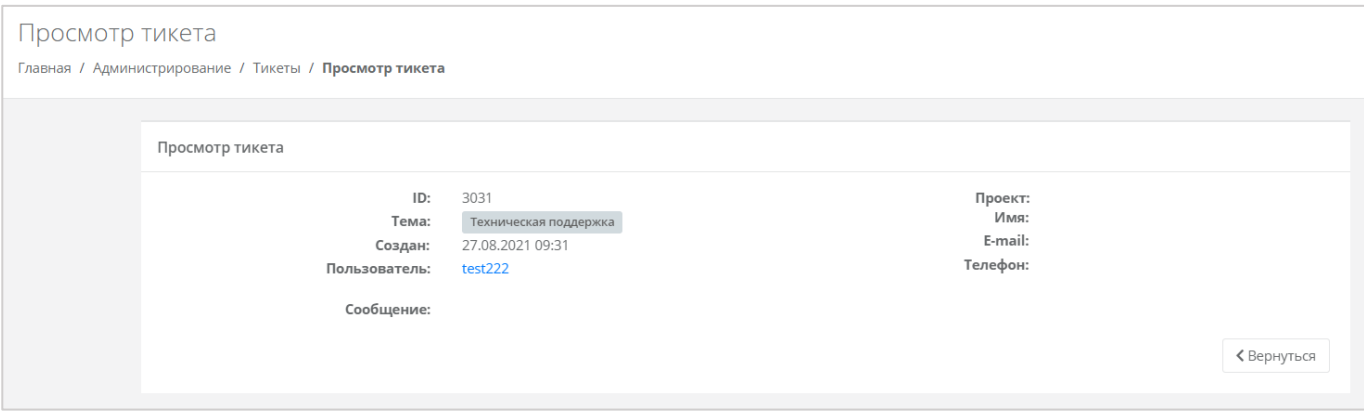

#### Рисунок 113

<span id="page-88-1"></span>Для поиска необходимых тикетов все обращения можно отфильтровать. Для активации фильтров нажмите кнопку **Фильтры**. Доступны следующие параметры для фильтрации:

- по теме:
	- o техническая поддержка,
	- o сообщить об ошибке,
	- o пополнить виртуальный баланс,
	- o обсудить контракт,
	- o помощь с миграцией,
	- o иные вопросы;
	- o возврат средств.
- по сообщению,
- по пользователю.

Для добавления параметра фильтрации нажмите кнопку **Добавить фильтр**.

Для сброса всех созданных фильтров нажмите кнопку **Сбросить фильтры**.

Список тикетов можно упорядочить по дате, теме и пользователю по возрастанию и убыванию.

## **13.5. Режим Impersonate**

Режим Impersonate позволяет видеть панель управления «глазами» пользователей в соответствии с имеющимися ролями и правами доступа и выполнять операции, доступные этому пользователю: создавать ВЦОД, управлять арендуемыми ресурсами и т.д.

Режим доступен в разделе меню **Администрирование → Пользователи**. Для перехода в режим нажмите кнопку **Действия** напротив нужного пользователя и

выберите **Impersonate** [\(Рисунок](#page-89-0) 114). Появится значок **В. В. Правом верхнем углу** страницы [\(Рисунок](#page-89-1) 115).

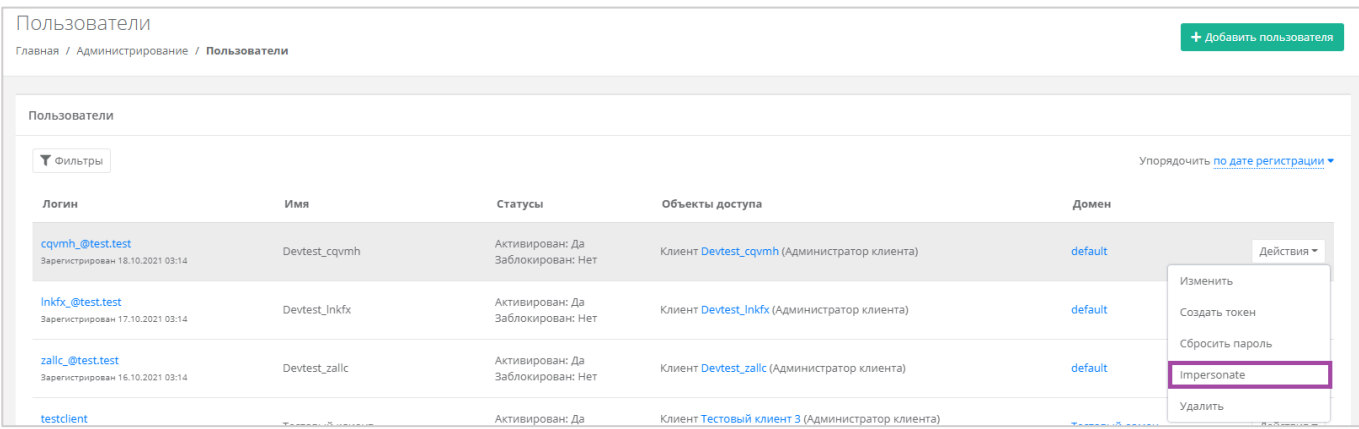

#### Рисунок 114

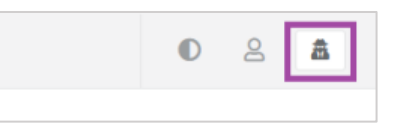

Рисунок 115

<span id="page-89-1"></span><span id="page-89-0"></span>Для выхода из режима **Impersonate** нужно снова нажать на значок **изменителя** и сессия прекратится.

# **14. Настройка профиля учётной записи**

Для настройки профиля учётной записи администратора в горизонтальном меню панели управления в правом верхнем углу нажмите кнопку  $\geq$  и в открывшемся меню выберите **Профиль** [\(Рисунок](#page-90-0) 116).

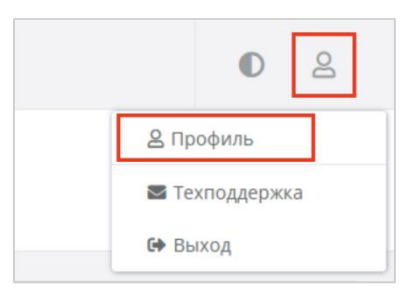

Рисунок 116

<span id="page-90-0"></span>Откроется форма **Профиль** [\(Рисунок](#page-90-1) 117), состоящая из трёх вкладок: **Профиль**, **Публичные ключи**, **Сессии**.

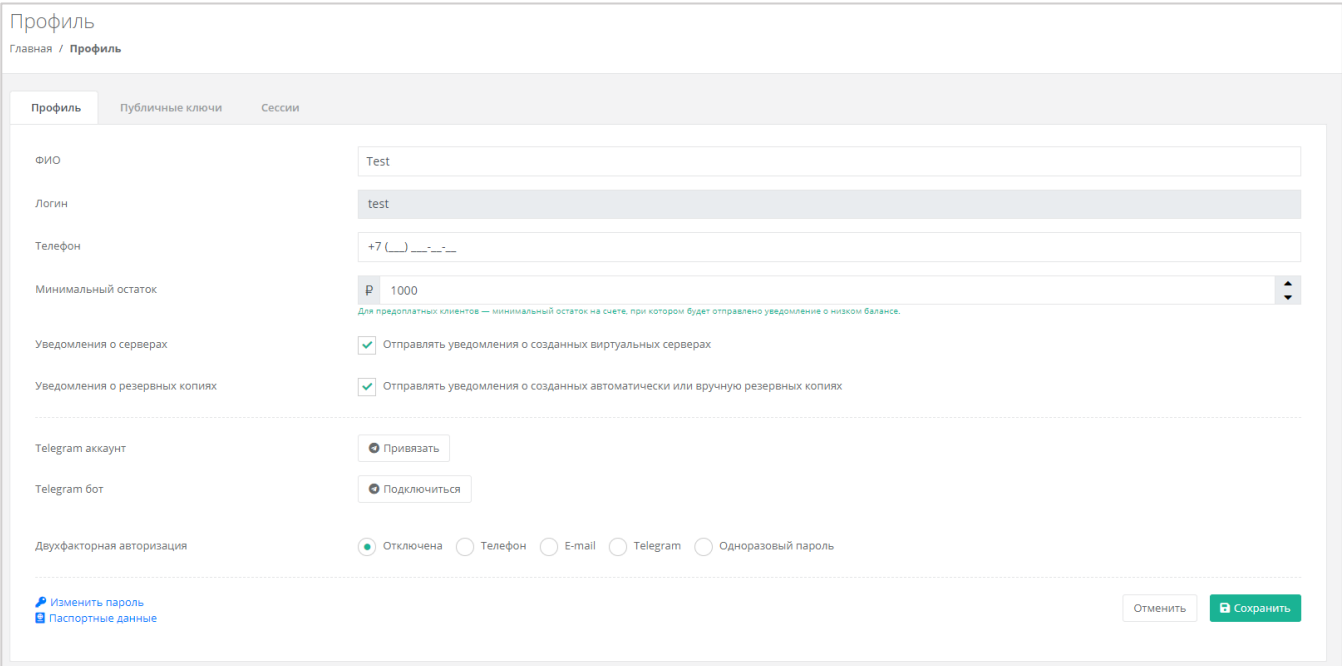

Рисунок 117

#### <span id="page-90-1"></span>**14.1. Изменение личных данных пользователя**

Личные данные пользователя можно изменить на вкладке **Профиль**:

- ФИО изменение ФИО пользователя.
- Логин поле недоступно для редактирования. Логин электронный адрес пользователя и должен быть введён на этапе регистрации. В дальнейшем пользователь может его скорректировать только при обращении в техническую поддержку.
- Телефон изменение номера телефона.

Минимальный остаток — установка минимального остатка на счёте.

Для предоплатных клиентов установка минимального остатка на счёте, при котором будет отправлено уведомление о низком балансе.

- Уведомление о серверах включение или отключение уведомления о созданных виртуальных серверах.
- Уведомление о резервных копиях включение или отключение уведомления о создании резервных копий.
- Привязка Telegram-аккаунта привязка аккаунта Telegram, для этого подключитесь к Telegram-боту для получения персонального кода.
- Подключение к Telegram-боту подключение к Telegram-боту для ограниченного управления облачной инфраструктуры через бот, для этого потребуется ввести пароль.
- Двухфакторная авторизация подключение и отключение двухфакторной авторизации, возможно через телефон/e-mail/одноразовый пароль. Подробнее о подключении двухфакторной авторизации описано в разделе [14.2.](#page-92-0)
- Изменение пароля изменение пароля учётной записи пользователя, доступно после ввода старого и нового пароля [\(Рисунок](#page-91-0) 118).

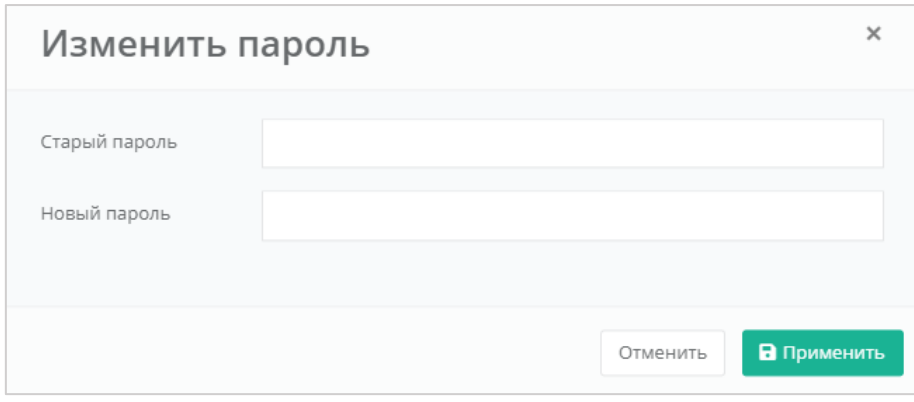

Рисунок 118

<span id="page-91-0"></span> Паспортные данные – ввод паспортных данных и телефона пользователя [\(Рисунок](#page-92-1) 119).

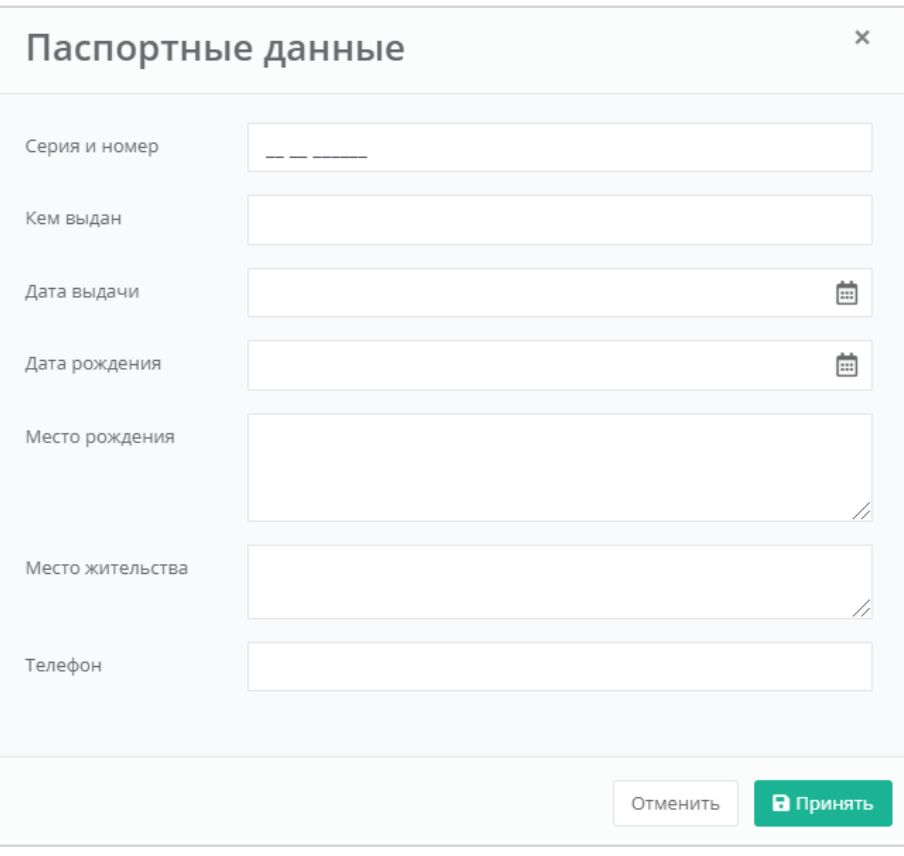

Рисунок 119

## <span id="page-92-1"></span><span id="page-92-0"></span>**14.2. Подключение двухфакторной авторизации**

Двухфакторная авторизация повышает безопасность и защиту аккаунта от несанкционированного доступа. Двухфакторная авторизация обеспечивается одним из четырёх способов: по SMS, по e-mail, с помощью Telegram и по одноразовому паролю.

Двухфакторная авторизация включается в личном профиле. Для этого в горизонтальном меню панели управления нажмите кнопку  $\approx$  и в открывшемся меню выберите **Профиль** [\(Рисунок](#page-90-0) 116). Установите галочку напротив одного из способов двухфакторной авторизации [\(Рисунок](#page-93-0) 120, 1). Все изменения необходимо сохранить в профиле или отменить их [\(Рисунок](#page-93-0) 120, 2).

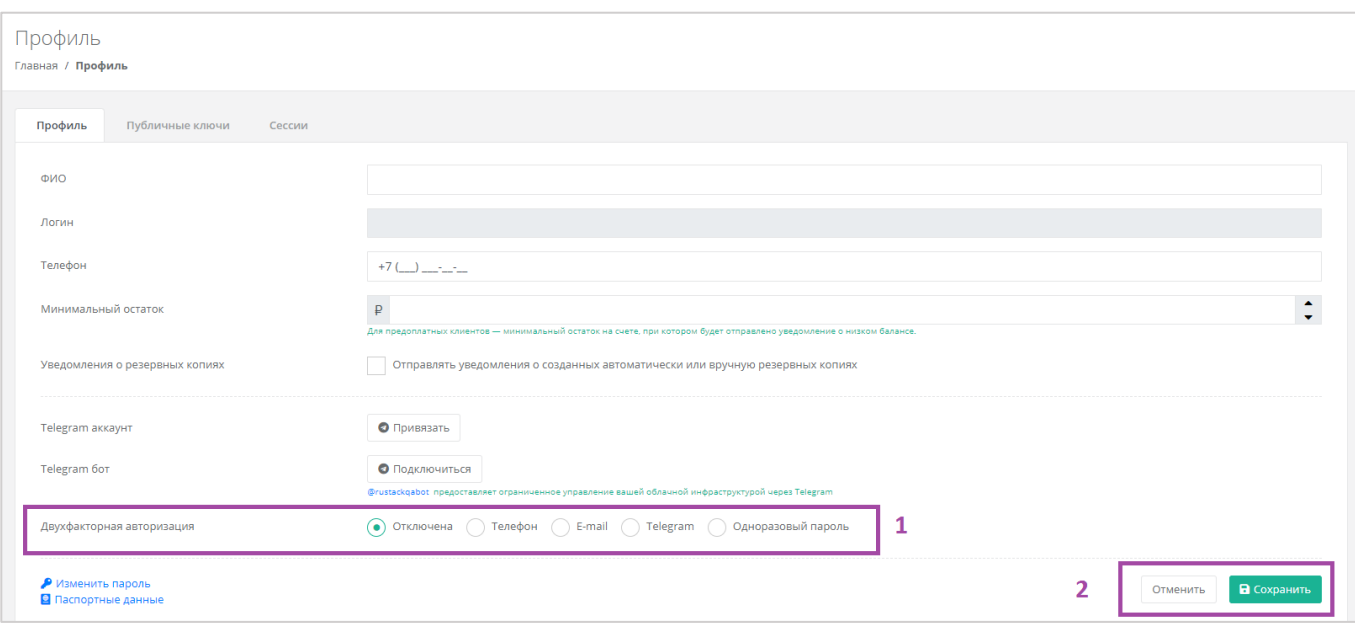

Рисунок 120

#### <span id="page-93-0"></span>**14.2.1. Двухфакторная авторизация по SMS**

Для подключения двухфакторной авторизации по SMS в поле «Двухфакторная авторизация» выберите «Телефон».

Для подключения двухфакторной авторизации по SMS в профиле должен быть указан номер телефона.

После сохранения настроек подтвердите свой номер телефона – в открывшемся окне система запросит код, отправленный на мобильный телефон [\(Рисунок](#page-93-1) 121).

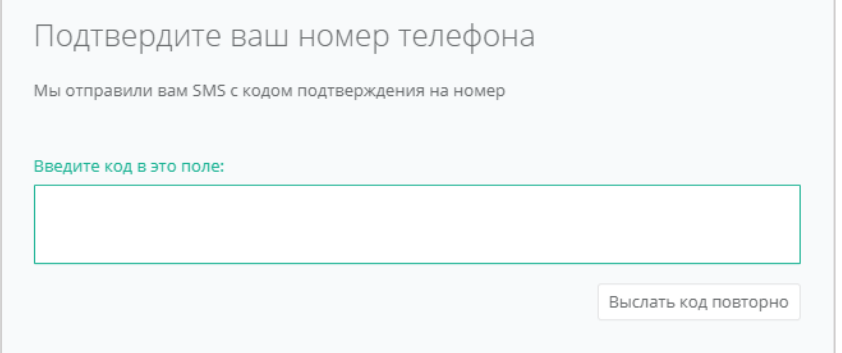

Рисунок 121

<span id="page-93-1"></span>После подтверждения номера мобильного телефона двухфакторная авторизация по SMS будет подключена.

#### **14.2.2. Двухфакторная авторизация по e-mail**

Для подключения двухфакторной авторизации по электронной почте в поле «Двухфакторная авторизация» выберите «E-mail» [\(Рисунок](#page-93-0) 120).

После сохранения настроек необходимо подтвердить свой адрес электронной почты – в открывшемся окне система запросит код [\(Рисунок](#page-94-0) 122), отправленный на указанный e-mail [\(Рисунок](#page-94-1) 123).

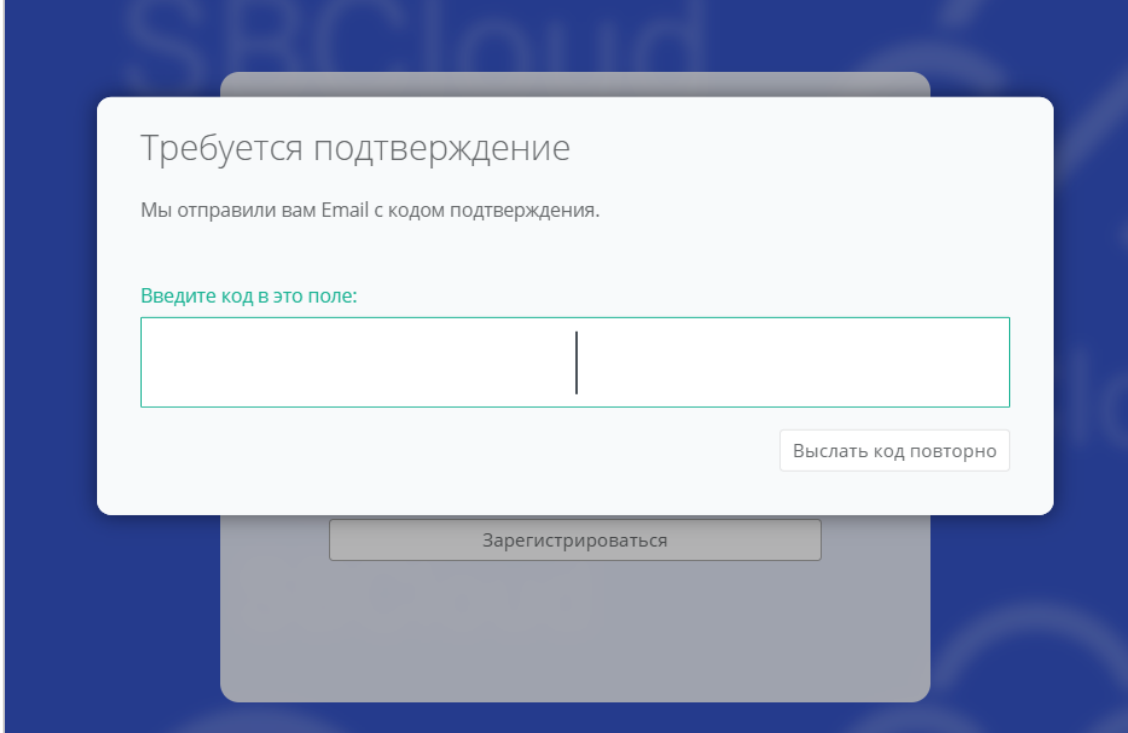

Рисунок 122

<span id="page-94-0"></span>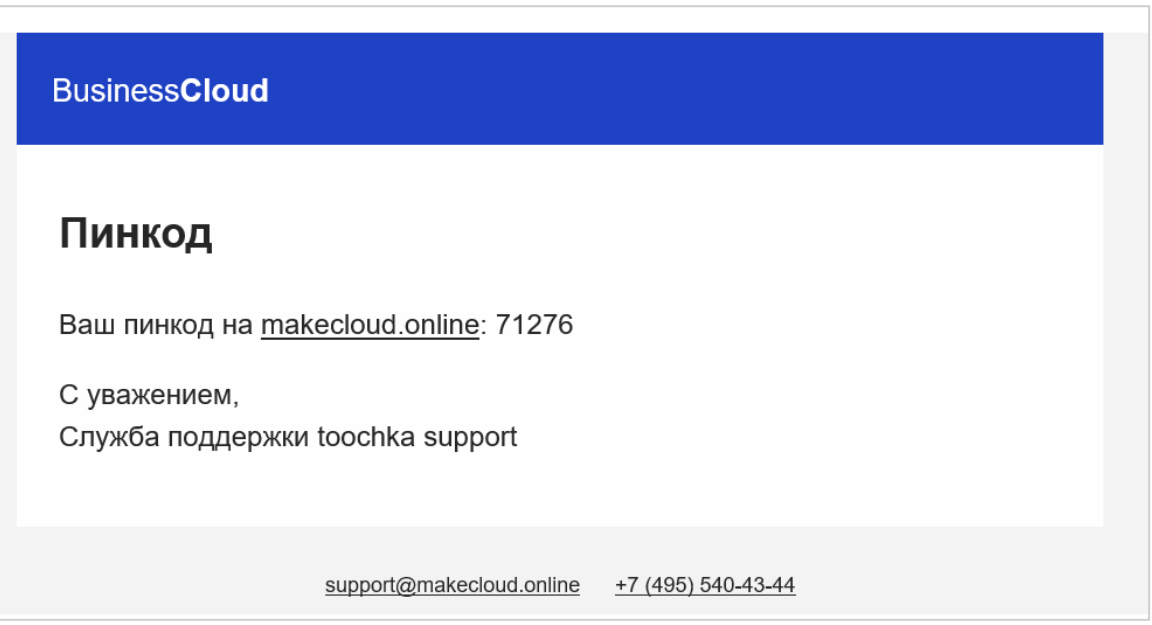

Рисунок 123

<span id="page-94-1"></span>После подтверждения адреса электронной почты двухфакторная авторизация по email будет подключена.

## **14.2.3. Двухфакторная авторизация с помощью Telegram**

Для подключения двухфакторной авторизации через Telegram в поле «Двухфакторная авторизация» выберите «Telegram» [\(Рисунок](#page-93-0) 120).

Двухфакторная авторизация с помощью Telegram осуществляется путём ввода в окно подтверждения одноразового кода доступа, полученного через бот в Telegram [\(Рисунок](#page-95-0) 124). Для этого привяжите личный аккаунт в Telegram к профилю в панели управления, свяжитесь с Telegram-ботом и запросите у него персональный код доступа.

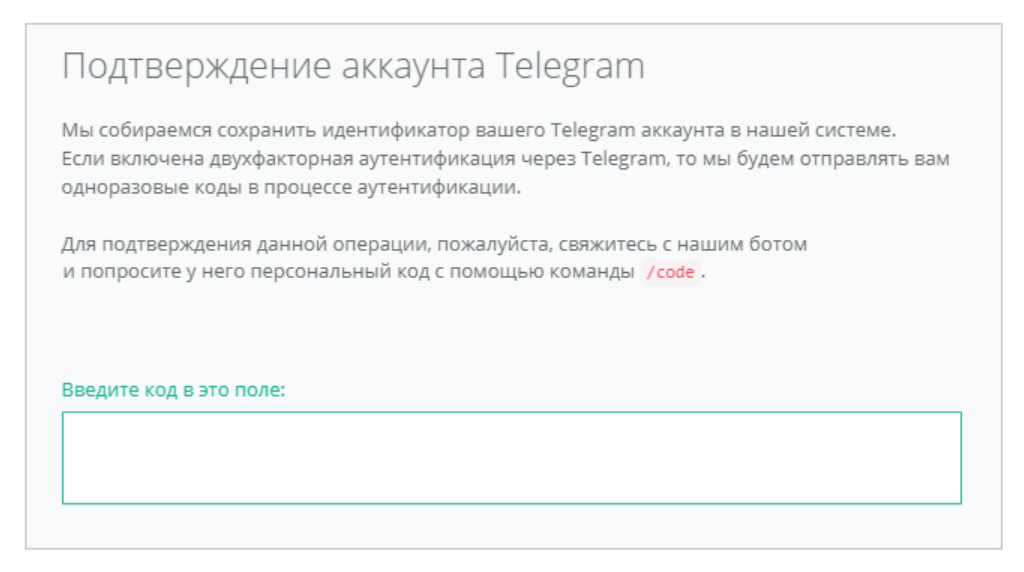

Рисунок 124

#### <span id="page-95-0"></span>**14.2.4. Двухфакторная аутентификация по одноразовому паролю**

Для подключения двухфакторной авторизации по одноразовому паролю в поле «*Двухфакторная авторизация*» нужно выбрать «Одноразовый пароль» [\(Рисунок](#page-93-0) 120).

Двухфакторная аутентификация по одноразовому паролю осуществляется путём сканирования QR-кода и последующего ввода одноразового кода доступа в окно подтверждения [\(Рисунок](#page-95-1) 125).

Чтобы отсканировать QR-код, достаточно камеры мобильного телефона, или можно установить одно из следующих приложений: Google Authenticator, FreeOTP Authenticator (Red Hat) или Microsoft Authenticator.

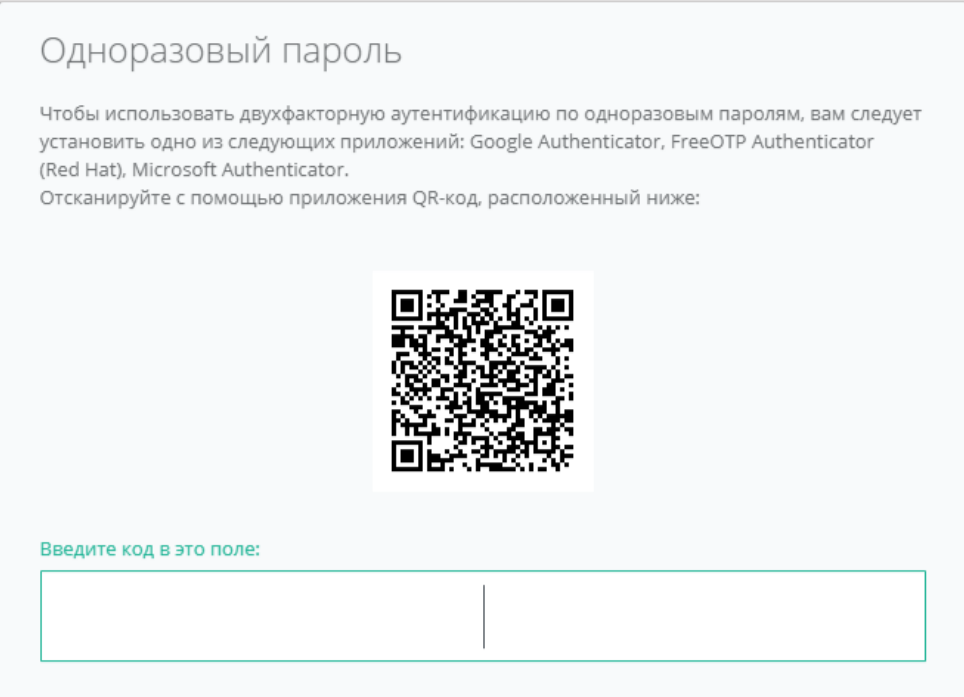

<span id="page-95-1"></span>Рисунок 125

## **14.3. Управление публичными ключами**

#### **14.3.1. Создание публичного ключа**

Для генерации нового ключа перейдите на вкладку **Публичные ключи** через меню **Профиль** [\(Рисунок](#page-96-0) 126) или **Настройки**.

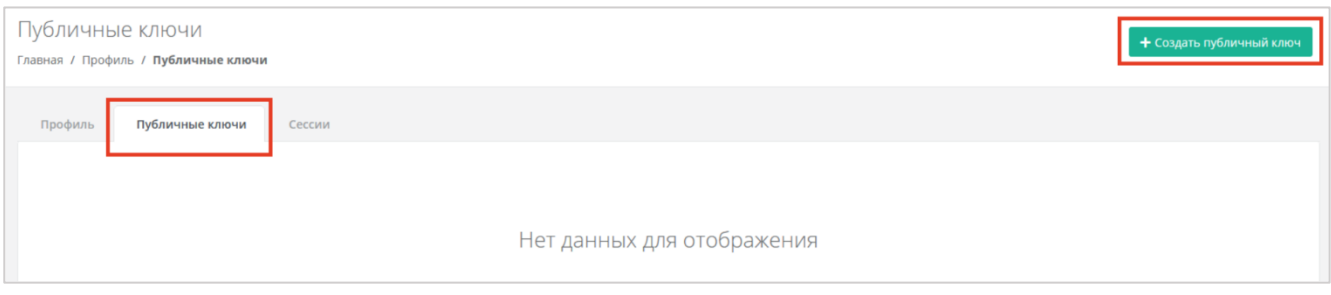

Рисунок 126

<span id="page-96-0"></span>На вкладке **Публичные ключи** нажмите кнопку **Создать публичный ключ** в правой верхней части окна [\(Рисунок](#page-96-0) 126).

В появившейся форме нажмите кнопку **Сгенерировать** [\(Рисунок](#page-96-1) 127). Также введите имя сгенерированному ключу.

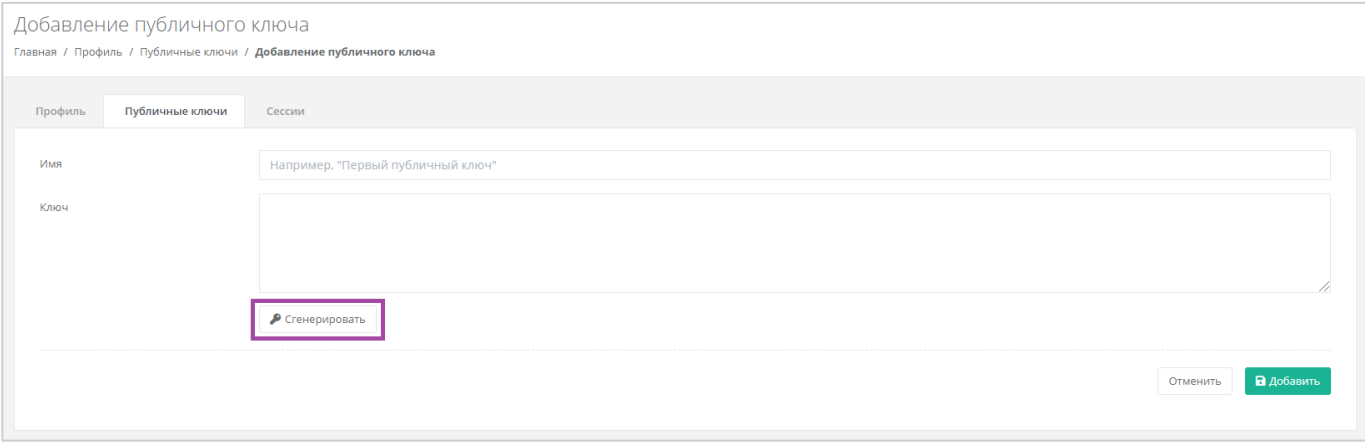

Рисунок 127

<span id="page-96-1"></span>В результате будут сгенерированы публичный и приватный ключи [\(Рисунок](#page-97-0) 128, 1), их можно скопировать или скачать на свой компьютер [\(Рисунок](#page-97-0) 128, 2).

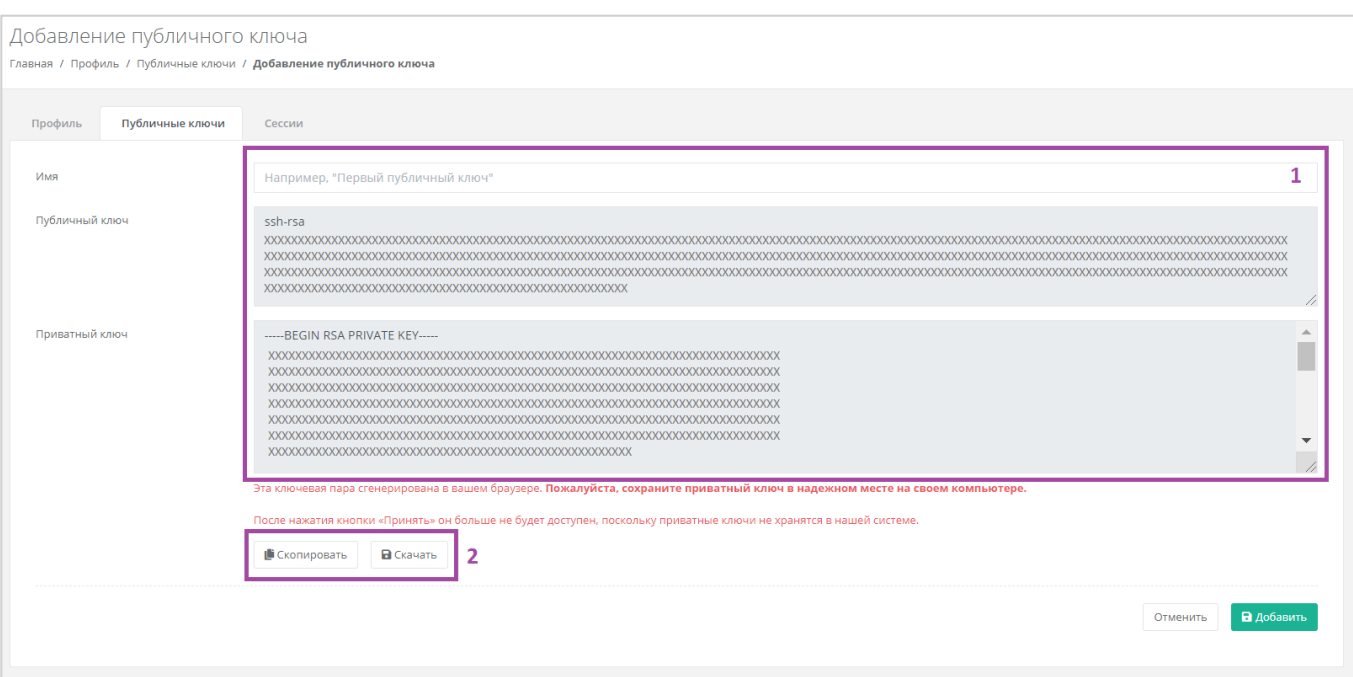

Рисунок 128

<span id="page-97-0"></span>Поле «*Имя*» обязательно должно быть заполнено.

Приватный ключ необходимо сохранить, так как хранение приватных ключей в системе не предусмотрено.

После создания ключей обязательно нажмите кнопку **Добавить**, в противном случае публичный ключ не будет сохранён.

После добавления ключа он будет отражён на вкладке **Публичные ключи** [\(Рисунок](#page-97-1) 129). Для просмотра ключа нажмите кнопку **Показать**. Созданный ключ при необходимости можно удалить или изменить его имя.

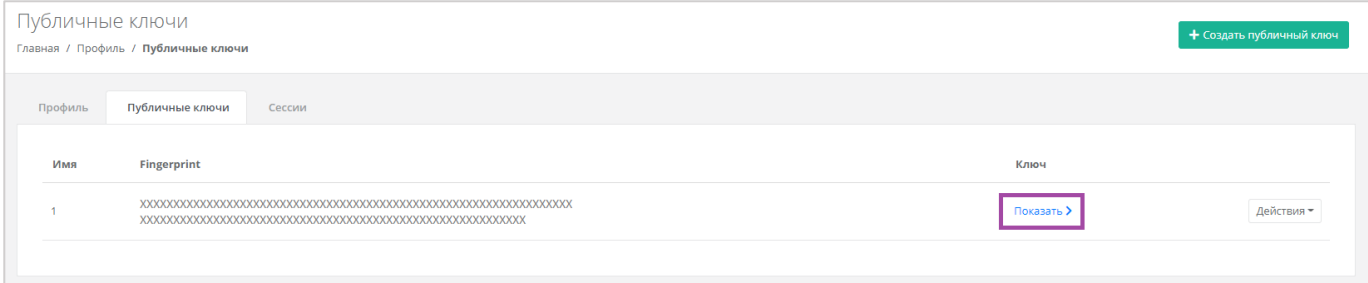

#### Рисунок 129

<span id="page-97-1"></span>Для изменения имени ключа нажмите кнопку **Действия** и выберите **Изменить** [\(Рисунок](#page-98-0) 130).

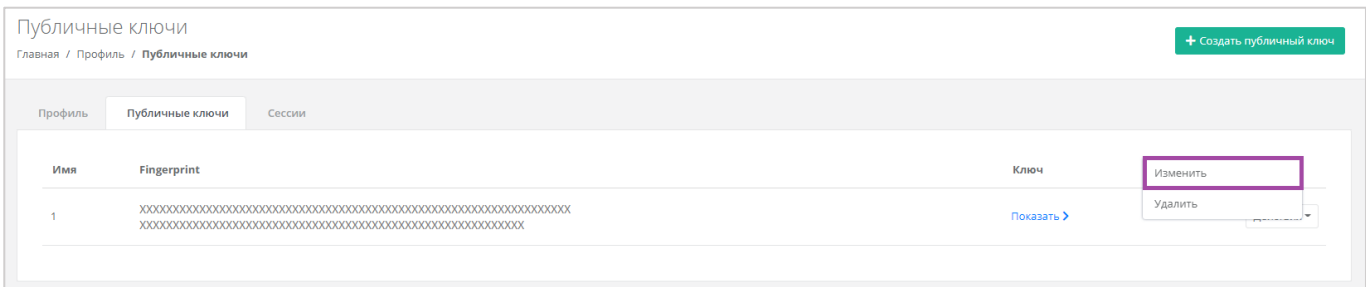

Рисунок 130

<span id="page-98-0"></span>В открывшейся форме измените имя ключа [\(Рисунок](#page-98-1) 131). Для сохранения изменений нажмите кнопку **Изменить**, для отмены изменений – **Отменить**.

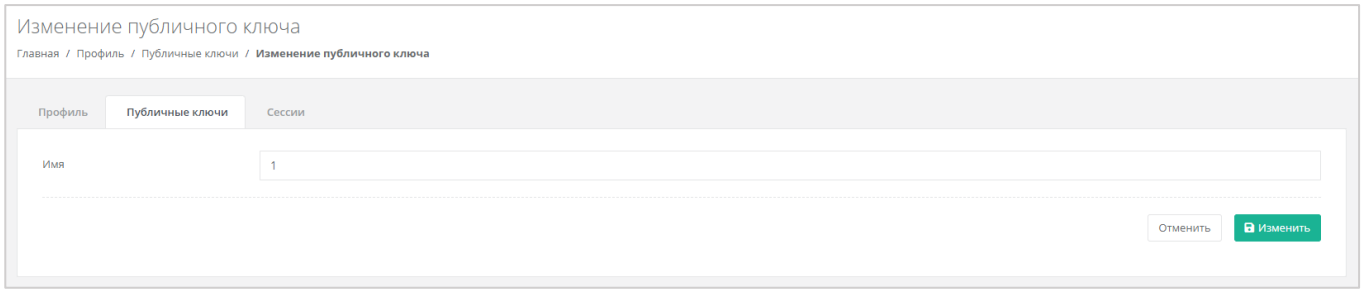

Рисунок 131

## <span id="page-98-1"></span>**14.3.2. Удаление публичного ключа**

Для удаления публичного ключа нажмите кнопку **Действия** и выберите **Удалить** [\(Рисунок](#page-98-2) 132). После подтверждения действия публичный ключ будет удалён.

<span id="page-98-2"></span>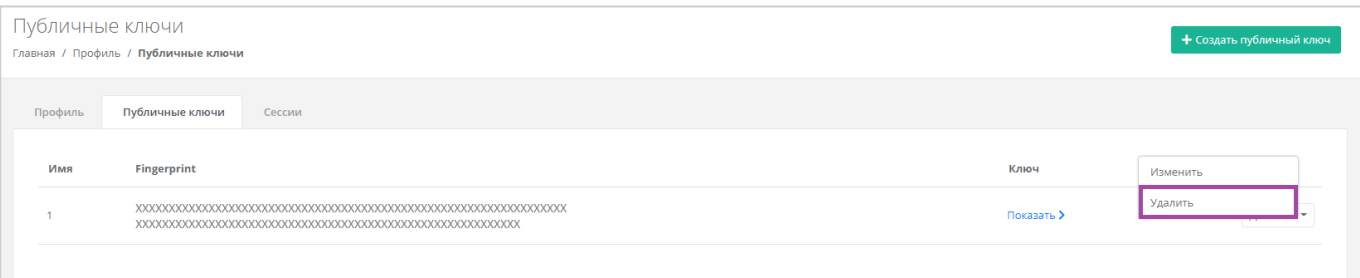

## **15. Управление сессиями**

Для просмотра запущенных сессий или создания новых в настройках профиля учётной записи перейдите на вкладку *Сессии* [\(Рисунок](#page-99-0) 133) или в раздел меню **Настройки → Сессии**.

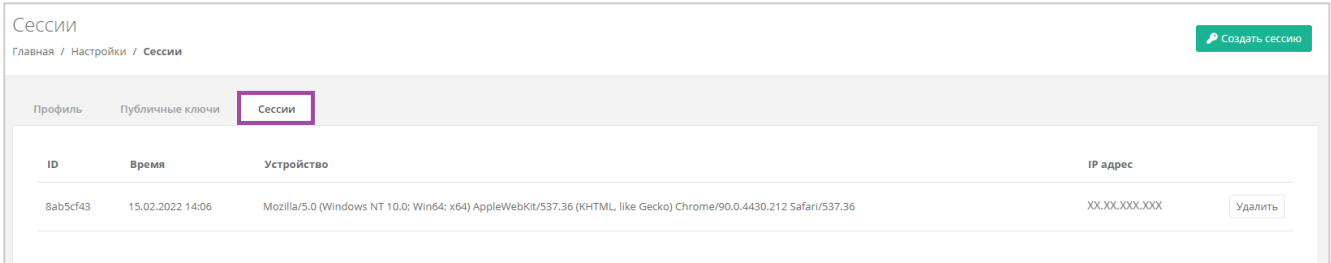

#### Рисунок 133

<span id="page-99-0"></span>На вкладке отображаются данные по сессии [\(Рисунок](#page-99-1) 134):

- Идентификатор сессии.
- Время подключения.
- Устройство, на котором была открыта сессия.
- IP-адрес устройства.

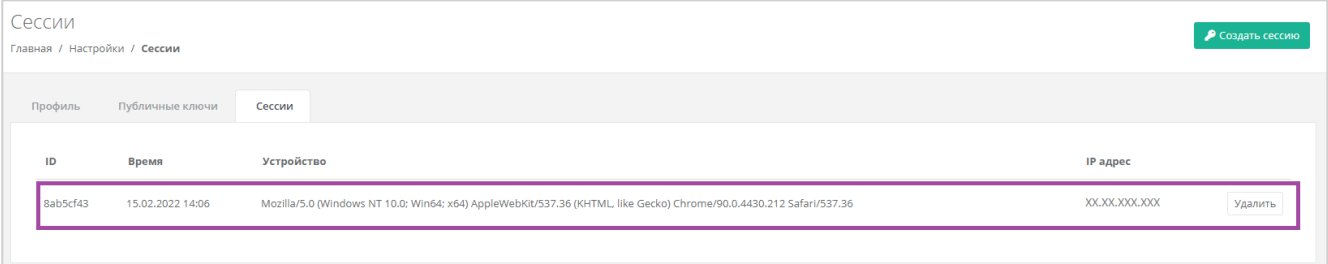

#### Рисунок 134

<span id="page-99-1"></span>Для создания новой сессии нажмите кнопку **Создать сессию** [\(Рисунок](#page-99-2) 135) и в открывшемся окне введите пароль от учётной записи [\(Рисунок](#page-100-0) 136). Сессия будет создана и отображена на форме **Сессии**. Результатом созданной сессии является токен, его можно использовать для авторизации в Telegram-боте, для использования Terraform и для авторизации при работе с API.

<span id="page-99-2"></span>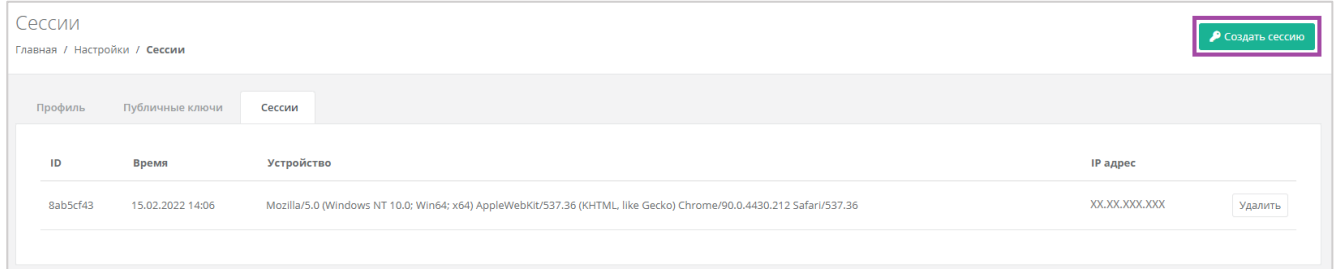

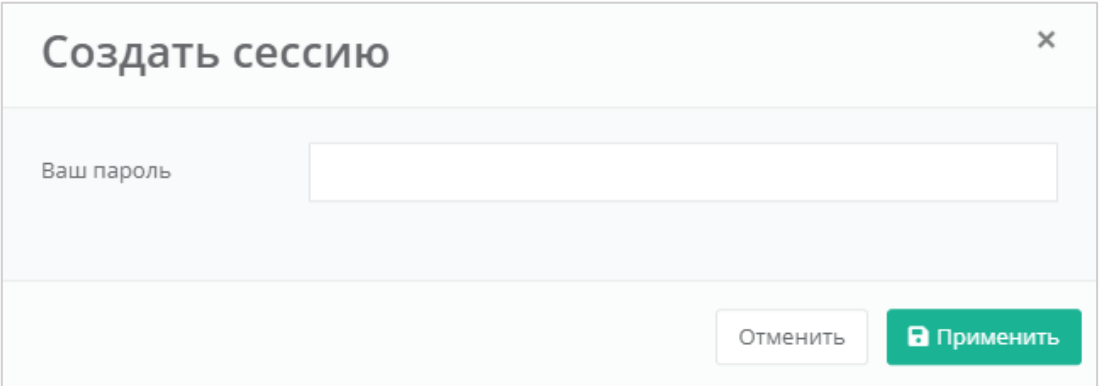

Рисунок 136

<span id="page-100-0"></span>При необходимости созданную сессию можно удалить. Для этого напротив сессии нужно нажать кнопку **Удалить** [\(Рисунок](#page-100-1) 137).

Удаление сессии происходит без предупреждения. После удаления текущей сессии будет выполнен выход из панели управления.

<span id="page-100-1"></span>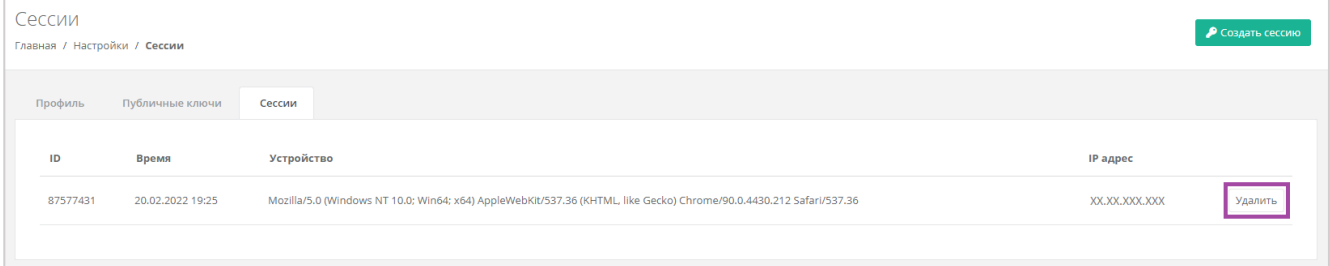

# **16. Обращение в техническую поддержку**

При необходимости обращения в техническую поддержку в горизонтальном меню панели управления нажмите кнопку В и в открывшемся меню выберите **Техподдержка** [\(Рисунок](#page-101-0) 138).

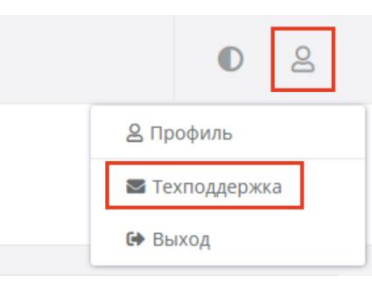

Рисунок 138

<span id="page-101-0"></span>В открывшемся окне [\(Рисунок](#page-101-1) 139) заполните все поля обращения: выберите тему, опишите проблему, введите данные для связи, также можно прикрепить вложения.

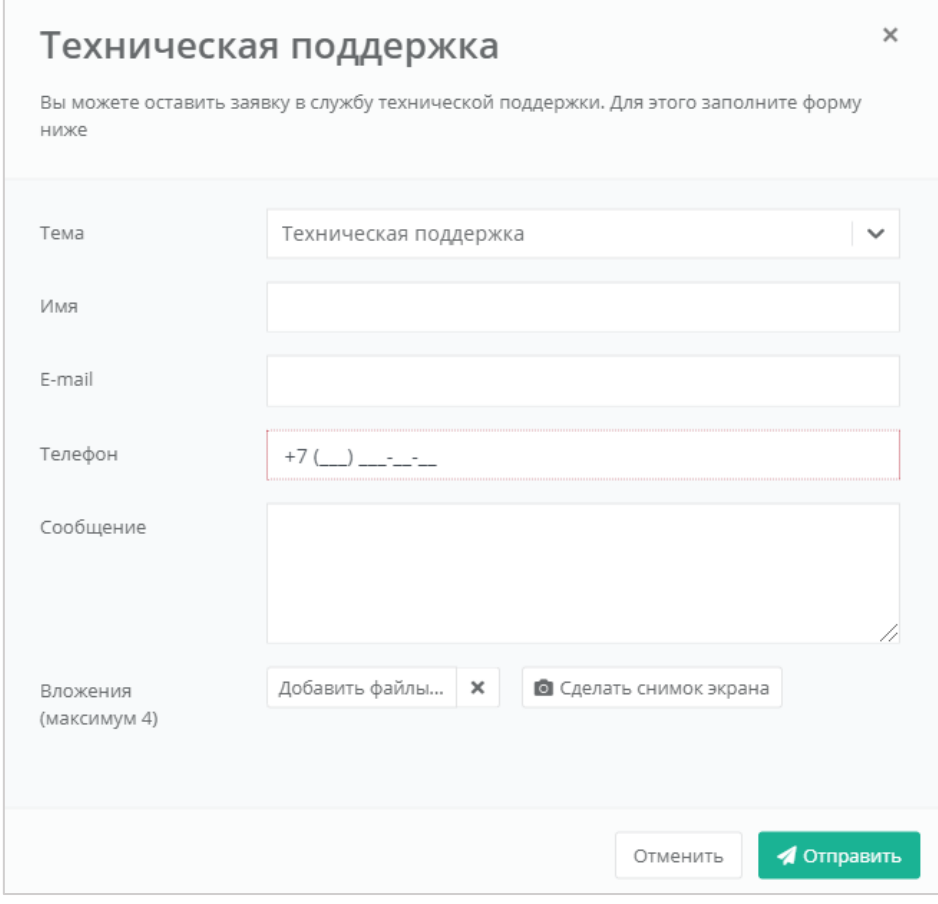

<span id="page-101-1"></span>Рисунок 139